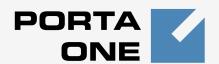

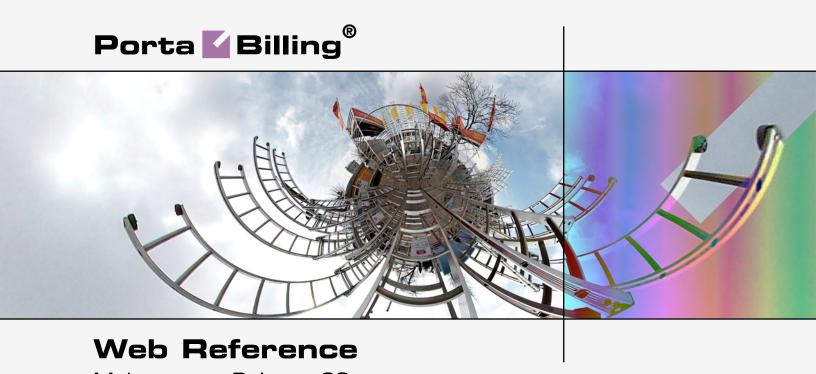

Maintenance Release 23

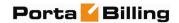

# **Copyright Notice & Disclaimers**

Copyright © 2000-2011 PortaOne, Inc. All rights reserved

PortaBilling® Web Reference, May 2011 Maintenance Release 23 V1.23.14

Please address your comments and suggestions to: Sales Department, PortaOne, Inc. Suite #408, 2963 Glen Drive, Coquitlam BC V3B 2P7 Canada.

Changes may be made periodically to the information in this publication. The changes will be incorporated in new editions of the guide. The software described in this document is furnished under a license agreement, and may be used or copied only in accordance with the terms thereof. It is against the law to copy the software on any other medium, except as specifically provided in the license agreement. The licensee may make one copy of the software for backup purposes. No part of this publication may be reproduced, stored in a retrieval system, or transmitted in any form or by any means, electronic, mechanical, photocopied, recorded or otherwise, without the prior written permission of PortaOne, Inc.

The software license and limited warranty for the accompanying products are set forth in the information packet supplied with the product, and are incorporated herein by this reference. If you cannot locate the software license, contact your PortaOne representative for a copy.

All product names mentioned in this manual are for identification purposes only, and are either trademarks or registered trademarks of their respective owners.

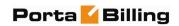

# **Table of Contents**

|    | Document Objectives  How to Get Technical Assistance                                                                        | 6   |
|----|----------------------------------------------------------------------------------------------------|-----|
|    | Hardware and Software Requirements                                                                                          |     |
| 1. | Introduction                                                                                                    | 7   |
|    | PortaBilling Security                                                                                                    | 10  |
|    | Common Features                                                                                                    | 11  |
| 2. | System Management                                                                                                    |     |
|    | My Company                                                                                                    | 20  |
|    | Access Levels                                                                                                    |     |
|    | User Management                                                                                                    | 30  |
|    | Mailing List                                                                                                    | 36  |
|    | Templates                                                                                                    |     |
|    | Web Interface                                                                                                    |     |
|    | Quick Forms                                                                                                    | 46  |
| 3. | Adjusting Billing Parameters                                                                                                | 49  |
|    | Services                                                                                                    | 50  |
|    | Currencies                                                                                                    |     |
|    | Exchange Rates                                                                                                    |     |
|    | Customer Classes                                                                                                    |     |
|    | Payments                                                                                                    | 58  |
| 4. | Rating                                                                                                    | 62  |
|    | Destinations                                                                                                    | 63  |
|    | Destination Group Sets                                                                                                    | 67  |
|    | Tariffs                                                                                                    |     |
|    | Volume Discount Plans                                                                                                    |     |
|    | Subscription Plans                                                                                                    |     |
|    | Products                                                                                                    | 93  |
| 5. | Participants                                                                                                    | 105 |
|    |                                                                                                    |     |
|    | Representatives                                                                                                    | 106 |
|    | Distributors                                                                                                    | 106 |
|    | Distributors<br>Customer Management                                                                                         |     |
|    | Distributors  Customer Management  Resellers                                                                                |     |
|    | Distributors  Customer Management  Resellers  Account Management                                                            |     |
| 6  | Distributors Customer Management Resellers Account Management Vendor Management                                             |     |
| 6. | Distributors Customer Management Resellers Account Management Vendor Management  Networking                                 |     |
| 6. | Distributors Customer Management Resellers Account Management Vendor Management  Networking  Nodes                          |     |
| 6. | Distributors Customer Management Resellers Account Management Vendor Management  Networking  Nodes  Call Handling           |     |
| 6. | Distributors Customer Management Resellers Account Management Vendor Management  Networking  Nodes Call Handling IP Centrex |     |
| 6. | Distributors Customer Management Resellers Account Management Vendor Management  Networking  Nodes  Call Handling           |     |

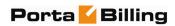

| <b>7</b> . | Routing                                                   | 179 |
|------------|-----------------------------------------------------------|-----|
|            | Route Categories                                          | 180 |
|            | Routing Plans                                             |     |
|            | Test Dialplan                                             | 183 |
|            | Routing Criteria                                          |     |
|            | Access Numbers                                            |     |
|            | Connections                                               | 190 |
| 8.         | Statistics                                                | 198 |
|            | System Load                                               | 200 |
|            | ASR                                                       |     |
|            | Cost / Revenue                                            | 203 |
|            | Custom Reports                                            | 204 |
|            | Vendor xDR Reports                                        | 209 |
|            | Customer xDRs                                             | 210 |
|            | Invoices                                                  | 210 |
| 9.         | Help Desk                                                 | 214 |
|            | Trace Session                                             | 215 |
|            | Active Sessions                                           | 216 |
|            | BE Log Viewer                                             | 218 |
|            | SIP Log Viewer                                            | 219 |
|            | Account Info                                              | 221 |
| 10.        | Appendices                                                | 223 |
|            | APPENDIX A. xDR Browser                                   | 224 |
|            | APPENDIX B. Audio File Formats Supported by Music on Hold |     |
|            |                                                           |     |

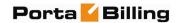

# **Preface**

This document provides a general overview of the PortaBilling® administrator web interface.

# Where to get the latest version of this guide

The hard copy of this guide is updated at major releases only, and does not always contain the latest material on enhancements occurring between minor releases. The online copy of this guide is always up to date, and integrates the latest changes to the product. You can access the latest copy of this guide at: www.portaone.com/support/documentation/

# **Conventions**

This publication uses the following conventions:

- Commands and keywords are given in boldface
- Terminal sessions, console screens, or system file names are displayed in fixed width font

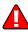

**Exclamation mark** draws your attention to important information or action.

**NOTE:** Notes contain helpful suggestions about or references to materials not contained in this manual.

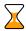

**Timesaver** means that you can save time by taking the action described in the paragraph.

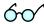

**Tips** provide information that might help you solve a problem.

# **Trademarks and Copyrights**

PortaBilling®, PortaSIP®, PortaUM® and PortaSwitch® are registered trademarks of PortaOne, Inc.

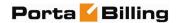

# **Document Objectives**

The target audience of this document is system administrators, VoIP engineers, and system or helpdesk operators who will be managing your services via the PortaBilling® web interface.

# **How to Get Technical Assistance**

The dealer from whom you purchased this product is the *first place* you should go for technical assistance. The dealer is usually the most qualified source of help, and is the person most familiar with your system and how this product should be installed. Many dealers have customer service and technical support programs that offer varying levels of support, depending on your needs and computer knowledge.

# If your dealer cannot assist you

If you cannot get assistance from your dealer, the vendor provides varying levels of technical assistance.

PortaOne's Customer Support Service (e-mail: support@portaone.com) can supply quick answers to specific inquiries regarding product features and technical questions. You can visit our website (http://www.portaone.com) for more information.

# **Hardware and Software Requirements**

# **Client System Recommendations**

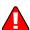

- OS: Windows, UNIX or Mac OS
- Web Browser: Internet Explorer 6.0 (and higher), FireFox 2.0 (and higher) with JavaScript and cookies enabled.
- Spreadsheet processor (MS Excel)
- Display Settings:
  - o Min. Screen Resolution: 1024 x 768
  - o Color Palette: 16 bit color (minimum)

**NOTE:** To view downloaded CSV (Comma-Separated Values) files in Windows, please do the following to match PortaBilling's default list separator: My Computer -> Control Panel -> Regional Settings -> Number -> List Separator type ",".

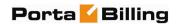

# 1. Introduction

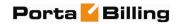

PortaBilling's front-end design and functionality are simple and intuitive. The web interface of the PortaBilling® home page is the main point of entry to all system objects and tools. Divided into eight functional blocks, the icons below link to pages containing tools for system management, VoIP networking, billing, customer help, and generating statistics. Each second-level page contains a link back to the home page.

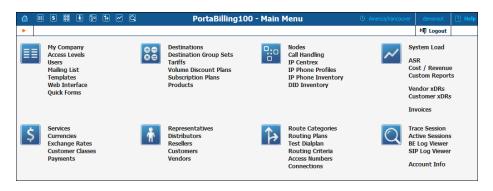

# These are the eight functional blocks:

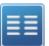

Management

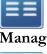

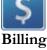

Rating

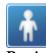

**Participants** 

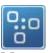

Networking

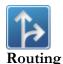

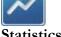

**Statistics** 

Global system maintenance tasks, such as adding administrative users, defining access levels and creating mailing lists, templates and quick forms.

Tasks related to billing, such as managing the list of services provided and the rate plan definition; maintenance of currencies and exchange rates.

Tasks related to charging customers for services, such as managing destinations, destination group sets, tariffs, products and discount plans.

Task related to different entities in the system, such as representatives, distributors, resellers, customers, vendors and account management.

Configuration of network components: registering new nodes (network endpoints) in the system; configuration of IP phone profiles; tools for configuring and testing call routing.

Configuration of various parameters which affect call routing, and a tool to check how routing will be done for a particular destination number.

A variety of statistics and reports are available, reflecting the status of the system or providing information on call records, costing and revenue.

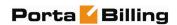

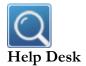

Tasks available to help desk staff for assistance in troubleshooting problems that clients may inquire about.

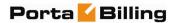

# **PortaBilling Security**

PortaBilling® is compliant with Visa Security Standards.

#### **User interface**

- Inactivity logout
- o Unconditional logout

# **User passwords:**

- O The minimum password length is six (6) characters and the maximum password length is sixteen (16) characters.
- o Passwords include both alphabetical and numerical components.
- o Passwords are stored under irreversible encryption.
- O It is required that the current password be used before allowing a new password to become effective.
- o The user's last four (4) passwords cannot be re-used.
- O It is prohibited to change a password within one (1) day of the previous change.
- o The initial password must be changed on the first login.
- o Passwords must be changed at least once every 30 days.
- o Use dictionary checking to restrict password selection.

#### **Credit card information**

- o Credit card information is displayed as 1234xxxxxxx567
- O Credit card information is stored using the same encryption as for the Payment System password.

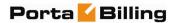

# **Common Features**

All of the functions available from the home page (main menu) are also available using the drop-down menus:

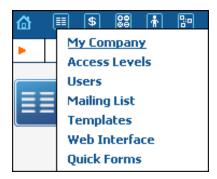

The **Home** icon on the left also contains a menu with shortcuts to all the other PortaBilling® interfaces:

 $\mathbf{Admin}$  - Shortcut to this interface; same result as clicking the  $\mathbf{Home}$  icon

**Customers** - Customer self-care interface

**CC-Staff** - Customer Care Staff interface

**Accounts** - Interface for account owners (end-users)

**Vendors** - Interface for your termination partners

**Representatives** – Interface for your sales agents or distributors

The top right-hand side of the interface provides users with the following information:

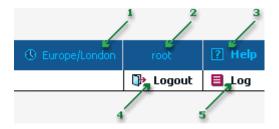

- 1. The time zone where the current user operates. Click on this link to select a time zone for your current session.
- 2. Login name of the user currently logged in.
- 3. Context help for the current screen. Click this link and the Help window will pop up.
- 4. Logout button. Used to end the current session or, when necessary, to re-login as another user.

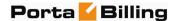

5. View Log. This link is only available to users with corresponding access rights and where applicable. Clicking it will open a window showing all logged activities performed on the current screen.

The toolbar often also shows a list of available actions relative to the current page:

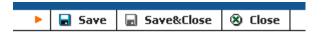

This toolbar acts as the equivalent of the "File" menu for the application, i.e. the usual location for the "Save", "Close" and "Add" operations.

# Delete an object in the database

If you see the icon next to an object name in the list of objects, this means it can be deleted from the system. Note that only objects which are not used elsewhere in the system may be deleted. For instance, in the screenshot below, the **DID supplier costs, Prepaid cards** and **SIP Phone Subscribers** tariffs can be deleted, whereas the rest of tariffs are being used by some product or connection.

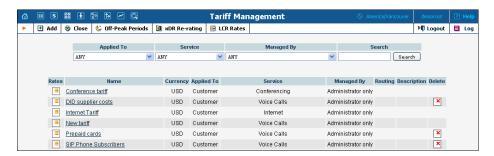

#### **Show objects**

The **Objects** icon is only available to the Root user; when selected next to any web element (such as a data field or select menu) it displays an **ACL** control. Move your mouse over the ACL control for the given element to see the object properties, as illustrated below. These object properties can be used by the administrator when configuring access levels for certain users in the system. See the **Access Levels** section for more information.

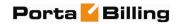

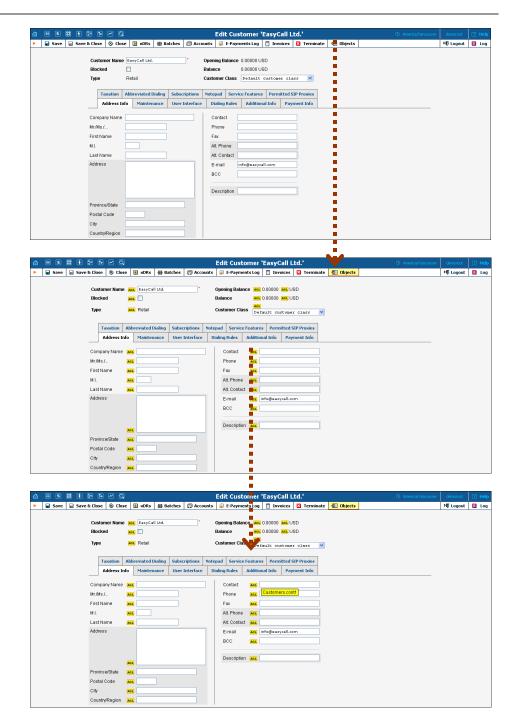

#### **Sorting tables**

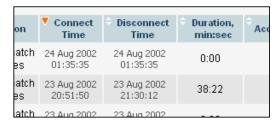

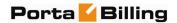

This feature is available for all xDR browsers in order to sort the displayed information according to different criteria, where necessary. The table header cell with the orange triangle shows the sorted row. A triangle pointing downward indicates descending order, while a triangle pointing upward means ascending order.

Sorting is available for all columns with a bi-directional white arrow in the top left-hand corner of the header cell. To sort a column, simply click on the header; click the same column again for the opposite sorting order.

Another handy feature for sorting tables is that the table header is always visible, even if you scroll to the bottom of a large table which does not fit completely on the screen.

# **Multiple languages**

PortaBilling® uses a flexible and extensible localization system. Every user of the system (admin user, account, customer, vendor, customer care admin) can choose the language of the web interface for his session. This does not, of course, affect other users; thus user John can work with the system using English as his interface language, while user Peter can make use of Chinese simplified as his language. Currently, PortaBilling® supports such commonly-used languages as Arabic, Chinese, French, German, Portuguese, Russian and Spanish, in addition to English. New languages may easily be added on request; please contact PortaOne to obtain the XML template files if you would like to perform the translation yourself.

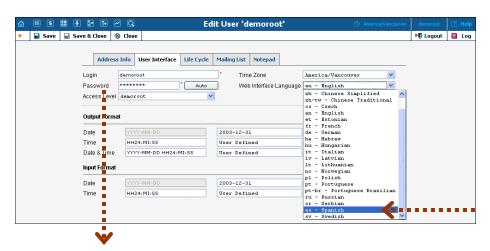

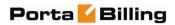

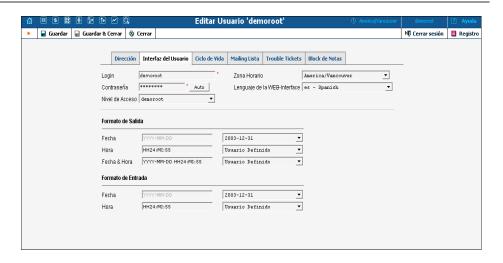

Currently the following languages are supported:

- Arabic
- Chinese (traditional and simplified)
- Czech
- English
- Estonian
- French
- German
- Hebrew
- Hungarian
- Italian
- Latvian
- Lithuanian
- Norwegian
- Polish
- Portuguese (and Brazilian Portuguese)
- Russian
- Serbian
- Spanish
- Swedish

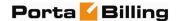

#### **Tab controls**

Some forms (e.g. customer or account information) contain so much information that it is not feasible to display it all on a single screen. The standard practice in this case is to divide the information between multiple tabs, each of which contains only a portion of the information and can be individually selected for display. To provide a better user experience with a high number of tabs, PortaBilling® provides two rows of tab controls.

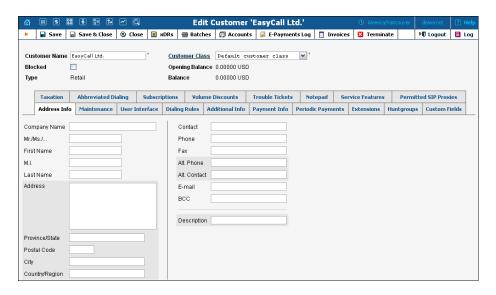

When you click on a tab's name, it is selected (black font on a white background) and you can see the associated information. Note that even if a tab from the upper row is selected, the row order does **not** change, and all the tabs stay in their original location. Thus you can always remember where a particular tab control is located on the form; see below for an example where a tab from the upper row has been selected.

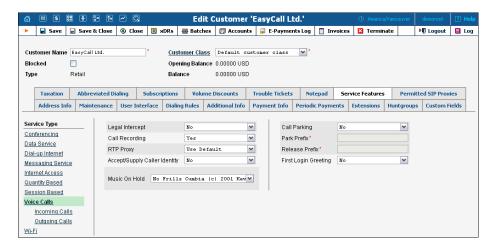

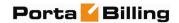

#### **Date & Time format**

PortaBilling® allows users to define both the input and output formats for date and time.

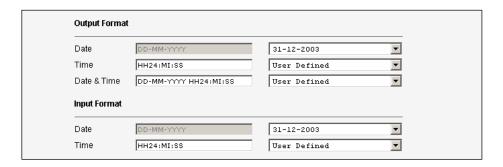

Making changes to the date and / or time format on this page enables users to enter dates and times in the desired format throughout the entire PortaBilling® web interface. Correspondingly, all pages generated at a user's request will contain the date and time in the previously set-up format.

Date / Time format strings are composed using specifiers that represent the values to be inserted into the formatted string.

In the following table, the specifiers are given in upper case. Formats are case-insensitive.

| Specifier                                                              | Value    | Description                          |
|------------------------------------------------------------------------|----------|--------------------------------------|
| Date                                                                   |          |                                      |
| DD                                                                     | 01-31    | Day of the month                     |
| D                                                                      | 1-31     | Day of the month without a leading 0 |
| MM                                                                     | 01-12    | Number of the month                  |
| MON                                                                    | Jan-Dec  | Name of the month                    |
| MONTH                                                                  | January- | Full name of the month               |
|                                                                        | December |                                      |
| YYYY                                                                   | 2003 +   | Year                                 |
| YY                                                                     | 00-99    | Last two digits of the year          |
|                                                                        |          | Time                                 |
| HH, HH24                                                               | 0-24     | Hours                                |
| HH12                                                                   | 0-12     | 12-hour time format; requires AM/PM  |
|                                                                        |          | specifier                            |
| MI                                                                     | 0-60     | Minutes                              |
| SS                                                                     | 0-60     | Seconds                              |
| AM, PM,                                                                | AM, PM   |                                      |
| AM/PM                                                                  |          |                                      |
|                                                                        |          | Separators                           |
| A separator can be any symbol except for letters and digits, or may be |          |                                      |

© 2000-2011 PortaOne, Inc. All rights Reserved. www.portaone.com

left blank

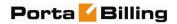

| Example    | Value                             |
|------------|-----------------------------------|
| DD/MM/YYYY | 12/03/2003                        |
| MON-DD-YY  | MAR-12-03                         |
| HH:MI:SS   | 12:30:00                          |
| HH12 MI:SS | WRONG! AM/PM specifier is missing |
| HH12mi pM  | 1230 AM                           |

#### **Current release and build information**

In the bottom left corner of the main menu screen, you can see information about the maintenance release and build of the software currently installed, e.g. MR23-1 means "Maintenance Release 23" and "Build 1".

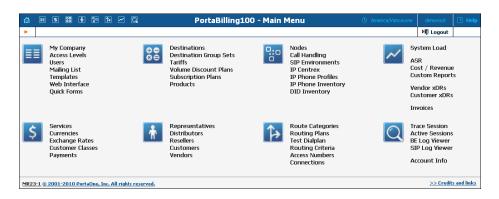

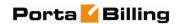

# 2. System Management

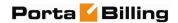

# **My Company**

The **My Company** info screen allows the administrator to maintain corporate information relating to your business. This data will be included on reports such as invoices.

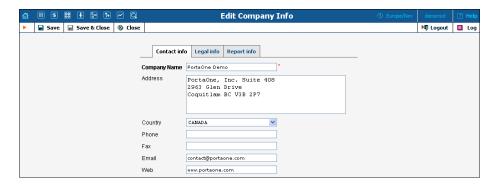

#### **Contact Info**

The information provided in the Contact Info tab is typically used on reports as the primary point of contact for your vendors and customers. This information is the same as that which appears on your letterhead and business cards, for example.

| Field   | Description                                                                                                    |
|---------|----------------------------------------------------------------------------------------------------|
| Company | The conventional form of your company's name. (For                                                                                                    |
| Name    | example, "EasyCall, Inc.")                                                                                                    |
| Address | Street address of the company.                                                                                                    |
| Country | The country may be selected from a drop-down list.                                                                                                    |
| Phone   | Primary telephone number for the company.                                                                                                    |
| Fax     | Primary fax number.                                                                                                    |
| E-mail  | Primary e-mail contact for the company. If defined, this email address will appear in the From: field of all outgoing emails, e.g. statistics / invoices or low credit warnings sent to your customers. |
| Web     | Web address of the company.                                                                                                    |

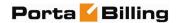

# **Legal Info**

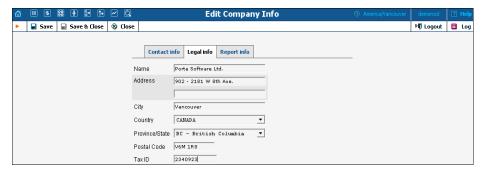

The Legal Info tab allows you to enter information about your company that could be used for any legal transactions, e.g. for taxation purposes.

| Field          | Description                                        |
|----------------|----------------------------------------------------|
| Name           | Proper, legally-recognized form of the company's   |
|                | name.                                              |
| Address        | Address where this company name is legally         |
|                | registered. Two lines are provided.                |
| City           | City in which the company is legally registered.   |
| Country        | The country in which the company is legally        |
| -              | registered.                                        |
| Province/State | The province or state where the company is         |
|                | registered may be selected from a drop-down list,  |
|                | depending on the Country option selected.          |
| Postal Code    | Postal code for the company's registered location. |
| Tax ID         | Locally-designated tax number.                     |

# **Report Info**

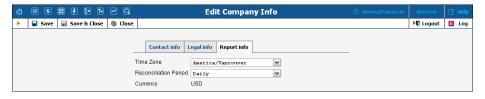

The data contained in the Report Info tab may be used for any financial reports, e.g. for invoicing or taxation purposes.

| Field     | Description                                      |
|-----------|--------------------------------------------------|
| Time Zone | Time zone in which global reports for the        |
|           | environment (e.g. Cost / Revenue Report) will be |
|           | generated.                                       |

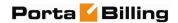

| Reconciliation | Defines how frequently the global reports (e.g.                 |
|----------------|-----------------------------------------------------------------|
| Period         | Cost / Revenue Reports) will be generated. This                 |
|                | will also set up the periodicity of the Unresolved              |
|                | <b>xDR Reports</b> . (See the <i>Statistics</i> section below.) |
| Currency       | The company's internal currency. You can use                    |
|                | different currencies for your customers or                      |
|                | vendors, but Cost / Revenue Reports will be                     |
|                | generated in this currency. The value for this                  |
|                | parameter is set permanently for the new                        |
|                | environment, and cannot be changed later.                       |

# **Access Levels**

# Introduction to the ACL System

Different types of users have different responsibilities within the billing system. Some users may not be allowed to use or see certain portions of the system. To this end, PortaBilling® supports the concept of **Access Control Lists** (ACL). ACLs allow the PortaBilling® administrator to decide, for example, that a particular sales representative can look at customers' data, but cannot create new customers.

ACLs allow you to control what users of your site can and cannot do. Without such restrictions, it is almost impossible to guarantee that users will see or change only the information that they are allowed to. There are default ACLs defined in the PortaBilling® system. You can use default ACLs or create new ones to fit your needs.

# **ACL Types**

An access level can be of the following types:

- Account (to be applied to your account)
- CC Staff (to be applied to your customer care support)
- Component (cannot be assigned to users; used only as a building block to construct other access levels)
- Customer (to be applied to retail customers or sub-customers)
- Distributor (to be applied to your distributor)
- Representative (to be applied to your representative)
- Reseller (to be applied to your resellers)
- User (access level for users of the admin interface)
- Vendor (to be applied to your vendors)

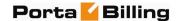

These access levels are composed of **permissions** and, optionally, other **components (as dependencies)**. Permission is a basic unit in the ACL system.

Newly created ACLs will be available in the **Access Level** select menu of the corresponding form when creating a new object or modifying an existing object's details. For instance, a User ACL will appear in the **Access Level** select menu of the **Add User** form (see below), a Customer ACL will be available when creating or editing a customer, and so on.

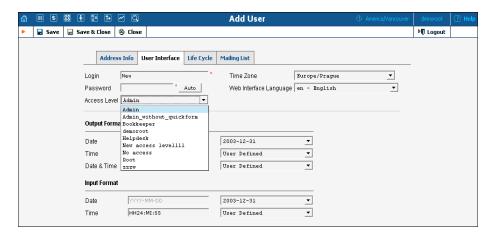

# ACLs' Visibility under Reseller

Normally you would not want reseller A to be able to use ACLs, which were designed for reseller B. To ensure that this never happens, ACLs are not visible to resellers by default. To allow a certain reseller to use the ACL, include this reseller in the ACL's **Visible To** tab:

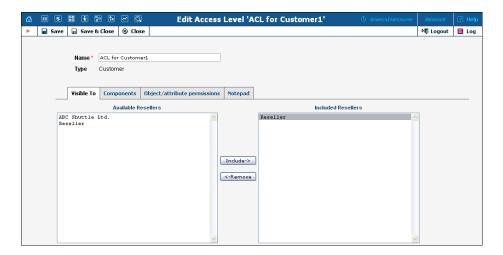

Visibility can be applied for Customers, Accounts, Representatives and CC Staff ACLs.

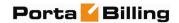

# Components

As was mentioned before the system includes a set of default ACLs that consists of components. These are used as a building block for constructing other access levels. Components will be made up of zero or more permissions, and can include other components (as dependencies). If access level ACLX includes access levels ACL1, ACL2 and ACL3 (or, in other words, is *derived* from ACL1, ACL2 and ACL3), then ACLX will contain all the permissions defined in ACL1, ACL2 and ACL3 (along with all of the access levels they in turn are derived from).

What happens if there is a contradiction; for example, if ACL1 denies read access to Accounts.password and ACL2 grants it? In such a case, the first available definition will be used. Thus, in the example above, access will be denied according to ACL1, which is first in the list of included access levels. Keep in mind that the sequence of ACLs matching is held top-down. In addition to these, a component has several other aspects.

When editing a component, you will first see a screen as on the following screenshot:

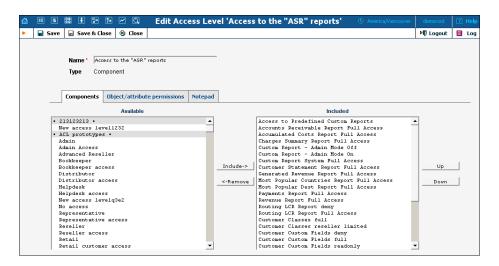

Including components as dependencies within other components gives the system its power. Here we see that the "Admin access" level is defined by over a dozen dependent components. Note that this component does not actually define permission itself, but rather relies on the implementation of its dependents.

By deriving new components from the existing ones in the system, you can implement fine-grain access control and define User ACLs specific to your operational environment.

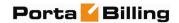

# **Permissions**

Permission is the fundamental unit of exchange in the PortaBilling® security model. Permissions are composed of an access type, Allow / Deny permission (whether or not this is an allowed action), the relevant object, and the relative attribute of the object.

Let's take the example. An access level called "Access to 'ASR' reports" is provided within the PortaBilling® installation. It defines only one permission, which appears as in the following screenshot:

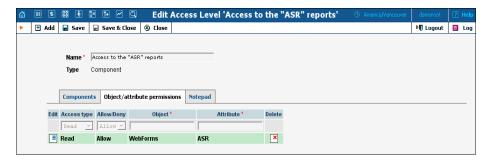

The "Access type" is set to "Read", and the permission to "Allow". This permission applies only to "WebForms" objects which have the attribute "ASR".

There are four possible access types:

- read view the specified resource
- update modify the resource
- **insert** create new instances of the resource type
- **delete** remove instances of the resource from the system

The field "Allow / Deny" defines whether this permission has been granted or withheld.

You should never have to provide fine-grain permission information yourself, as all possible permissions are already encapsulated in the components of your PortaBilling® installation. For this reason, we will not discuss the "Object" and "Attribute" fields further in this section. However, it may be useful to know that wildcards can be used in these fields. For example, to allow Read access to all web pages, an ACL could be defined with the following permissions:

Access type: "Read"
Allow/Deny: "Allow"

Object: "WebForms"

Attribute: "\*"

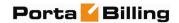

As may be guessed, the "\*" in the attribute field means "all attributes".

**NOTE:** Should you find it necessary to modify these basic components or create new ones, please contact PortaOne Support. We can provide you with a list of Object and Attribute resources, or otherwise assist you in maintaining ACLs.

# **Access Level Management Interface**

In this discussion of the ACL system, we have proceeded by starting with the fundamentals and building up your skills from there. Now we will discuss the entry point for ACL management. On the PortaBilling® administrative interface you will find a link to "Access Levels". This link takes you to the Access Level Management main screen pictured below.

This screen is similar to many others in the PortaBilling® system, including a search interface at the top and a results listing at the bottom. (By default, all ACLs are shown in a paged format on this screen.) You may search for ACLs using any combination of Name and Type.

In the results listing, you may also see the **Dependencies** icon and **Delete** icon. ACLs can only be deleted when they are not in use. If a component contains any included components, you will be able to click on the dependencies and see search results for all dependents. The following screenshot shows all dependents for "Accounts full access". Note that some of the dependents have their own dependencies.

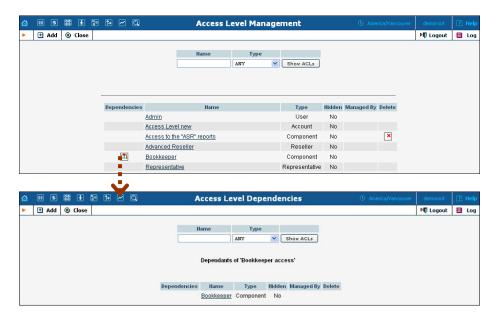

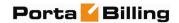

# Add / Edit a New User ACL

From time to time you will find that the predefined user ACLs (Admin, Helpdesk, and so on) offer too few, or too many, restrictions for a particular class of user. In such a case, it is time to create a new user ACL.

The easiest method is to take an existing access level and create a new one modeled on it, and then modify it to fit your needs. You should examine the permissions granted to the model access level, and verify that you want to grant access to those resources. Next, you can include other components to suit your needs. As a style recommendation, we suggest that you first create a component containing the dependent components you wish to utilize. Finally, create a new user ACL which includes only this new component. Now you can assign this ACL to new users.

The PortaBilling® ACL management system contains style conventions which you would be well-advised to follow:

- The name of a component should be descriptive, based on the actions which it allows. Examples are "Delete a node", "Currencies read-only", and "Access to Vendor Reports".
- By convention, when defining a new user ACL (for example, "DemoUser"), we append "access" to the name of a component ("DemoUser access") that includes dependent components.

We have already talked about the necessary parameters for creating or editing components, but we have not yet discussed component inclusion in detail. Each access level may have zero or more dependent components. These components are ordered, and likewise are applied in order until the first matching permission is reached. Keep in mind that the sequence of components matching is held top-down as shown on the screenshot:

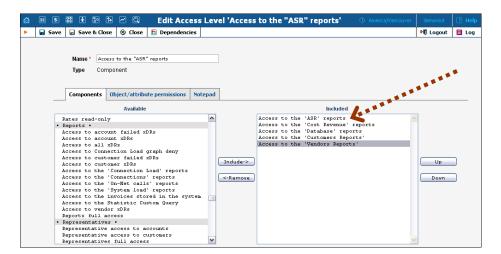

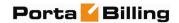

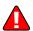

In order to understand this better, we will use the previous example. Suppose a user is trying to view ASR reports. His access level must allow reading of "WebForms.ASR" (object "WebForms", attribute "ASR"). For the sake of simplicity, we will say that his access level includes "A", "B", and "C", where "B" allows this permission, but "C" explicitly denies it. In this case, the user's ability to view these reports is based on the ordering of these components. If "B" appears before "C", then it will work. In the opposite case, he will not have access.

This may sound complex, but in practice the user interface is quite simple. Two columns are shown on the "Components" tab of the edit screen for each access level. On the left, you have a list of the available components, while on the right are the included components. Between these two columns you have the "Include->" and "<-Remove" buttons, which move selected items between the two lists. As for ordering, the "Up" and "Down" buttons on the far right-hand side of the screen allow you to rearrange selected elements of the "Included" column.

You should now have the skills necessary to implement the PortaBilling® security model and customize it to suit your business environment.

# **Default ACLs**

#### **Default user ACLs**

PortaBilling® is supplied with the following predefined ACLs:

| Name       | Description                                            |
|------------|--------------------------------------------------------|
| Root       | Super User, read and write access to all PortaBilling® |
|            | objects.                                               |
| Admin      | Like Root user, but with some limitations:             |
|            | - cannot create new users                              |
|            | - cannot modify company info                           |
|            | - read-only access to Destinations, Currencies, Nodes  |
| Bookkeeper | Read-only access to billing information (Tariffs,      |
|            | Products); can change balances for                     |
|            | Accounts / Customers, block / unblock; no access to    |
|            | xDRs; access to reports.                               |
| Helpdesk   | Read-only access to billing information (Tariffs,      |
|            | Products); can modify Customer and Account             |
|            | parameters; access to Trace Call.                      |

#### **Default customer ACLs**

PortaBilling® is supplied with the following predefined ACLs for customers (or sub-customers):

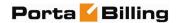

| Name   | Description                                        |
|--------|----------------------------------------------------|
| Retail | Access to xDRs, reports and invoices, ability to   |
|        | change customer information (such as password,     |
|        | address info etc), make online payments, access    |
|        | information about all accounts under this customer |
|        | and view their xDR history.                        |

#### **Default reseller ACLs**

PortaBilling® is supplied with the following predefined ACLs for resellers:

| Name     | Description                                            |
|----------|--------------------------------------------------------|
| Reseller | Ability to set up online payment processors, change    |
|          | rates in the subscriber's tariff, modify parameters of |
|          | the subscriber's product, create sub-customers and     |
|          | accounts under them, make online payments, and         |
|          | create CC staff accounts.                              |
| Advanced | Same as above, plus read-only access to customer's     |
| Reseller | own tariff (the tariff used by the PortaBilling® owner |
|          | to charge the reseller).                               |

#### **Default customer care ACLs**

PortaBilling® is supplied with the following predefined ACLs for customer care administrators:

| Name          | Description                                            |
|---------------|--------------------------------------------------------|
| Customer Care | Maintenance tasks, such as changing password and       |
|               | personal info, ability to see subcustomer, distributor |
|               | and account information and change service             |
|               | parameters, give refunds (daily and transaction limits |
|               | applied) make payments towards accounts and in         |
|               | favour of subcustomers and distributors, and trace a   |
|               | call and see the call details.                         |

#### **Default vendor ACLs**

PortaBilling® is supplied with the following predefined ACLs for vendors:

| Name   | Description                                      |
|--------|--------------------------------------------------|
| Vendor | Access to CDR data and the vendor's information. |

# **Default representative ACLs**

PortaBilling® is supplied with the following predefined ACLs for representatives:

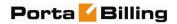

| Name           | Description                                          |
|----------------|------------------------------------------------------|
| Representative | Read-only access to customer information, customer's |
|                | xDR records, and account information.                |

#### **Default account ACLs**

PortaBilling® is supplied with the following predefined ACLs for accounts:

| Name    | Description                                       |
|---------|---------------------------------------------------|
| Account | Access to xDR history, ability to change password |
|         | and account info, make online payments and        |
|         | recharging using voucher.                         |

#### **Default distributor ACLs**

PortaBilling® is supplied with the following predefined ACLs for distributors:

| Name        | Description                                            |
|-------------|--------------------------------------------------------|
| Distributor | Access to xDR history, reports and invoices, access to |
|             | information about all accounts and customers, ability  |
|             | to change password and customer info, make             |
|             | payments towards accounts and customers, activate      |
|             | inactive accounts.                                     |

# **User Management**

The User Management screen shows existing users registered in the system, and also allows you to edit current user information or add and delete users. To add a new user, select the Add button from the User Management screen. The user list table contains the following information and operations:

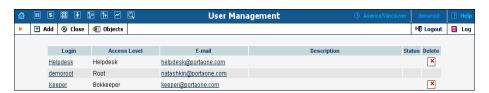

| Column | Description                                          |
|--------|------------------------------------------------------|
| Login  | The username for login and user identification. The  |
|        | username provides a link to the edit screen for that |
|        | particular user.                                     |

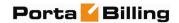

| Access Level | The privilege level or role assigned to the user. See the |  |
|--------------|-----------------------------------------------------------|--|
|              | Access Levels section for more information.               |  |
| E-mail       | An e-mail contact for the user. For convenience, this     |  |
|              | is provided as a link, so you can send an e-mail to the   |  |
|              | user directly from this screen.                           |  |
| Description  | A short description associated with the user.             |  |
| Delete       | A delete button appears next to all users except for      |  |
|              | the Root user created on installation. This               |  |
|              | permanently deletes the user from the system.             |  |

# Add / Edit User

The Add User screen allows you to enter details to create a new user account. The Edit User screen allows you to change details for a particular user account.

#### **Address Info**

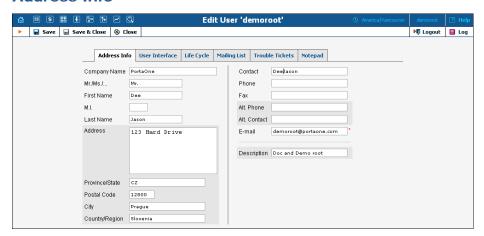

Mandatory fields for user contact information:

| Field       | Description                                             |
|-------------|---------------------------------------------------------|
| Description | A short description of the user that will be visible on |
|             | the main User Management screen.                        |
| E-Mail      | An e-mail contact for this user.                        |

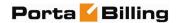

#### **User Interface**

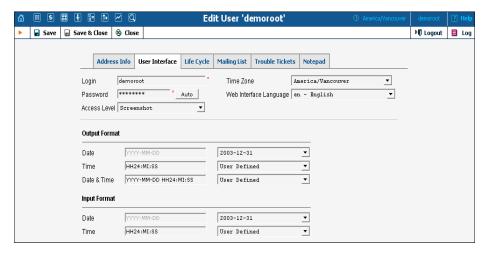

| Field         | Description                                               |
|---------------|-----------------------------------------------------------|
| Login         | The new user ID to be used at login and elsewhere         |
|               | throughout the system.                                    |
| Password      | The password for this login. A secure and easy-to-        |
|               | remember password may be automatically generated          |
|               | by pressing the "Auto" button.                            |
| Access Level  | The privileges or role associated with this user. See the |
|               | Access Levels section for more information.               |
| Time Zone     | The time zone in which this user will be operating.       |
| Web Interface | The language to be used on the admin web interface        |
| Language      | for this user.                                            |

For a description of the input and output formats, please refer to the **Common Features** section.

# **Life Cycle**

This allows the administrator to set up the user account's activation and expiration dates.

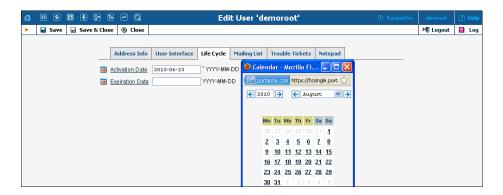

The account will not expire if the Expiration Date field is left blank.

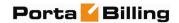

# **Mailing List**

PortaBilling® dispatches e-mail alerts (e.g. error messages and notifications) during normal production. E-mails are dispatched to each user according to the Mailing List settings.

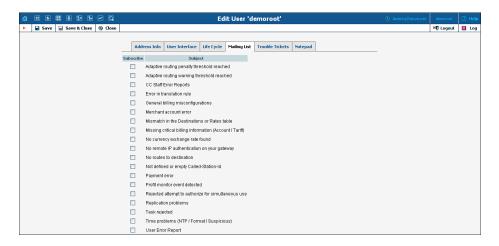

To add different notifications for a specific user, check / uncheck one or more boxes on the left for the corresponding Subjects. The available alert types and their conditions of activation are as follows:

| Alert Type                | Description                                      |
|---------------------------|--------------------------------------------------|
| Adaptive routing          | The adaptive routing module detects that         |
| penalty threshold         | some qualitative parameters of the connection    |
| reached                   | have dropped below the specified acceptable      |
|                           | level. The vendor is penalized, and the          |
|                           | connection is temporarily moved to the           |
|                           | bottom of the routing list.                      |
| Adaptive routing          | The adaptive routing module detects that         |
| warning threshold         | some qualitative parameters of the connection    |
| reached                   | have dropped below the specified level.          |
| CC Staff Error Reports    | Customer care (your reseller's customer          |
|                           | support) may discover a problem they are         |
|                           | unable to solve themselves, and thus may need    |
|                           | to escalate this problem to your support staff.  |
|                           | When they send an error report from the CC       |
|                           | web interface, it will be received by users      |
|                           | subscribed to this mailing list.                 |
| Error in translation rule | A translation rule could not be properly         |
|                           | applied, due to a programming error.             |
| General billing           | A debit account made a call that cost more       |
| misconfiguration          | than its available funds; an unresolved call was |
|                           | detected (unresolved calls may be normal         |
|                           | when they are on-net calls, but in most cases    |
|                           | they indicate connection misconfiguration);      |

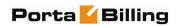

|                          | and so on.                                       |
|--------------------------|--------------------------------------------------|
| Merchant account error   | An error was received from the online            |
|                          | payment processor while trying to execute a      |
|                          | transaction.                                     |
| Mismatch in the          | The cost of a call could not be determined,      |
| Destinations or Rates    | because no matching rate was found in the        |
| table                    | specific tariff.                                 |
| Missing critical billing | A call could not be billed due to missing        |
| information (Account /   | information (e.g. unable to identify the         |
| Tariff)                  | account which is to be charged for the call).    |
| No currency exchange     | Unable to do cost / revenue reconciliation for   |
| rate found               | some calls, since no exchange rate is defined    |
|                          | for the base currency and currency used for      |
|                          | those calls.                                     |
| No remote IP             | It seems that your gateway accepts all           |
| authentication on your   | incoming VoIP calls. See the "Remote IP          |
| gateway                  | authentication" section in PortaBilling® User    |
|                          | Guide vol. I for more details.                   |
| No routes to             | Customer attempted to place a call to a          |
| destination              | destination, which is covered by his tariff plan |
|                          | – but there are no valid routes for it in the    |
|                          | system.                                          |
| Not defined or empty     | The Called-Station-ID (DNIS) field is empty      |
| Called-Station-ID        | in the request, so PortaBilling® is unable to    |
|                          | determine which number was dialed. This          |
|                          | might happen due to a firmware problem on        |
|                          | Quintum.                                         |
| Payment error            | Unable to perform periodic payment (credit       |
|                          | card is blocked or no funds are available).      |
| Profit monitor event     | Sends an alert if the call cost (amount charged  |
| detected                 | by a vendor) is greater than the revenue         |
|                          | (amount charged to the customer).                |
| Rejected attempt to      | Sends a notification if PortaBilling® cannot     |
| authorize for            | establish one more simultaneous session due      |
| simultaneous use         | to overdraft protection.                         |
| Replication problems     | Database replication may be performing           |
|                          | poorly or not at all, so that CDRs for the most  |
| T 1 1 1 1                | recent calls are absent from the slave database. |
| Task rejected            | A deferred task (such as account generation)     |
|                          | could not be run.                                |
| Time problems (NTP /     | This alert may be generated if the time in the   |
| Format / Suspicious)     | accounting record is in the wrong format or      |
|                          | seems suspicious (such as a point in the future, |
|                          | or one too far in the past).                     |

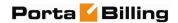

| User error report | Your customer support may discover a            |
|-------------------|-------------------------------------------------|
| _                 | problem they are unable to solve themselves     |
|                   | (e.g. only the network administrator can do it) |
|                   | and thus may need to escalate this problem to   |
|                   | your technical staff. When they send an error   |
|                   | report from the web interface, it will be       |
|                   | received by the admin users subscribed to this  |
|                   | mailing list.                                   |

# **Superusers**

"Ordinary" administrator-level users can be promoted to "superuser" status – this is done by adding their numeric IDs (i\_user) to the Superusers configuration variable in the Global section of porta-admin.conf. Superuser status permits certain operations that ordinary users do not have access to. One of the most important abilities of a superuser is switching between virtual environments. This is why superuser status cannot be configured via the web interface: by giving a virtual environment to someone, you allow him full control of that environment. However, he should not be able to re-configure his account to "jump" into another environment.

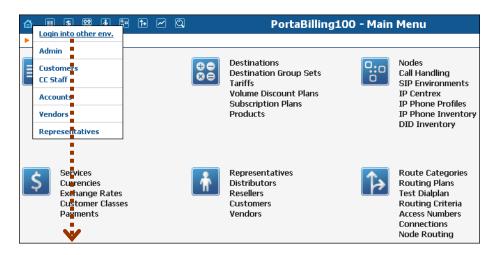

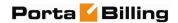

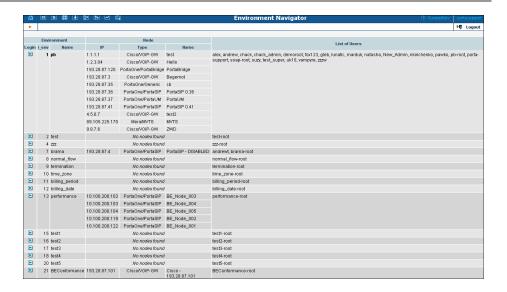

**NOTE**: Only user, who is on the superusers list, can modify the information about another superuser.

# **Mailing List**

The Mailing List Management page allows you to define which e-mail alerts are to be sent to different users (see **Mailing List Subscription**).

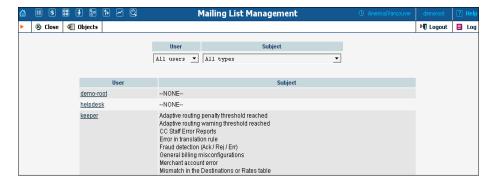

Select a user from the **User** drop-down list to view which mailing lists a particular user is subscribed to. Select a mailing list from the **Subject** drop-down list to view all users subscribed to a particular mailing list.

# **Templates**

The purpose of templates is to maintain all data downloaded from the system. Templates automate the processing of user input and create customized output in various data and media formats.

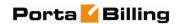

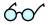

Read more about using the templates functionality in the PortaBilling® Template Guide, available for download from:

www.portaone.com/support/documentation/

# **Add a New Template**

To add a new template, select the • Add button.

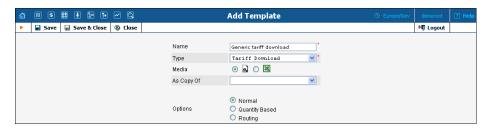

| Field                                               | Description                                                                                                    |  |
|-----------------------------------------------------|----------------------------------------------------------------------------------------------------|--|
| Name                                                | The logical name of the template object.                                                                                                    |  |
| Type                                                | One of the following:                                                                                                    |  |
|                                                     | - Invoice                                                                                                    |  |
|                                                     | - Tariff Download                                                                                                    |  |
| Media                                               | One of the following media types:                                                                                                    |  |
|                                                     | CSV – Comma Separated Values (only applicable for templates of the <b>Tariff Download</b> type)                                                                                                    |  |
|                                                     | XLS – Excel (only applicable for templates of the <b>Tariff Download</b> type)                                                                                                    |  |
|                                                     | Print format (HTML, PDF; only applicable for templates of the <b>Invoice</b> type)                                                                                                    |  |
| As copy of                                          | PortaBilling® is supplied with a set of default templates for each type of document for information download. Documents in print format, e.g. invoices, can only be "downloaded" from the system.  After selecting <b>Type</b> and <b>Media</b> , the list will be populated with the default template (always at the top of the list); all existing templates with the current Type and Media formats will be listed under the "" separator. |  |
| Options<br>(only for<br>Tariff<br>Download<br>type) | Permits the changing / altering of the default column set for the created template. The following options are available:  • Normal – This is a traditional-style template with a default column set.  • Quantity Based – The template has a set of fields that are typical for the Quantity Based tariff                                                                                                    |  |
|                                                     | (e.g. Minimum Threshold, Rounding, Unit Price Initial, etc.).                                                                                                    |  |

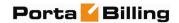

|              | Routing – When the option Routing is selected,              |  |  |
|--------------|-------------------------------------------------------------|--|--|
|              | the fields Route Category, Preference and                   |  |  |
|              |                                                             |  |  |
| _            | Huntstop are enabled by default.                            |  |  |
| Pages        | • Single – This is a traditional-style invoice. It          |  |  |
| (only for    | consists of a single page with an invoice header            |  |  |
| Type         | (your company name, customer name, etc.),                   |  |  |
| Invoice)     | invoice fields (invoice number, invoice date), and          |  |  |
|              | invoice footer (subtotal, total).                           |  |  |
|              | Multiple – This template's first page is identical          |  |  |
|              | to the single-page invoice template. Additionally,          |  |  |
|              | it may contain multiple pages with details of calls         |  |  |
|              | related to the invoice.                                     |  |  |
| Taxation     | This allows you to choose the taxation method. The          |  |  |
| (only for    | following options are available:                            |  |  |
| Type         |                                                             |  |  |
| Invoice)     | Via Taxation Plug-in (The plug-in module will               |  |  |
| invoice)     | be used to make tax calculations.)                          |  |  |
|              | • Tax Already Included in xDRs (In this case,               |  |  |
|              | back calculations from the total amount are                 |  |  |
|              | made. If this option is selected, a list of taxes with      |  |  |
|              | an inline-editor will allow you to create, edit and         |  |  |
|              | delete up to 5 types of taxes.)                             |  |  |
| Managed      | By default – administrator only. The template can be        |  |  |
| By (only for | assigned to a reseller so that it is visible in the list of |  |  |
| Type         | available invoice templates on the Customer Self-           |  |  |
| Invoice)     | Provisioning web interface.                                 |  |  |

To enter editing mode for this template, save your input using the **Save&Close** button. Next, select the template you would like to edit from the Templates window.

# **Edit Template**

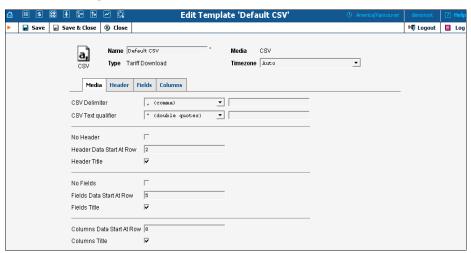

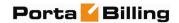

Once a new template is saved, the document's Media, Type and Managed By properties cannot be changed.

Each Template object consists of several logical components. For example, the Invoice Template's components are Media, Header, Fields, and Footer.

The Media tab is present for all types of templates, and shows the media available for download. For Tariff download in CSV format, it is important to know what delimiter was used, whether there is a header, or in what row the tariff information starts. For Invoices, the Media tab contains a link to the PortaBilling® Layout Designer, which allows you to customize the appearance of your invoices and receipts.

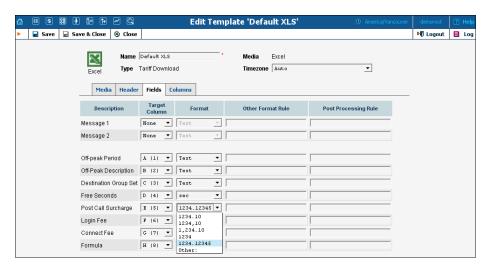

The content of the Header, Fields, Columns, and Footer tabs is arranged in a similar way, and allows flexible mapping of information related to user documents and information in the PortaBilling® database.

| Column               | Description                                   |  |
|----------------------|-----------------------------------------------|--|
| Description          | Description of template components.           |  |
| Target Column        | Defines the mapping of template information   |  |
|                      | to the original / destination document.       |  |
| Format               | Data format. Choose a format from the list,   |  |
|                      | or choose Other if the desired format is not  |  |
|                      | available. Provide a format definition in the |  |
|                      | following field.                              |  |
| Other Format Rule    | Perl code. Active only if Format = "Other:"   |  |
| Post Processing Rule | Perl code.                                    |  |

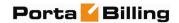

# **Layout Designer**

The Layout Designer allows you to customize the appearance of all types of printed output in PortaBilling®.

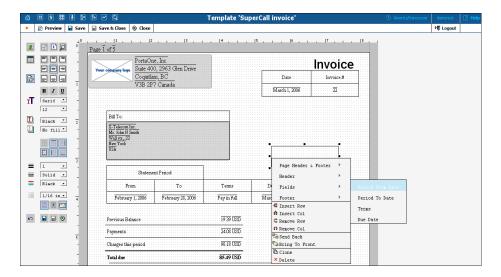

### Layout Designer (LD) Quick Start

To launch, click the **Layout Designer** button on the Media tab in the Template Management window. The sliding toolbar on the left side provides most of the controls for manipulating content in the editor window. There are three different states for most of the toolbar icons: normal, active, and not available.

| Icon state | Description                  |  |
|------------|------------------------------|--|
|            | Normal – Click to activate   |  |
|            | Active – Click to deactivate |  |
| 回          | Not available                |  |

| Icon | Description                                                                                                    |
|------|----------------------------------------------------------------------------------------------------|
| *    | Add Picture: Click to select a picture (e.g. your company logo) from a file select window. Click the <b>Open</b> button to place the picture on the worksheet. To remove the picture, right-click on it and choose <b>Remove.</b> Another way of deleting a picture is to press <b>Delete</b> on your keyboard. |
|      | Lock Aspect: Fixes image proportions during scale operations.                                                                                                    |
|      | Preview: Click to preview your work in a browser window.                                                                                                    |
|      | Add Table: Click to place a table on the worksheet. A table can be removed by using the context (right-click) menu or by pressing <b>Delete</b> on your keyboard. Click the table cell to make it active. To add another table, click on the worksheet to deactivate                                            |

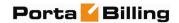

| the currently active object. Read more about tables below.                                                                                                    |
|----------------------------------------------------------------------------------------------------|
| <b>Text Align:</b> A section of nine buttons used to align text in an active table cell.                                                                                                    |
| Word Wrap                                                                                                    |
| <b>Text controls:</b> The tools and selects from this section control font attributes such as font style (bold, italic, underline), font family (serif, sans-serif, cursive, fantasy, monospace), and font size. |
| <b>Foreground Color:</b> Change the text color by selecting from this list.                                                                                                    |
| <b>Background Color:</b> Change the color of the active table cell by selecting from this list.                                                                                                    |
| <b>Border:</b> A section of six buttons for showing or hiding the border of the active table cell.                                                                                                    |
| <b>Stroke:</b> A section of three controls for changing the active cell's border weight, style and color.                                                                                                    |
| <b>Grid:</b> On by default; click to turn off the grid.                                                                                                    |
| <b>Snap to Grid:</b> On by default; click to allow arbitrary positioning of elements on the worksheet.                                                                                                    |
| <b>Envelope Window:</b> Two half-transparent gray boxes displaying the positions of envelope windows; click to turn off.                                                                                         |
| Undo: Click to cancel the last action.                                                                                                    |
| <b>Save and Close:</b> For convenience in editing the bottom of the worksheet, these controls duplicate the main toolbar controls.                                                                               |
|                                                                                                    |

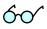

A straight line in the Layout Designer can be simulated by using a table with only one visible border.

### **Table**

The main Layout Designer object is the table, which is a placeholder for all inserted information. A table or a table cell within a table can be moved and scaled by dragging the cell handlers. Double-click a table or a cell within a table to enter cell editing mode, where you can type in or edit a cell's text. To change the attributes of a cell's text, make sure the cell is selected (8 black square handlers are visible) and set the text attributes in the toolbar on the left.

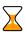

Changing the text attributes of a cell in the toolbar will affect all text in the current cell. To change the attributes of part of the text, enter cell editing mode (double-click), select that part of the text, and use the keyboard shortcuts listed below.

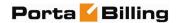

#### Context Menu

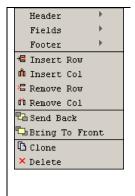

The context (right-click) menu provides you with greater control over tables and other objects, and allows certain data located in the PortaBilling® database to be displayed in the table cell. To show the menu, right-click on a table or cell. The three top elements of the context menu correspond to the template components (tabs); in the case of an invoice, for example, these would be Header, Fields and Footer. Users can also set the order of all objects in the window and clone or delete selected objects.

Select one of the menu elements to activate a submenu containing a list of all the fields specified in the template editing window. The selected item will appear in the selected cell as the item's value. Double-click the cell to enter editing mode; the cell now displays the corresponding variable.

### Page / Print setup

The page context menu (right-click on the worksheet) provides access to the Web-Page Dialog for page, envelope and print setup.

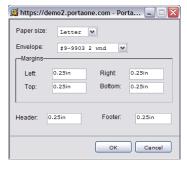

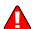

Open your browser prior to printing. In your browser's **File** menu, select **Page Setup.** In the dialog window, set up the paper size (A4 or Letter), delete all Header and Footer symbols, and set all margins to zero or a value close to zero.

### **Envelope Formats: America**

| Envelope | Envelope<br>Measurements | Window size     | Window<br>From Left | Window<br>From<br>Bottom |
|----------|--------------------------|-----------------|---------------------|--------------------------|
| #6-3/4   | 3-5/8" x 6-1/2"          | 1-1/8" X 4-1/2" | 7/8"                | 1 / 2"                   |
| #7       | 3-3/4" x 6-3/4"          | 1-1/8" X 4-1/2" | 7/8"                | 1 / 2"                   |
| #7-3/4   | 3-7/8" x 7-1/2"          | 1-1/8" X 4-1/2" | 7/8"                | 1 / 2"                   |
| #8-5/8   | 3-5/8" x 8-5/8"          | 1" X 4"         | 1"                  | 3 / 4"                   |
| #9       | 3-7/8" x 8-7/8"          | 1-1/8" X 4-1/2" | 7/8"                | 1 / 2"                   |
| #10      | 4-1/8" x 9-1/2"          | 1-1/8" X 4-1/2" | 7/8"                | 1 / 2"                   |
| #11      | 4-1/2" x 10-3/8"         | 1-1/8" X 4-1/2" | 7/8"                | 1 / 2"                   |

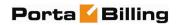

| #12 | 4-3/4" x 11" | 1-1/8" X 4-1/2" | 7/8" | 1 / 2" |
|-----|--------------|-----------------|------|--------|
| #14 | 5" x 11-1/2" | 1-1/8" X 4-1/2" | 7/8" | 1 / 2" |

### **Double-window envelopes**

| Envelope        | Window Size     | Location    | Placement |  |
|-----------------|-----------------|-------------|-----------|--|
|                 | TOP WINDOW      |             |           |  |
| #9-9903         | 3 7/8" x 8 7/8" | From Left   | 3/8"      |  |
|                 | 37/0 × 07/0     | From Top    | 1/2"      |  |
|                 | BOTTOM WINDOW   |             |           |  |
| 3 5/8" x 8 5/8" | 1" x 4"         | From Left   | 7/8"      |  |
|                 |                 | From Bottom | 5/8"      |  |
|                 | TOP WINDOW      |             |           |  |
| # 8-5/8         | 7/8" x 3-1/2"   | From Left   | 5/8"      |  |
|                 |                 | From Bottom | 2 1/4"    |  |
|                 | BOTTOM WINDOW   |             |           |  |
| 3 5/8" x 8 5/8" | 1" x 4"         | From Left   | 5/8"      |  |
|                 |                 | From Bottom | 5/8"      |  |
|                 | TOP WINDOW      |             |           |  |
| #9-13036        | 7/8" x 3-1/4"   | From Left   | 3/8"      |  |
|                 | 1,0 % 0 1,1     | From Bottom | 2-1/2"    |  |
|                 | BOTTOM WINDOW   |             |           |  |
| 3 7/8 x 8 7/8"  | 1-1/8" x 4-1/2" | From Left   | 1/2"      |  |
|                 | ,               | From Bottom | 7/16"     |  |
| TOP WINDOW      |                 |             |           |  |
| #9-13037        | 7/8" x 3-1/4"   | From Left   | 3/8"      |  |
|                 | .,,,,,,,        | From Bottom | 2-1/2"    |  |
|                 | BOTTOM WINDOW   |             |           |  |
| 3 7/8 x 8 7/8"  | 1" x 4"         | From Left   | 1/2"      |  |
|                 |                 | From Bottom | 3/4"      |  |
|                 | TOP WINDOW      |             |           |  |
| #9-13038        | 7/8" x 3-1/2"   | From Left   | 3/8"      |  |
|                 | .,,,,,,,        | From Bottom | 2-3/8"    |  |
|                 | BOTTOM WINDOW   |             |           |  |
| 3 7/8 x 8 7/8"  | 1-1/8" x 4"     | From Left   | 3/8"      |  |
|                 | x               | From Bottom | 5/8"      |  |

 ${f NOTE}$ : Envelope #9-9903 (3 7/8" x 8 7/8") is QuickBooks compatible.

### **Envelope Formats: Europe**

| Format    | Size [mm] Content Format                    |    |
|-----------|---------------------------------------------|----|
| <b>C6</b> | $114 \times 162$ A4 folded twice = A6       |    |
| DL        | $110 \times 220$ A4 folded twice = $1/3$ A  |    |
| C6/C5     | $114 \times 229$ A4 folded twice = $1/3$ A4 |    |
| C5        | C5 $162 \times 229$ A4 folded once = A5     |    |
| C4        | 229 × 324                                   | A4 |

DIN 680 specifies that a transparent address window should be  $90 \times 45$  mm in size, and the window's left edge should be located 20 mm from the

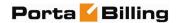

left edge of the envelope. For C6, DL, and C6/C5 envelopes, the bottom edge of the window should be 15 mm from the bottom edge of the envelope. For C4 envelopes, the top edge of the window should be either 27 or 45 mm from the top edge of the envelope.

### **Keyboard shortcuts**

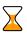

| Shortcut     | Action                                                    |
|--------------|-----------------------------------------------------------|
| Arrow keys   | Move objects with grid size increments.                   |
| Ctrl – arrow | Use to scale table cells or images with current grid size |
| key          | increments.                                               |
|              | Cell editing mode                                         |
| Ctrl-A       | Selects all objects in the Template window if nothing is  |
|              | selected, or selects all text in an active table cell.    |
| Ctrl-C       | Copy selected text.                                       |
| Ctrl-V       | Paste clipboard text starting from the current cursor     |
|              | position.                                                 |
| Ctrl-X       | Cut highlighted text.                                     |
| Ctrl-I       | Change selected text style to <i>Italic</i> .             |
| Ctrl-B       | Change selected text style to <b>Bold</b> .               |
| Ctrl-U       | Change selected text style to <u>Underline</u> .          |
| Ctrl-K       | Hyperlink selected text (opens hyperlink editing dialog). |

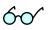

Netscape or Mozilla users may experience the lack of a movable cursor allowing them to select text from the keyboard in cell editing mode. Press the **F7** button to turn the edit cursor (caret browsing) on and off.

Users with a small screen resolution may enjoy the benefits of their browser's full-screen mode. Simply press the **F11** button to switch your Mozilla, Netscape or IE into full-screen mode.

# Web Interface

The Web Interface page is for managing various parameters that affect the look and feel of the information presented on the PortaBilling® web interface.

### **Custom Fields**

It is possible to store a set of extra attributes (e.g. driver's license ID or tax code) to supplement the standard PortaBilling® information. This tab allows you to create your own custom fields and give them whatever name you like, set a field type, and so on. Custom fields are treated like any other field; they can be set on the Customer / Account Info page and used for search queries.

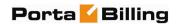

Administrators can manage extra user information with the help of the **Custom Fields** tab on the Web Interface page. For each new custom field, the following attributes must be set:

| Field      | Description                                                                    |  |  |
|------------|--------------------------------------------------------------------------------|--|--|
| Object     | Defines whether the custom field applies to the                                |  |  |
|            | Customer or the Account.                                                       |  |  |
| Name       | The descriptive name of the field. This is the name                            |  |  |
|            | that will be displayed next to the custom field on the                         |  |  |
|            | Customer / Account Info page.                                                  |  |  |
| Type       | Choose the type of field:                                                      |  |  |
|            | <ul> <li>Text – basic single-line input field;</li> </ul>                      |  |  |
|            | Number – input field used to store and                                         |  |  |
|            | validate numerical values;                                                     |  |  |
|            | <ul> <li>Date – field type used to store dates;</li> </ul>                     |  |  |
|            | • Date & Time – custom field that stores dates                                 |  |  |
|            | with a time component;                                                         |  |  |
|            | List – single select list with a configurable set                              |  |  |
|            | of options.                                                                    |  |  |
|            | <b>NOTE:</b> Once a custom field is created, the Type field cannot be changed. |  |  |
| Properties | Enables you to customize properties of the field that                          |  |  |
| _          | define its form, appearance, or value. These properties                        |  |  |
|            | are specific to the field type. Click <b>Properties</b> or the                 |  |  |
|            | Wizard icon <b>2</b> to invoke the wizard. This will enable                    |  |  |
|            | you to define a new field format or change an existing                         |  |  |
|            | one and to specify the default value a custom field                            |  |  |
|            | should have.                                                                   |  |  |
| Default    | Read-only attribute which must be specified in the                             |  |  |
|            | Properties attribute.                                                          |  |  |
| Mandatory  | Defines the mandatory status of the field.                                     |  |  |

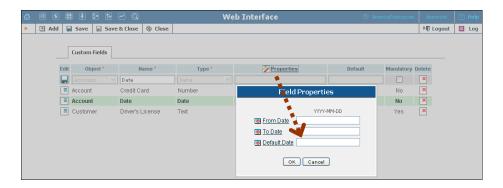

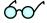

You can delete a custom field at any time. All records of its values will also be deleted then.

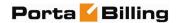

# **Quick Forms**

The **quick form** is used to simplify and make faster the process of creating new customers and accounts and avoid mistakes when filling in parameters. The administrator fills in most of the important parameters (e.g. customer class, currency or product for an account), so that later the person entering data only has to input a few remaining ones (e.g. customer name) to create a customer and an account (or multiple accounts) under it.

The Quick Forms screen shows the quick forms currently in the system.

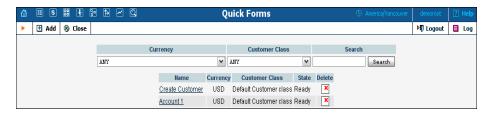

### Add a New Quick Form

To add a new quick form, select the **Add** button.

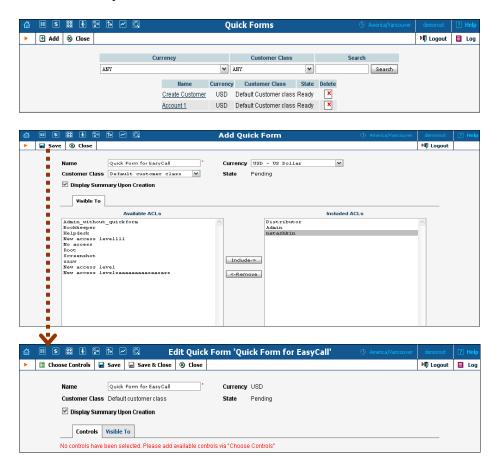

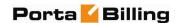

After creating the initial quick form definition, you need to specify which fields in the customer and account information will be pre-populated, and which are to be filled in later by a data entry person. To do this:

- 1. Click on Choose Controls in the toolbar.
- 2. Fill in the information about the customer object.
- 3. Click Save in the toolbar to save the quick form information related to the customer.
- 4. Now click on **Accounts** in the toolbar to enter information about the account to be created by this quick form.
- 5. Fill in the parameters relating to the account, then click **Save** in the toolbar.
- 6. If you want to use this quick form to create several accounts, click **Next** in the toolbar to access the information screen for the following account, then press **Save**.
- 7. Repeat step 6 until all the information for all accounts has been entered.
- 8. Finally, click **Close** in the toolbar to return to the Quick Form management screen.

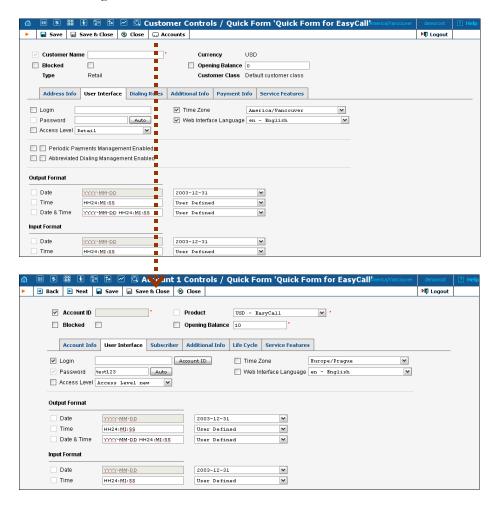

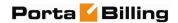

The checkbox next to the field defines its status with regard to data entry. If the box is checked, this means that the data entry person will be prompted to enter a value for this field (you can still specify a default value for this field). If the box is unchecked, you must provide a value for this field when defining the quick form, which will then be inserted into the database.

**NOTE:** Values for some fields must be entered by the data entry person, since they must be unique (e.g. Customer Name).

Please refer to the *Customer Management* and *Account Management* sections of this manual for a detailed explanation of individual fields in the forms.

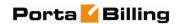

# 3. Adjusting Billing Parameters

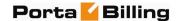

# **Services**

Services in PortaBilling® define the naming and billing parameters of the physical services you offer to customers. Each service is associated with a particular service type (which defines what the customer is actually doing – making a phone call, sending a message, using WiFi, etc.). Services allow you to specify which parameters are used to calculate charges and, finally, what the rates for each service are.

For your convenience, PortaBilling® now provides a set of pre-defined services with all the required parameters. You can easily change an existing service name to make it more descriptive for your administrators and customers; or you can define new services.

### Add / Edit Services Online

Click the Add button to add a new service. Services you create can be edited later by clicking the Edit icon. Standard PortaBilling® services cannot be changed, and are shown in gray. Press the Save button to save your work when done.

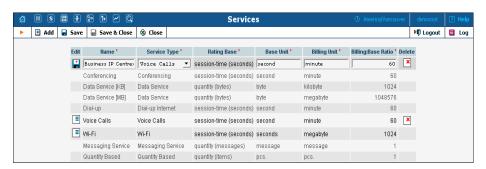

| Column       | Description                                              |
|--------------|----------------------------------------------------------|
| Name         | Service type name (currently this is the only column     |
|              | which can be changed by the user).                       |
| Service Type | Choose the service type (physical service) supplied to   |
|              | the customer. See below for a description of the         |
|              | available service types.                                 |
| Rating Base  | Specification of which particular parameter is used to   |
|              | calculate charges, e.g. "session time", "amount of       |
|              | data transferred" and the like. Where applicable, the    |
|              | rating base selection also defines what is to be used as |
|              | the base unit; e.g. for the Internet Access service you  |
|              | could use bytes, kilobytes or megabytes as the base      |
|              | unit.                                                    |
| Base Unit    | A customer-visible name for the units in which           |
|              | service use is measured; this also would be the          |
|              | smallest possible unit you can use in the rating         |

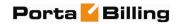

|              | configuration.                                          |
|--------------|---------------------------------------------------------|
| Billing Unit | A customer-visible name for the units used to           |
|              | calculate service charges. You will use these units to  |
|              | specify your rating prices, and the usage details in    |
|              | xDRs will be shown in these units.                      |
| Billing:Base | If billing units are different from base units, this    |
| Ratio        | parameter defines how many base units make up one       |
|              | billing unit (for instance, 1024 bytes makes 1          |
|              | kilobyte). This parameter is extremely important, as it |
|              | affects calculations in all xDRs for this service.      |
|              | If you decide to deploy a new service with a different  |
|              | ratio between units (e.g. 1 kilobyte equaling 1000      |
|              | bytes), a new service type must be created before you   |
|              | attempt to do any further configuration.                |

# **Supported Service Types**

Once installed, PortaBilling® supports the service types shown in the table below. The Rating Base column refers to the applicable rating base options. S ("session-based") means that the service type is charged based on the duration of its use, while Q ("quantity-based") means that some other numerical parameter supplied by the network node is used, e.g. the amount of data transferred.

| Name            | Rating | Description                                       |
|-----------------|--------|---------------------------------------------------|
|                 | Base   | _                                                 |
| Conferencing    | S      | Rating conference calls via PortaBridge (or some  |
|                 |        | other conferencing server).                       |
| Data Service    | Q      | Data transfers rated using the amount             |
|                 |        | transferred as the billing parameter.             |
| Dialup Internet | S      | Dialup Internet access sessions, rated based on   |
|                 |        | session duration.                                 |
| Internet Access | S, Q   | Internet access sessions (DSL, PPPoE, etc.),      |
|                 |        | rated based on session duration or the amount     |
|                 |        | of transferred data.                              |
| Messaging       | Q      | Rating messages (text, SMS, MMS, other) based     |
| Service         |        | on the number of messages sent.                   |
| Quantity-       | Q      | Generic quantity-based service type; can be used  |
| Based           |        | to apply charges for any service use expressible  |
|                 |        | in numerical form (e.g. the number of pizzas      |
|                 |        | ordered).                                         |
| Session-Based   | S      | Generic time-based service type; it can be used   |
|                 |        | to apply charges for any service use based on the |
|                 |        | length of time the service was accessed.          |
| Voice Calls     | S      | Rating telephony calls (incoming or outgoing)     |
|                 |        | made via PortaSIP®, VoIP gateways or other        |
|                 |        | equipment.                                        |

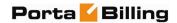

| Wi-Fi | S | Wireless Internet access sessions, rated based on |
|-------|---|---------------------------------------------------|
|       |   | session duration.                                 |

# **Currencies**

The **Currencies** page allows you to define a method for determining exchange rates between currencies. Supported methods include explicitly defined exchange rates or the use of external services such as yahoo.com or xe.com.

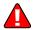

**NOTE**: Before relying on an external exchange rate service, read its terms of use thoroughly, as the rates it provides are usually given at a delay of at least fifteen minutes from the actual values.

To define an exchange rate source for a currency, first click **Add** in the toolbar.

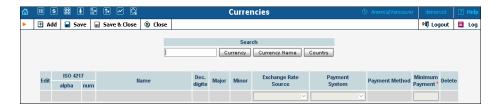

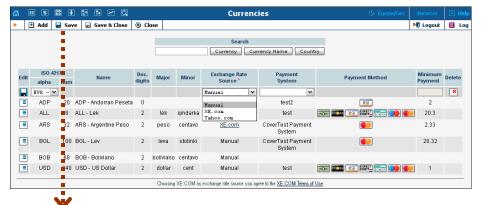

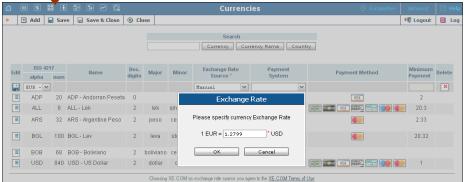

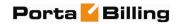

From the Exchange Rate Source drop-down list, choose "Manual", "yahoo.com", or "xe.com". (The specific exchange rate is defined in the popup window when adding a new currency or changing the exchange rate source for an existing one.)

The next drop-down list shows all payment systems registered by the system's administrator. Choose one which will be responsible for all payments in this currency using the payment methods chosen for it. If this is not required, select an empty value. It is possible to add multiple combinations of the same currency with different payment systems; in this case, all of them will use the same exchange rate source.

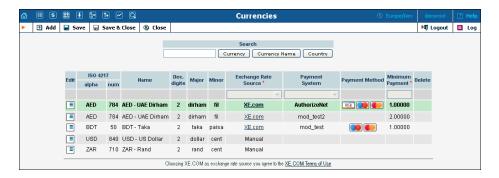

Please note that it is not allowed to have multiple payment systems assigned to the same currency using the same payment method. Because of charges for the use of online payment systems, it is recommended that a non-zero value be entered in the **Minimum Payment** field.

| Column      | Description                                                    |
|-------------|----------------------------------------------------------------|
| ISO 4217    |                                                                |
| alpha       | Official three-letter currency code (e.g. USD).                |
| Num         | Numeric currency code according to ISO standard.               |
| Name        | Commonly used name of the currency.                            |
| Dec. digits | Maximum number of decimal places allowed by the                |
|             | currency, e.g. for US dollars or euros it will be 2, since     |
|             | the smallest unit is one cent $(0.01)$ , while for yen it will |
|             | be 0, because an amount in yens can only be a whole            |
|             | integer.                                                       |
| Major       | The main currency unit, e.g. dollar.                           |
| Minor       | The lesser currency unit (if applicable), e.g. cent.           |
| Exchange    | Defines the method of entering the exchange rate for           |
| Rate Source | this currency: updated either manually by an                   |
|             | administrator, or by PortaBilling® from exchange rate          |
|             | sites such as xe.com or yahoo.com.                             |
|             | For an existing row in the table, click on the underlined      |
|             | xe.com or yahoo.com line in a column to immediately            |
|             | fetch the current exchange rate.                               |

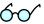

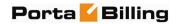

| Payment | Selects an online payment processor to process        |
|---------|-------------------------------------------------------|
| System  | payments in this currency.                            |
| Payment | Read-only column; lists all available payment methods |
| Method  | (e.g. VISA) for the selected payment system.          |
| Minimum | The smallest allowed amount for an online payment (in |
| Payment | the corresponding currency), in order to prevent      |
| -       | service abuse.                                        |

Select Save or click the Save icon in the Edit field to make your changes take effect.

The ISO 4217 currency code is normally composed of a country's two-character ISO 3166 country code plus an extra character denoting the currency unit. For example, the code for Canadian Dollars is simply Canada's two-character ISO 3166 code ("CA") plus a one-character currency designator ("D"). Currency unit names (major and minor) are not defined in ISO 4217, and are listed in the table only for user convenience. Visit BSI Currency Code Service (ISO 4217 Maintenance Agency) website http://www.bsi-global.com/ for more information.

### **Obsolete currencies**

In the course of time, some currencies become obsolete (e.g. coupons). The obsolete currency cannot be added to the system or selected as a base currency. But if it was added and used in the system before becoming obsolete the system will continue working with this currency as before. Note that when updating the list of exchange rates for existing currencies, if there are any exchange rates for obsolete currencies they will not be updated.

# **Exchange Rates**

All exchange rates used within the system are listed. The **Effective** drop-down list allows you to define whether only current exchange rates ("Now") or all exchange rates ever used ("->Now") will be shown. The following information is provided in the exchange rate listing:

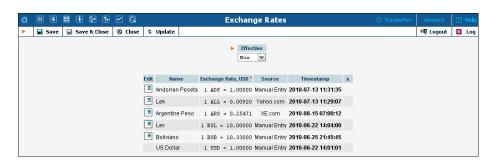

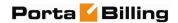

| Field     | Description                                             |
|-----------|---------------------------------------------------------|
| Edit      | Click the <b>Edit</b> icon to modify the given exchange |
|           | rate. Select Save or click the Save icon in the Edit    |
|           | field to make your changes take effect.                 |
| Name      | The currency unit name (for example, "Canadian          |
|           | Dollar").                                               |
| Exchange  | Currency exchange rate. Defines the number of units of  |
| Rate      | the base currency equal to one unit of the foreign      |
|           | currency. (For example, with British Pounds as the      |
|           | foreign currency and U.S. Dollars as the base currency, |
|           | the base currency units would be "1.5326" and the value |
|           | of this column would be "1 GBP = 1.5326")               |
| Source    | Shows the exchange rate source for the given currency   |
|           | as defined on the Currency page.                        |
| Timestamp | The effective date for the given currency. Newer        |
|           | exchange rates supersede older ones.                    |

Click the **Edit** icon to modify an existing exchange rate. This will copy the content of the current row into the table header. The source will be changed to Manual. Enter the new exchange rate, then select either save Edit, Save or Save&Close to save changes.

# **Customer Classes**

A customer class is a definition of various properties (e.g. invoice terms) which can be easily applied to a large number of customers.

On the Customer Class Management screen, you can view a list of all currently defined classes. This list provides the following information:

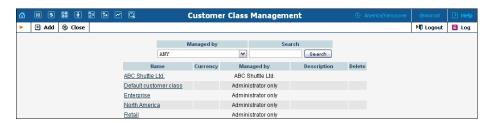

| Column     | Description                                                |
|------------|------------------------------------------------------------|
| Name       | The name of a specific Customer Class.                     |
| Currency   | Currency that is used for a particular Customer Class.     |
| Managed by | Administrator only (default) means that this class will    |
|            | be used for your direct customers, and is accessible only  |
|            | to your administrators. Select a PortaBilling® reseller to |
|            | assign this class for use by a particular reseller.        |

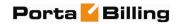

**Description** A logical description of this Customer Class.

### Add / Edit Customer Class

The Add Customer Class page allows you to define a new customer class within PortaBilling®.

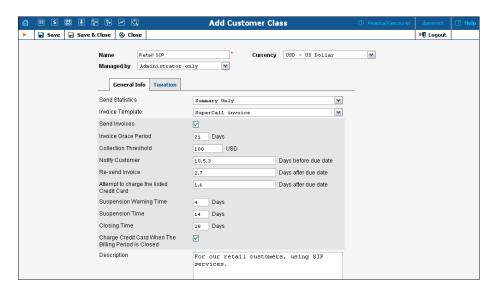

The following parameters are available:

| Field                  | Description                                                                                                    |
|------------------------|----------------------------------------------------------------------------------------------------|
| Name                   | Name of the specific Customer Class.                                                                                              |
| Currency               | This is the main parameter that is used for                                                                                       |
|                        | a particular Customer Class.                                                                                                    |
|                        | <b>NOTE:</b> Customer Class currency must be defined to set the Collection Threshold. Once saved, the currency cannot be changed. |
| Managed by             | Administrator only (default) means that this class                                                                                |
|                        | will be used for your direct customers, and is                                                                                    |
|                        | accessible only to your administrators. Select a                                                                                  |
|                        | PortaBilling® reseller to assign this class for use by a                                                                          |
|                        | particular reseller.                                                                                                    |
| The following specifie | s various parameters to be assigned by default to customers within                                                                |
|                        | this customer class:                                                                                                    |
| Send Statistics        | Defines what kind of xDR statistics should be                                                                                     |
|                        | delivered to the customer by email:                                                                                               |
|                        | <ul> <li>Full Statistics – Send a CSV file with a</li> </ul>                                                                      |
|                        | complete list of xDRs.                                                                                                    |
|                        | Summary Only – Do not send a full list of                                                                                         |
|                        | xDRs, only a brief summary.                                                                                                    |
|                        | Do Not Send – Do not send any statistics by email.                                                                                |

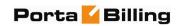

|               | For more details, see Additional Info in the Add / Edit     |
|---------------|-------------------------------------------------------------|
|               | Customer section.                                           |
| Invoice       | Choose either "Do not create invoice" (in this case         |
| Template      | no invoices will be created, only CSV xDR statistics)       |
| _             | or a particular invoice template.                           |
| Send Invoices | Defines whether a PDF copy of the invoice should            |
|               | automatically be sent to the customer when a new            |
|               | invoice is created.                                         |
| Invoice Grace | Invoice terms, i.e. how many days after invoice             |
| Period        | generation payment is expected.                             |
| Collection    | If the amount due on an invoice is lower than the           |
|               |                                                             |
| Threshold     | specified threshold, notifications about the invoice        |
|               | will not be sent and no payment is required. If no          |
|               | payment is made, the balance is applied to the next         |
|               | invoice(s) until the amount due on a new invoice            |
|               | crosses the threshold. The status of such an invoice        |
|               | on the web will be reflected as Previous balance            |
|               | remaining.                                                  |
|               | <b>Be aware</b> that the field Collection Threshold is only |
|               | enabled when the currency for Customer Class has            |
|               | been defined.                                               |
| Notify        | Comma-separated list of numbers; each number                |
| Customer      | represents a number of days prior to the invoice due        |
|               | date when a notification regarding an unpaid invoice        |
|               | should be sent. For instance, 14,7,3 means that the         |
|               | customer should receive a notification 14, 7 and 3          |
|               | days before the due date. (Obviously, if the customer       |
|               | , , ,                                                       |
|               | pays after the first notification, no further               |
|               | notifications will be sent).                                |
|               | Leave this field empty to disable notifications             |
|               | completely.                                                 |
| Re-send       | Comma-separated list of numbers; each number                |
| Invoice       | represents a number of days after the invoice due           |
|               | date when a notification regarding the overdue              |
|               | invoice should be sent. For instance, 0,7,14 means          |
|               | that the customer will receive a notification on the        |
|               | due date and then 1 and 2 weeks later. (Obviously, if       |
|               | the customer pays after the first notification, no          |
|               | further notifications will be sent).                        |
|               | Leave this field empty to disable notifications             |
|               | completely.                                                 |
| Attempt to    | Comma-separated list of numbers; each number                |
| _             | 1                                                           |
| Charge the    | represents a number of days after the invoice due           |
| Listed Credit | date when an attempt should be made to charge a             |
| Card          | customer's credit card for the invoice amount due.          |
|               | For instance, 0,3,10 means that PortaBilling® will          |
|               | attempt to charge the customer's credit card on file        |

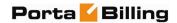

|                | on the due date and then 3 and 10 days later.           |
|----------------|---------------------------------------------------------|
|                | (Obviously, if one of the charge attempts succeeds,     |
|                | no further attempts will be made).                      |
|                | Leave this field empty to disable re-collect attempts   |
|                | completely.                                             |
| Suspension     | How many days after the due date will the customer's    |
| Time           | services be suspended if the invoice is still unpaid.   |
|                | Leave this field empty to disable service suspension.   |
| Suspension     | How many days after the due date should notification    |
| Warning Time   | of possible suspension of services be sent to the       |
|                | customer. Leave this field empty to disable such        |
|                | notification.                                           |
| Closing Time   | How many days after the due date will the customer's    |
|                | account be closed if the invoice is still unpaid. Leave |
|                | this field empty to disable automatic account closing.  |
|                | Note that, if defined, the Suspension Warning           |
|                | Time must be less than the Suspension Time, and         |
|                | the Suspension Time must be less than the Closing       |
|                | Time.                                                   |
| Charge Credit  | Automatically charge the customer's credit card on      |
| Card When      | file for the full amount due when his billing period is |
| Billing Period | closed; as a result, an invoice will be created with a  |
| Is Closed      | zero amount due.                                        |
| Description    | A logical description of this Customer Class.           |

# **Payments**

The Payment Systems tab lists all existing payment systems, and allows you to enter information related to payment gateways used to receive payments from customers.

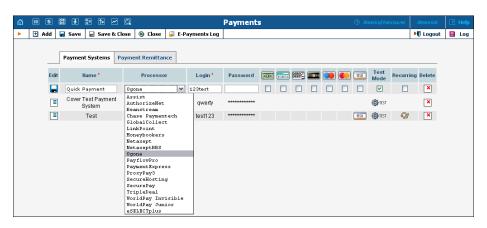

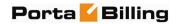

One or more payment systems may be utilized for electronic payments. In order to make use of these services, you must first register with one of the currently-supported\* merchants, as shown below:

| Name               | Web Page                                                                              |
|--------------------|---------------------------------------------------------------------------------------|
| Assist             | www.assist.ru                                                                         |
| AuthorizeNet       | www.authorize.net                                                                     |
| Beanstream         | www.beanstream.com                                                                    |
| Chase Paymentech   | www.chasepaymentech.com                                                               |
| GlobalCollect      | www.globalcollect.nl                                                                  |
| LinkPoint          | www.linkpoint.com                                                                     |
| Moneybookers       | www.moneybookers.com                                                                  |
| Netaxept           | www.paynet.no                                                                         |
| NetaxeptBBS        | www.betalingsterminal.no/Netthandel-forside/                                          |
| Ogone              | www.ogone.com                                                                         |
| PayflowPro         | www.verisign.com/products-services/payment-<br>processing/online-payment/payflow-pro/ |
| PaymentExpress     | www.paymentexpress.com                                                                |
| ProxyPay3          | www.eurobank.gr                                                                       |
| SecureHosting      | www.securehosting.com                                                                 |
| SecurePay          | www.securepay.com.au                                                                  |
| TripleDeal         | www.docdatapayments.com                                                               |
| WorldPay Invisible | www.worldpay.com                                                                      |
| WorldPay Junior    | www.worldpay.com                                                                      |
| eSELECTplus        | www.moneris.com                                                                       |

To add a new payment system, click Add and enter the Account Name, Login, Password and Merchant in the edit row at the top of the listing. Choose one or several payment methods which will be used for payments made by these payment systems. To edit an existing account, click Edit and copy the information from the current row into the form above. Save changes using the Save button. A recurring payment allows customers to set up periodic payments on this payment system. Payment systems with recurring payment enabled are indicated by the

After adding the payment system, it is necessary to assign it to one or several currencies in which payments will be processed using the chosen payment methods (see the *Currencies* section). Only after doing so can this payment system be used for payments by customers and accounts defined in these currencies. Please note that several (more than one) systems may

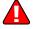

<sup>\*</sup> Supported means that a corresponding Business: OnlinePayment plugin module is available at <a href="www.cpan.org">www.cpan.org</a>. This does not guarantee that the module will support all the required features, and some extra work may be required to integrate it into the solution and perform testing. Please contact <a href="support@portaone.com">support@portaone.com</a> for a current list of payment modules which have been thoroughly tested and work "out of the box", such as AuthorizeNet.

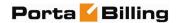

not be assigned to the same currency using the same allowed payment method, i.e. you cannot have two systems with VISA as the allowed payment method assigned to the currency USD. However, you can assign both a system with VISA as the allowed method and another with MasterCard as the allowed method to the currency USD. Similarly, you can assign one system with VISA to the currency USD and another with the same method to the currency EUR.

**Test Mode** is a special mode of interaction with the system. It is useful during the initial setup phase, when a merchant may want to test its setup without processing live card data.

### What is a payment processor?

A payment processor is a real-time transaction processing system that functions as a payment service using a secure transaction server on the Internet. Merchants with a valid merchant account at an acquiring bank ("payment system") can use this system to submit, authorize, capture and settle credit card or eCheck transactions without the need for a separate transaction terminal.

### **Payment system basics**

This section is provided for information purposes only. The terms and conditions of your payment system are subject to agreement between you and your bank or merchant service provider, and should be consulted for specific information relating to your payment system.

A payment system is required to accept credit cards using the system. A payment system is a special account with a bank that is a member of the Visa and MasterCard associations (American Express may also be part of your payment system). Such a bank has been certified by the Visa and MasterCard associations and can provide you, as the merchant, with all the services related to your payment system.

You *must* have a credit card payment system in order to use a payment processor for credit card transaction processing. The payment processor system is separate from your payment system, but it may be purchased at the same time from the bank or merchant service provider which is creating your payment system.

The merchant service provider normally does the following:

- Assigns you a payment system number.
- Sets up your payment processor account.
- Assigns you a login ID and password for use with your payment processor account.
- Acts as your main point of contact for basic issues regarding your merchant and payment processor accounts.

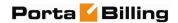

- Enables you to add certain types of credit cards to your payment system.
- If the merchant service provider is also your payment processor reseller, it also activates the processing capability for these cards on your payment processor account.
- Deposits credit card funds to your account.

Your merchant service provider may also provide you with MID and TID numbers. The payment processor does not need these numbers, but some third-party solutions (such as certain Shopping Cart providers) may require them.

Once your payment system is set up and "live" on the credit card system, you can begin accepting credit cards from customers. It is your responsibility to configure the payment processor to meet your own needs, and to provide a hosting environment which is appropriate for the choices you have made within the payment processor.

The **E-Payments Log** button in the toolbar allows you to access information about credit card or direct debit charge attempts for the whole environment. Please see the *E-payments Log* section for further details.

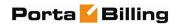

# 4. Rating

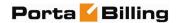

# **Destinations**

Destinations are a list of all possible phone number prefixes to be used in your system, which will later be used in creating price lists (Tariffs). For convenience, destinations are grouped in alphabetical order by country.

In the case of a non-telephony service (e.g. video-on-demand), destinations define various service categories (e.g. VIDEO-NEWRELEASE and VIDEO-FOREIGN), and so a different rating may be defined. For some services (e.g. WiFi access) you would only need one destination for the whole service, since there is no further differentiation.

Destinations may be edited and, if a destination is not being used in any tariff, it will also have a Delete button. Of course, it is not necessary to include every destination in a given price list; only enter the prefixes (destinations) used by this particular vendor or customer.

PortaBilling® can support different numbering plans, but it is highly recommended to keep all of your destinations in the E.164 numbering space. The Destinations table contains the valid E.164 prefixes. Different standardization and governmental bodies control the E.164 numbering space, and some private numbering spaces also exist.

### Click here to view the Official ITU Dialing Procedures document (PDF)

PortaBilling® is supplied with a file containing a basic set of destinations. It covers all countries of the world and some of the major destinations in each country, linking prefix information to:

- o country (if applicable)
- o subdivision (if applicable)
- o description

Of course, you can edit the supplied destinations list according to your needs. Also, you can always add more destinations later, if needed.

### Add / Edit Destinations Online

To add new destinations, click the Add button. The Save New icon will appear on the Destinations form. Enter the prefix and choose a country from the drop-down list. After selecting the country, the subdivision field will be refreshed. Choose a subdivision if necessary. Click the Save New icon to save the new destination.

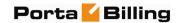

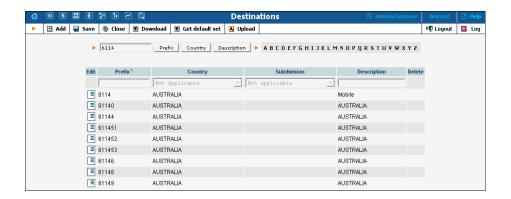

To edit an existing destination, enter a prefix, country or description (i.e. proper, mobile, etc.) in the search field and click the corresponding button. You can also select a country alphabetically from the top right-hand part of the interface. Choose the destination you wish to edit from the list by clicking the **Edit** icon. The content of the row will be copied into the Destinations form above, and the **Save Edit** icon will appear in the first column. Choose Subdivision from the refreshed drop-down list and type in the Description, if any. Save your work by clicking the **Save Edit** icon.

### **Destination access levels**

| User Type               | Access Description                              |
|-------------------------|-------------------------------------------------|
| <b>Root</b> , or if ACL | Full access.                                    |
| includes <b>Use</b>     |                                                 |
| country code            |                                                 |
| during upload           |                                                 |
| ACL which allows        | Can perform all types of operations with        |
| read / write            | destinations except for manually specifying a   |
| operations on           | country during upload. If Admin uploads a new   |
| Destinations, e.g.      | destination, the system chooses the appropriate |
| Admin                   | country automatically, using the longest match  |
|                         | from the available destinations.                |
| all other types         | Read-only.                                      |

# **Destination Upload / Download Procedures**

### **Upload**

The CSV file header contains the following fields: Action, Prefix, iso\_3166\_1\_a2, Description.

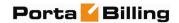

| Field          | Description                                              |
|----------------|----------------------------------------------------------|
| Action         | Add or delete; encoded as "+" and "-" or "add" and       |
|                | "remove".                                                |
|                |                                                          |
|                | <b>Note:</b> Only unused destinations that do not appear |
|                | in the Rates table can be deleted. If the action is "+"  |
|                | and the prefix is already in Destinations, then the      |
|                | update action will be performed.                         |
| Prefix         | Value to be stored in Destinations.                      |
| Two-letter ISO | Value to be stored in Destinations.iso_3166_1_a2.        |
| Country Code   | Note: Ignored if the uploader is not Root or does not    |
|                | have "Use country code during upload" in his ACL;        |
|                | in this case, the system chooses the appropriate         |
|                | country automatically, using the longest match from      |
|                | the available destinations. If you would like to set the |
|                | Country property as "Not Applicable," then the value     |
|                | must be encoded as "". If the field is empty and the     |
|                | uploader's access level is Root, then the system         |
|                | chooses the appropriate country automatically, using     |
|                | the longest match from the available destinations.       |
| Description    | Value to be stored in Destinations.                      |

### **Download**

The CSV file header contains the following fields: Action, Prefix, Country Code (iso\_3166\_1\_a2), Description.

| Field            | Description                    |
|------------------|--------------------------------|
| Action           | Add or delete, encoded as "+". |
| Prefix           | Missing prefix                 |
| All other fields | Empty                          |

**NOTE:** For tariff uploads, new destinations will be e-mailed as a CVS attachment in an error report using the Destinations Upload format: Action, Prefix, Country Code (iso\_3166\_1\_a2), Description.

### **Uploading destinations**

The system is supplied with a predefined set of countries and the most common destinations for those countries. If required, new countries may be inserted into the database manually. When uploading new destinations, a super user can specify the country using its ISO country code. If empty, the system tries to find a country via existing destinations.

For example, if "16045" is uploaded, the system finds that "1604" is already in the database as "Canada". If it is not possible to find the country in this way, or if the country is "N/A", the destination will not be

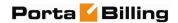

imported. An uploaded file with such a destination will be sent back for correction in a format suitable for upload.

### **ISO 3166-1 Country Codes**

For more information on this standard, visit the **ISO 3166 Maintenance Agency website**.

The complete title of ISO 3166-1 is "Codes for the representation of names of countries and their subdivisions".

### **Country Codes**

- o ISO 3166-1 gives coded representations of more than 230 names of countries or areas dependent on a country.
- o ISO 3166-1 contains a two-letter code (Alpha-2-code), a three-letter code (Alpha-3-code) and a three-digit numeric code, (Numeric-3-code) for every entry in its list of country names.

### ISO 3166-1 does not code:

- o Names of languages (e.g. Gaelic)
- o Names of nations or peoples (e.g. Dutch)
- o Names of groups of countries (e.g. Scandinavia)
- o Names of continents (e.g. Asia)
- o Names of organizations (e.g. OAS, NAFTA, WHO)
- o Top-level Internet domains

### **Applications**

ISO 3166-1 codes are used in many applications in all branches of industry, trade and statistics worldwide. One example of their use are the "code elements from ISO 4217" codes for currencies and funds, which are based on the ISO 3166-1 Alpha-2-Code (e.g. USD for US Dollars, where US comes from ISO 3166-1).

### ISO 3166-2 Country Subdivision Codes

ISO 3166-2 "Country Subdivision Codes" establishes a code for the names of principal administrative subdivisions within countries coded in ISO 3166-1. ISO 3166-2 was published on December 15, 1998. The code elements used consist of the Alpha-2 code element from ISO 3166-1 followed by a separator and a further string of up to three alphanumeric characters.

The names of the subdivisions are given in more than one language if the country has more than one official language (and if the alternative language versions were available to ISO). In Uzbekistan, for example, there are two official languages, Uzbek (uz) and Russian (ru), so the subdivision names are also listed in these two languages. The

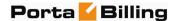

Romanization systems used to convert the country subdivision list from non-Roman to Roman script (e.g. from Cyrillic, in the case of Uzbekistan) are also given. The abbreviations and language codes (ISO 639) used in the header preceding the subdivision list for each country are explained in annexes to the standard.

# **Destination Group Sets**

Very often a logical destination (e.g. Czech Republic – Mobile) will consist of multiple prefixes (420601, 420602, 420604, 420732 and so on). It would be quite inconvenient to repeat the same "create a new rate" operation for every individual prefix, since all of the price parameters are the same. Thus you could create a destination group "CZ-Mobile" and then perform "create a new rate" only once, with the rates for all of the prefixes being created automatically. However, since different carriers might include different prefixes in the "Czech Republic – Mobile" category, we need to be able to maintain different sets of destination groups.

### Creating a new destination group set

To add a new destination group set, click the Add button. The Save New icon will appear next to the name.

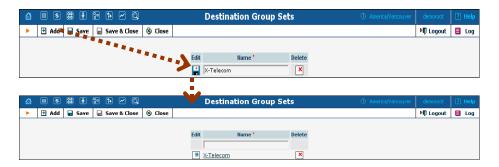

After the destination group set has been saved, click on the hyperlinked name to manage the destination groups included in this set.

### Creating a destination group

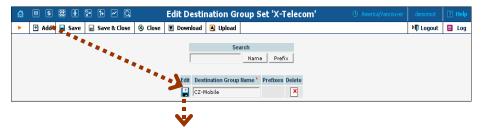

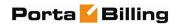

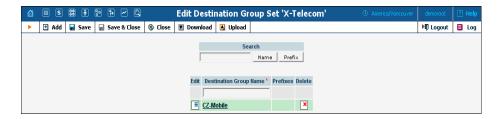

| Column      | Description                                                 |
|-------------|-------------------------------------------------------------|
| Destination | Convenient short name for the destination group, e.g.       |
| Group Name  | <b>UK-Mobile</b> . This will be used to enter new rates for |
|             | this group of destinations.                                 |
|             |                                                             |
| Prefixes    | List of prefixes included in this group. For a              |
|             | destination group with many prefixes, only the first        |
|             | few will be displayed. Click on <b>Destination Group</b>    |
|             | Name to see a complete list of destinations                 |
|             | belonging to this group.                                    |

### Managing destinations (prefixes) within a group

Click on the hyperlinked destination group name to edit its contents. Click on **Add** to add more prefixes to the destination group.

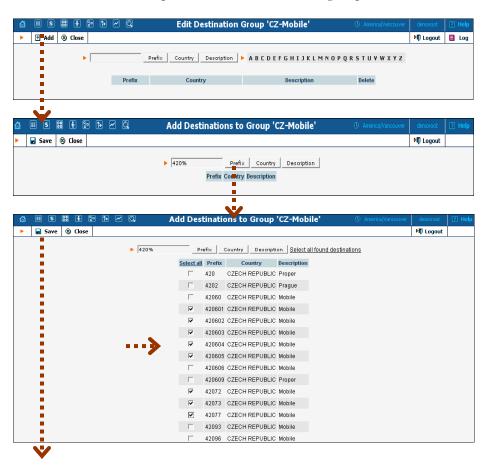

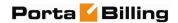

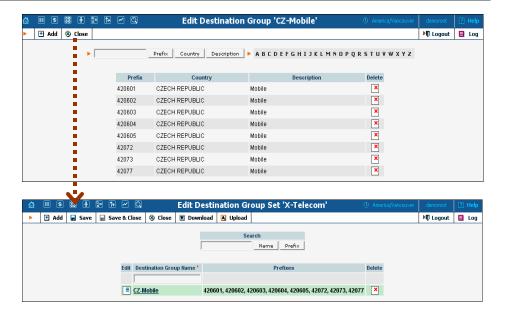

# **Tariffs**

A tariff is a collection of individual rates, a rate being a per-destination price. Each tariff has its own set of rates. Call billing is based on billing units. You can define two billing units for each destination: the first billing unit (interval) and the next billing unit (interval). Billing unit precision is one second, and the minimum length of each unit is likewise one second.

Typical billing unit configurations include 60/6 (the first unit, i.e. the minimum charged call duration, is one minute, and subsequent intervals are one-tenth of a minute, i.e. six seconds) and 1/1 (per-second billing).

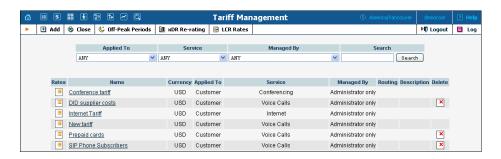

The main Tariff Management screen shows a list of all existing tariffs. Tariffs can be located using the Search form, by selecting a reseller from the drop-down list, or choosing the tariff's name. To edit a tariff, click on its name in the list. Click the **Edit Rate** icon to edit individual rates for the given tariff. The **Delete** icon will be visible only when the tariff is not in use (not assigned to any customer or vendor and not being used in any product's rating entry), and enables permanent deletion of the given tariff.

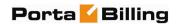

### Add / Edit Tariff

To add a new tariff to the system, select **Add** to go to the Add Tariff screen. Existing tariffs can be edited by clicking on the tariff's name in the list.

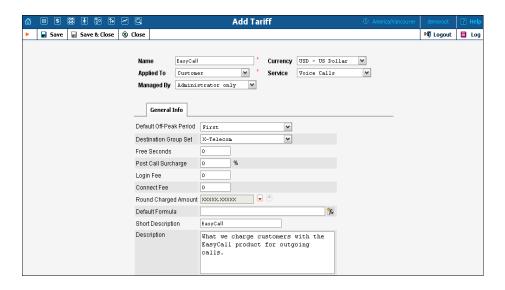

| Field        | Description                                                    |
|--------------|----------------------------------------------------------------|
| Name         | The logical name for the tariff object.                        |
| Currency     | Indicates the currency in which pricing information is         |
|              | defined. All pricing information for a single tariff must      |
|              | be defined in the same currency.                               |
| Applied To   | Designates whether this tariff will be used to charge          |
|              | your customers or resellers or to calculate costs              |
|              | associated with your vendors. You must select a value          |
|              | here to get access to certain fields that are available only   |
|              | for a specific type of tariff.                                 |
| Service      | Select the service for which this tariff will be used (by      |
|              | default the <b>Voice Calls</b> service type will be selected). |
| Managed By   | (Only available for tariffs of the <b>Customer</b> type).      |
|              | Allows you to designate this tariff as managed by the          |
|              | administrator only (so this tariff will be applied to your     |
|              | direct customers), or by a specific reseller (so this tariff   |
|              | will be used to charge the reseller's sub-customers).          |
| Routing      | (Only available for tariffs of the <b>Vendor</b> type). The    |
|              | tariff contains information about the carrier's routing        |
|              | preferences, in addition to the usual cost data.               |
| Default Off- | Allows to select one of the previously defined off-peak        |
| Peak Period  | periods. If you do not differentiate between peak and          |
|              | off-peak rates, just choose <b>Not defined</b> .               |
| Destination  | A set of destination groups (UK-Mobile, CZ-Mobile,             |
| Group Set    | etc.) you would like to use for more convenient rate           |
|              | entry.                                                         |

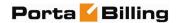

| Free Seconds  Number of free seconds granted for each call. In order to claim free seconds, the length of the call must be at least one billing unit (i.e. the first interval; see the 'Enter Rates' section above).  Post Call Increases the total call cost by the given value.  Login Fee Amount to be charged immediately after the first user authentication.  Connect Fee Amount to be charged for each successful call, in addition to other charges.  Round Pattern that defines the rounding of a charged amount in an individual xDR. This pattern takes the form XXX000. An X (to the left) means that the digit in this position will be left unchanged, while a zero (to the right) means that this position will be rounded. For example, XXXXX.XX000 means that the amount will be rounded up to two decimal places, so that 1.2345 becomes 1.24. Note that rounding is always done upwards.  Default Default call rating formula applied to new rates. Note that the value of this parameter is only used when a new rate is inserted. Modification of this parameter has no effect on existing rates.  Short Description  While the name of a tariff is for your internal use, and is usually created according to your internal rules, you can also add a name meaningful to your reseller. For example, for the tariff name aABC-SmartCall-USD-1800, the short description will be Smart call using a toll-free number.  Description  Tariff description. |             |                                                                 |
|----------------------------------------------------------------------------------------------------|-------------|-----------------------------------------------------------------|
| least one billing unit (i.e. the first interval; see the 'Enter Rates' section above).  Post Call Surcharge  Login Fee Amount to be charged immediately after the first user authentication.  Connect Fee Amount to be charged for each successful call, in addition to other charges.  Round Pattern that defines the rounding of a charged amount in an individual xDR. This pattern takes the form XXX000. An X (to the left) means that the digit in this position will be left unchanged, while a zero (to the right) means that this position will be rounded. For example, XXXXX.XX000 means that the amount will be rounded up to two decimal places, so that 1.2345 becomes 1.24. Note that rounding is always done upwards.  Default Default call rating formula applied to new rates. Note that the value of this parameter is only used when a new rate is inserted. Modification of this parameter has no effect on existing rates.  Short Description While the name of a tariff is for your internal use, and is usually created according to your internal rules, you can also add a name meaningful to your reseller. For example, for the tariff name aABC-SmartCall-USD-1800, the short description will be Smart call using a toll-free number.                                                                                                    | Free        | Number of free seconds granted for each call. In order          |
| Rates' section above).  Post Call Surcharge  Login Fee  Amount to be charged immediately after the first user authentication.  Connect Fee  Amount to be charged for each successful call, in addition to other charges.  Pattern that defines the rounding of a charged amount in an individual xDR. This pattern takes the form XXX000. An X (to the left) means that the digit in this position will be left unchanged, while a zero (to the right) means that this position will be rounded. For example, XXXXXX.XX000 means that the amount will be rounded up to two decimal places, so that 1.2345 becomes 1.24. Note that rounding is always done upwards.  Default Formula  Default call rating formula applied to new rates. Note that the value of this parameter is only used when a new rate is inserted. Modification of this parameter has no effect on existing rates.  Short Description  While the name of a tariff is for your internal use, and is usually created according to your internal rules, you can also add a name meaningful to your reseller. For example, for the tariff name aABC-SmartCall-USD-1800, the short description will be Smart call using a toll-free number.                                                                                                    | Seconds     | to claim free seconds, the length of the call must be at        |
| Rates' section above).  Post Call Surcharge  Login Fee  Amount to be charged immediately after the first user authentication.  Connect Fee  Amount to be charged for each successful call, in addition to other charges.  Pattern that defines the rounding of a charged amount in an individual xDR. This pattern takes the form XXX000. An X (to the left) means that the digit in this position will be left unchanged, while a zero (to the right) means that this position will be rounded. For example, XXXXXX.XX000 means that the amount will be rounded up to two decimal places, so that 1.2345 becomes 1.24. Note that rounding is always done upwards.  Default Formula  Default call rating formula applied to new rates. Note that the value of this parameter is only used when a new rate is inserted. Modification of this parameter has no effect on existing rates.  Short Description  While the name of a tariff is for your internal use, and is usually created according to your internal rules, you can also add a name meaningful to your reseller. For example, for the tariff name aABC-SmartCall-USD-1800, the short description will be Smart call using a toll-free number.                                                                                                    |             | least one billing unit (i.e. the first interval; see the 'Enter |
| Surcharge Login Fee Amount to be charged immediately after the first user authentication.  Connect Fee Amount to be charged for each successful call, in addition to other charges.  Round Charged Amount  Pattern that defines the rounding of a charged amount in an individual xDR. This pattern takes the form XXX000. An X (to the left) means that the digit in this position will be left unchanged, while a zero (to the right) means that this position will be rounded. For example, XXXXX.XX000 means that the amount will be rounded up to two decimal places, so that 1.2345 becomes 1.24. Note that rounding is always done upwards.  Default Formula  Default call rating formula applied to new rates. Note that the value of this parameter is only used when a new rate is inserted. Modification of this parameter has no effect on existing rates.  Short Description  While the name of a tariff is for your internal use, and is usually created according to your internal rules, you can also add a name meaningful to your reseller. For example, for the tariff name aABC-SmartCall-USD-1800, the short description will be Smart call using a toll-free number.                                                                                                    |             | ,                                                               |
| Login Fee   Amount to be charged immediately after the first user authentication.                                                                                                    | Post Call   | Increases the total call cost by the given value.               |
| authentication.  Connect Fee Amount to be charged for each successful call, in addition to other charges.  Round Pattern that defines the rounding of a charged amount in an individual xDR. This pattern takes the form XXX000. An X (to the left) means that the digit in this position will be left unchanged, while a zero (to the right) means that this position will be rounded. For example, XXXXXXXX000 means that the amount will be rounded up to two decimal places, so that 1.2345 becomes 1.24. Note that rounding is always done upwards.  Default Default call rating formula applied to new rates. Note that the value of this parameter is only used when a new rate is inserted. Modification of this parameter has no effect on existing rates.  Short While the name of a tariff is for your internal use, and is usually created according to your internal rules, you can also add a name meaningful to your reseller. For example, for the tariff name aABC-SmartCall-USD-1800, the short description will be Smart call using a toll-free number.                                                                                                    | Surcharge   | , c                                                             |
| Connect Fee  Amount to be charged for each successful call, in addition to other charges.  Round Charged Amount  National Pattern that defines the rounding of a charged amount in an individual xDR. This pattern takes the form XXX000. An X (to the left) means that the digit in this position will be left unchanged, while a zero (to the right) means that this position will be rounded. For example, XXXXX.XX000 means that the amount will be rounded up to two decimal places, so that 1.2345 becomes 1.24. Note that rounding is always done upwards.  Default Formula  Default call rating formula applied to new rates. Note that the value of this parameter is only used when a new rate is inserted. Modification of this parameter has no effect on existing rates.  Short Description  While the name of a tariff is for your internal use, and is usually created according to your internal rules, you can also add a name meaningful to your reseller. For example, for the tariff name aABC-SmartCall-USD-1800, the short description will be Smart call using a toll-free number.                                                                                                    | Login Fee   | Amount to be charged immediately after the first user           |
| Round Charged Amount Pattern that defines the rounding of a charged amount in an individual xDR. This pattern takes the form XXX000. An X (to the left) means that the digit in this position will be left unchanged, while a zero (to the right) means that this position will be rounded. For example, XXXXXXXXX000 means that the amount will be rounded up to two decimal places, so that 1.2345 becomes 1.24. Note that rounding is always done upwards.  Default Formula Default call rating formula applied to new rates. Note that the value of this parameter is only used when a new rate is inserted. Modification of this parameter has no effect on existing rates.  Short Description While the name of a tariff is for your internal use, and is usually created according to your internal rules, you can also add a name meaningful to your reseller. For example, for the tariff name aABC-SmartCall-USD-1800, the short description will be Smart call using a toll-free number.                                                                                                    |             | authentication.                                                 |
| Round Charged Amount Pattern that defines the rounding of a charged amount in an individual xDR. This pattern takes the form XXX000. An X (to the left) means that the digit in this position will be left unchanged, while a zero (to the right) means that this position will be rounded. For example, XXXXXXXX000 means that the amount will be rounded up to two decimal places, so that 1.2345 becomes 1.24. Note that rounding is always done upwards.  Default Formula Default call rating formula applied to new rates. Note that the value of this parameter is only used when a new rate is inserted. Modification of this parameter has no effect on existing rates.  Short While the name of a tariff is for your internal use, and is usually created according to your internal rules, you can also add a name meaningful to your reseller. For example, for the tariff name aABC-SmartCall-USD-1800, the short description will be Smart call using a toll-free number.                                                                                                    | Connect Fee | Amount to be charged for each successful call, in               |
| Charged Amount  in an individual xDR. This pattern takes the form  XXX000. An X (to the left) means that the digit in this position will be left unchanged, while a zero (to the right) means that this position will be rounded. For example, XXXXX.XX000 means that the amount will be rounded up to two decimal places, so that 1.2345 becomes 1.24. Note that rounding is always done upwards.  Default Formula  Default call rating formula applied to new rates. Note that the value of this parameter is only used when a new rate is inserted. Modification of this parameter has no effect on existing rates.  Short  Description  While the name of a tariff is for your internal use, and is usually created according to your internal rules, you can also add a name meaningful to your reseller. For example, for the tariff name aABC-SmartCall-USD- 1800, the short description will be Smart call using a toll-free number.                                                                                                    |             |                                                                 |
| Charged Amount  in an individual xDR. This pattern takes the form  XXX000. An X (to the left) means that the digit in this position will be left unchanged, while a zero (to the right) means that this position will be rounded. For example, XXXXXXXX000 means that the amount will be rounded up to two decimal places, so that 1.2345 becomes 1.24. Note that rounding is always done upwards.  Default Formula  Default call rating formula applied to new rates. Note that the value of this parameter is only used when a new rate is inserted. Modification of this parameter has no effect on existing rates.  Short  Description  While the name of a tariff is for your internal use, and is usually created according to your internal rules, you can also add a name meaningful to your reseller. For example, for the tariff name aABC-SmartCall-USD- 1800, the short description will be Smart call using a toll-free number.                                                                                                    | Round       | Pattern that defines the rounding of a charged amount           |
| position will be left unchanged, while a zero (to the right) means that this position will be rounded. For example, XXXXXXXX000 means that the amount will be rounded up to two decimal places, so that 1.2345 becomes 1.24. Note that rounding is always done upwards.  Default  Default call rating formula applied to new rates. Note that the value of this parameter is only used when a new rate is inserted. Modification of this parameter has no effect on existing rates.  Short  Description  While the name of a tariff is for your internal use, and is usually created according to your internal rules, you can also add a name meaningful to your reseller. For example, for the tariff name aABC-SmartCall-USD-1800, the short description will be Smart call using a toll-free number.                                                                                                    | Charged     | in an individual xDR. This pattern takes the form               |
| right) means that this position will be rounded. For example, XXXXXXXX000 means that the amount will be rounded up to two decimal places, so that 1.2345 becomes 1.24. Note that rounding is always done upwards.  Default Formula  Default call rating formula applied to new rates. Note that the value of this parameter is only used when a new rate is inserted. Modification of this parameter has no effect on existing rates.  Short  Description  While the name of a tariff is for your internal use, and is usually created according to your internal rules, you can also add a name meaningful to your reseller. For example, for the tariff name aABC-SmartCall-USD-1800, the short description will be Smart call using a toll-free number.                                                                                                    | Amount      | XXX000. An X (to the left) means that the digit in this         |
| example, XXXXX.XX000 means that the amount will be rounded up to two decimal places, so that 1.2345 becomes 1.24. Note that rounding is always done upwards.  Default Formula  Default call rating formula applied to new rates. Note that the value of this parameter is only used when a new rate is inserted. Modification of this parameter has no effect on existing rates.  Short  Description  While the name of a tariff is for your internal use, and is usually created according to your internal rules, you can also add a name meaningful to your reseller. For example, for the tariff name aABC-SmartCall-USD-1800, the short description will be Smart call using a toll-free number.                                                                                                    |             | position will be left unchanged, while a zero (to the           |
| be rounded up to two decimal places, so that 1.2345 becomes 1.24. Note that rounding is always done upwards.  Default Formula  Default call rating formula applied to new rates. Note that the value of this parameter is only used when a new rate is inserted. Modification of this parameter has no effect on existing rates.  Short Description  While the name of a tariff is for your internal use, and is usually created according to your internal rules, you can also add a name meaningful to your reseller. For example, for the tariff name aABC-SmartCall-USD- 1800, the short description will be Smart call using a toll-free number.                                                                                                    |             | right) means that this position will be rounded. For            |
| becomes 1.24. Note that rounding is always done upwards.  Default Formula  Default call rating formula applied to new rates. Note that the value of this parameter is only used when a new rate is inserted. Modification of this parameter has no effect on existing rates.  Short Description  While the name of a tariff is for your internal use, and is usually created according to your internal rules, you can also add a name meaningful to your reseller. For example, for the tariff name aABC-SmartCall-USD-1800, the short description will be Smart call using a toll-free number.                                                                                                    |             | example, XXXXX.XX000 means that the amount will                 |
| Default Formula  Default call rating formula applied to new rates. Note that the value of this parameter is only used when a new rate is inserted. Modification of this parameter has no effect on existing rates.  Short Description  While the name of a tariff is for your internal use, and is usually created according to your internal rules, you can also add a name meaningful to your reseller. For example, for the tariff name aABC-SmartCall-USD-1800, the short description will be Smart call using a toll-free number.                                                                                                    |             | be rounded up to two decimal places, so that 1.2345             |
| Default Formula  Default call rating formula applied to new rates. Note that the value of this parameter is only used when a new rate is inserted. Modification of this parameter has no effect on existing rates.  Short  Description  While the name of a tariff is for your internal use, and is usually created according to your internal rules, you can also add a name meaningful to your reseller. For example, for the tariff name aABC-SmartCall-USD-1800, the short description will be Smart call using a toll-free number.                                                                                                    |             | becomes 1.24. Note that rounding is always done                 |
| that the value of this parameter is only used when a new rate is inserted. Modification of this parameter has no effect on existing rates.  Short  Description  While the name of a tariff is for your internal use, and is usually created according to your internal rules, you can also add a name meaningful to your reseller. For example, for the tariff name aABC-SmartCall-USD-1800, the short description will be Smart call using a toll-free number.                                                                                                    |             | upwards.                                                        |
| rate is inserted. Modification of this parameter has no effect on existing rates.  Short  Description  While the name of a tariff is for your internal use, and is usually created according to your internal rules, you can also add a name meaningful to your reseller. For example, for the tariff name aABC-SmartCall-USD-1800, the short description will be Smart call using a toll-free number.                                                                                                    | Default     | Default call rating formula applied to new rates. Note          |
| Short  Description  While the name of a tariff is for your internal use, and is usually created according to your internal rules, you can also add a name meaningful to your reseller. For example, for the tariff name aABC-SmartCall-USD-1800, the short description will be Smart call using a toll-free number.                                                                                                    | Formula     | that the value of this parameter is only used when a new        |
| Short Description While the name of a tariff is for your internal use, and is usually created according to your internal rules, you can also add a name meaningful to your reseller. For example, for the tariff name aABC-SmartCall-USD-1800, the short description will be Smart call using a toll-free number.                                                                                                    |             | rate is inserted. Modification of this parameter has no         |
| Usually created according to your internal rules, you can also add a name meaningful to your reseller. For example, for the tariff name aABC-SmartCall-USD-1800, the short description will be Smart call using a toll-free number.                                                                                                    |             | effect on existing rates.                                       |
| also add a name meaningful to your reseller. For example, for the tariff name aABC-SmartCall-USD-1800, the short description will be Smart call using a toll-free number.                                                                                                    | Short       | While the name of a tariff is for your internal use, and is     |
| example, for the tariff name aABC-SmartCall-USD-1800, the short description will be Smart call using a toll-free number.                                                                                                    | Description | usually created according to your internal rules, you can       |
| 1800, the short description will be Smart call using a toll-free number.                                                                                                    |             |                                                                 |
| toll-free number.                                                                                                    |             | example, for the tariff name aABC-SmartCall-USD-                |
|                                                                                                    |             | 1800, the short description will be Smart call using a          |
| <b>Description</b> Tariff description.                                                                                                    |             | toll-free number.                                               |
|                                                                                                    | Description | Tariff description.                                             |

Free Seconds, Connect Fee and Post-Call Surcharge are only applied when the default rating method is used. For more about different call rating methods, see the **PortaBilling Administrator Guide**.

### Web Upload & Download

Choose appropriate templates for web upload / download of tariffs. Read more about this in the **Templates** section.

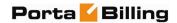

### **Email Upload**

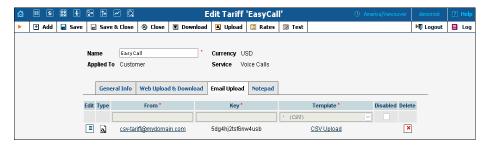

Tariffs can be uploaded to the system from an e-mail received with an attached document in either CSV or XLS format.

| Field    | Description                                                    |
|----------|----------------------------------------------------------------|
| Edit     | Click the <b>Edit</b> icon to copy the current row in the form |
|          | above for editing.                                             |
| Type     | Uploaded document type, either CSV or XLS file.                |
| From     | Sender's e-mail; to prevent unauthorized access, only          |
|          | trusted e-mail will be allowed.                                |
| Key      | Security key; tariff will be accepted only if the correct      |
|          | key is specified in the message's subject line or body.        |
| Template | Select a template to map information in the uploaded           |
|          | file using PortaBilling®. Read more in the Templates           |
|          | section.                                                       |
| Disabled | Disable receipt of tariffs from this source.                   |
| Delete   | Click the <b>Delete</b> icon to remove this source.            |

**NOTE:** Due to the security risk, the processing of incoming e-mails is disabled by default. To reactivate, enable e-mail forwarding to the mail processing script in the /etc/aliases file on your slave server. To do it, include into /etc/aliases something similar to:

tariff\_upload: "| /home/porta-admin/email\_processor/mailbot.sh" In this case tariff\_upload@<slave server hostname> address will be used for Tariff Upload.

# Off-peak periods

### Peak and off-peak prices

It is possible to have two different sets of prices, one for peak and one for off-peak time. In fact, you can have two separate off-peak periods (e.g. nighttime and weekends), meaning there are three separate sets of prices. A call is always billed using one particular rate; this also applies to calls starting in the off-peak period and ending in the peak period, or vice versa, i.e. there is no proration.

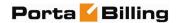

Off-peak periods are defined using the powerful yet flexible Time::Period module. The Off-Peak Period Wizard is also available to help you create a period definition easily.

You can create a master list of various off-peak periods (e.g. one from 9pm to 7am including weekends and another from 8pm to 8am daily) and then use these definitions for specific tariffs or rates inside the tariff.

# Off-peak period definition wizard

To manage the available off-peak periods, select **Off-Peak Periods** on the **Tariff Management** screen.

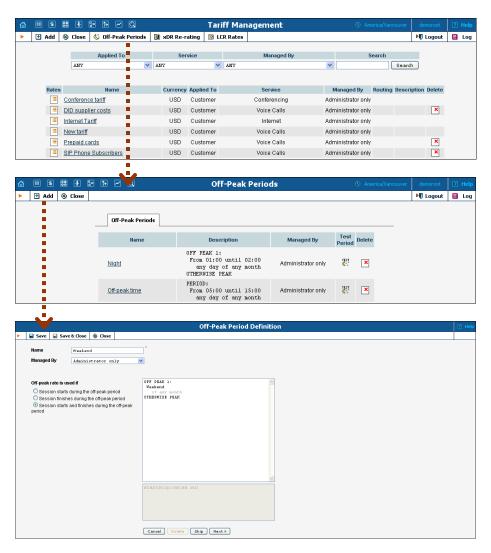

The Off-Peak Period wizard provides users with a flexible tool for defining a new off-peak period. On a sequence of screens, the user may select a time interval, day of the week, day of the month, and month; multiple select is allowed. The following example illustrates the process of creating an off-peak period that starts at 6pm every day and lasts until

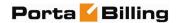

6am the next morning. Another off-peak interval is on weekends. We will also include some holidays, i.e. January 1st and December 24-26.

In the first screen, select 6pm in the **From** column, and 6am in the **Until** column. Now click the **Next** button. The two text areas on the right of the screen give the user a display of the current period definition. The top text area displays a verbal definition of the period -- From 6:00pm until 6:00am, and the bottom one contains this same information in a format that can be parsed by PortaBilling® -- hr{6pm-5am}. This sets up the first period; in order to continue, skip the following screens by pressing the **Skip** or **Next** button until the "Period definition completed" message is displayed, then press the **Add** button to add another definition to this period. The wizard now returns to the first screen.

**NOTE:** Time::Period treats all formula elements as "inclusive". Thus, in the example above, 6pm to 6am will be represented as hr{6pm-5am}. This is perfectly correct, since 5am actually means "all of the 5th hour – 05:00:00 ... 05:59:59".

Now for the weekends: pressing the **Skip** or **Next** button, go to the second screen and select *Weekend*, or, holding down the <Ctrl> key, select *Saturday* and *Sunday* from the list. Select the **Next** button and skip until the "Period definition completed" message is displayed. Press the **Add** button to add another definition to this period.

To include January 1st in the off-peak period definition, skip to the Day of Month screen, and select 1. Click the **Next** button. Now select *January*, click **Next**, skipping forward to the next screen. Follow the same steps to select the December 24-26 interval. Hold the <Ctrl> key down to select multiple entries.

On the next screen, you can choose how the system will charge calls which overlap with your off-peak period, i.e. cover both peak and off-peak time. There are three options you can choose from:

- If the call starts in the off-peak period, it will be charged using off-peak rates (even if part of the call was made during peak time).
   This method is the easiest and most transparent for end-user authorization of outgoing calls.
- If the call finishes during the off-peak period, it will be charged using off-peak rates; it does not matter whether it starts within the off-peak period or not.
- Or, the off-peak rate will only be used if the call both started and finished during the off-peak period. In this case, any call which partly extends into the peak period will be charged at the peak rate.

To evaluate your work, look at the top text area. The following text should be displayed:

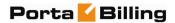

```
From 6:00pm until 6:00am
any day of any month
OR Sunday and Saturday
of any month
OR 1
of January
OR 24-26
of December
```

If the definition is correct, click the **Finish** button.

# Test the off-peak period

If you are unsure whether you have created a correct off-peak period definition, you may use the test utility to check if a specific moment in time fits into the period or not. In order to run the off-peak period test, either click the cicon on the off-peak periods page, or use the **Test Period** button on the last page of the off-peak period wizard.

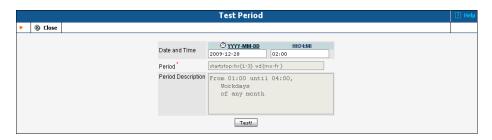

Now simply enter any time / date and click the Test button to check whether this moment fits into the off-peak period definition.

## **Rates**

## Managing rates online

Managing rates online is very convenient for maintaining existing rate tables and for reference purposes. In the case of new price lists or major updates, the offline method is better.

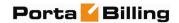

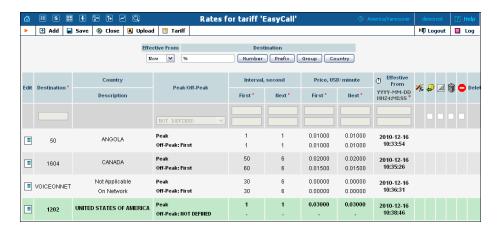

On the Tariff Management page, click the **Rates** icon for a tariff.

The filter at the top of the screen allows you to view rates depending on their Effective From date or Destination. The **Effective From** dropdown list allows you define whether only current rates ("Now") or all rates ever used ("->Now") will be shown.

To edit an existing rate, click the **Edit** icon next to it to copy rate details into the form. Note that if a tariff contains peak and off-peak rates there will be two rows of fields: the top one is for peak rates, and the bottom one is for off-peak rates.

Usually you will enter rate data for each destination separately. However, if the tariff has a **Destination Group Set** defined, by clicking on **G** in the Destination column header you can switch into Destination Group mode. Now you can enter a destination group name (e.g. UK-Mobile) instead of a prefix, and the system will automatically create rates for all of the destinations in that group.

| Field          | Description                                                |
|----------------|------------------------------------------------------------|
| Destination    | Destination prefix. May be entered directly, e.g. "47" for |
|                | Norway; or you can access the destinations directory by    |
|                | clicking the Destination link. In the destinations         |
|                | directory pop-up window, you can search for the            |
|                | desired prefix by country name.                            |
| Country        | Country corresponding to the current destination.          |
| Description    | A short description of the specified destination.          |
| First interval | First billing unit in seconds.                             |
| Next interval  | Next billing unit in seconds.                              |
| Price first    | Per minute price for first interval.                       |
| Price next     | Per minute price for next interval.                        |
| Off-peak       | First billing unit in seconds for off-peak time.           |
| First interval | -                                                          |

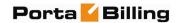

| Off-peak      | Next billing unit in seconds for off-peak time.              |
|---------------|--------------------------------------------------------------|
| Next interval |                                                              |
| Off-peak      | Per minute price for first interval in off-peak time.        |
| Price first   |                                                              |
| Off-peak      | Per minute price for next interval in off-peak time.         |
| Price next    |                                                              |
| Effective     | Exact time when the rate becomes effective. Click the ①      |
| Time          | icon to make the rate effective immediately. Click the       |
|               | DD-MM-YYYY link to set up the desired date using the         |
|               | pop-up calendar.                                             |
| <b>%</b>      | Indicates if this rate uses a call rating formula. The       |
|               | icon indicates that there is no formula, thus old-style      |
|               | rating is used. The 🍱 icon indicates that the rate already   |
|               | has a formula defined. Click on the icon to invoke the       |
|               | call rating formula wizard.                                  |
| Rate          | Payback Rate. This means that the customer                   |
| Properties    | is credited for using certain services, rather than paying   |
|               | for them (e.g. the service provider receives                 |
|               | the termination fee for his own subscribers and wants        |
|               | to encourage his users to receive more calls by passing      |
|               | on a certain portion of these savings).                      |
|               | Hidden. This means that the rate is excessive (e.g.          |
|               | there are usually more than 500 rates for Argentina          |
|               | mobile because of different prefixes). This flag does not    |
|               | affect usage of the rate by the billing engine. It simply    |
|               | indicates that this rate may be omitted when making a        |
|               | list of rates for the end user.                              |
|               | <b>Discontinued</b> . Note that marking a rate as            |
|               | discontinued takes effect immediately; you cannot            |
|               | discontinue a rate sometime in the future.                   |
|               | Forbidden. This means that no calls are authorized           |
|               | for this particular destination.                             |
| Delete        | Click the <b>Delete</b> icon to delete this rate. Only rates |
|               | which are not yet active can be deleted.                     |
|               | willou are not yet active can be defected.                   |

# Call rating formula wizard

Because of the extreme flexibility of the call rating formula, it has a quite complex syntax. To avoid possible errors, the call rating formula wizard allows you to design a call rating formula easily.

The top table allows you to edit rate parameters (such as interval or price per minute) directly; below it, the current formula is displayed (read-only); and, finally, there are three tabs for managing different formula parameters:

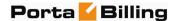

#### Global:

o **Do not bill calls shorter than** - For a detailed description of this feature, see the **PortaBilling Administrator Guide**.

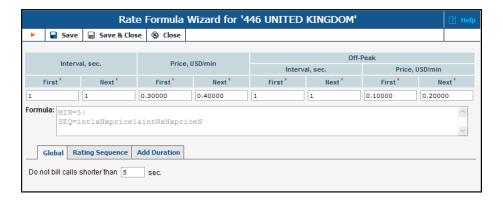

# **Rating Sequence:**

Here you can construct the actual call charge plan by defining a sequence of time intervals and surcharges.

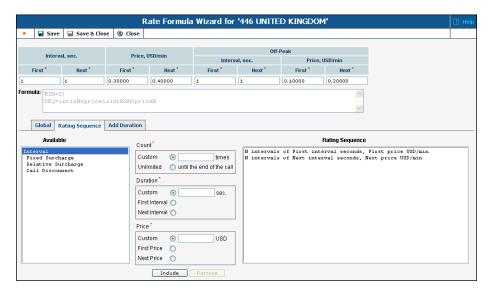

- 1. Choose the element type from the list on the left (**Available**).
- 2. Fill in the element parameters (such as interval duration, price, etc.).
- 3. Click the **Include** button to add this element to the formula.

#### **Add Duration:**

**NOTE:** This option must be enabled in the config; by doing so, you accept the responsibility for any legal issues related to use of this billing feature.

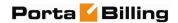

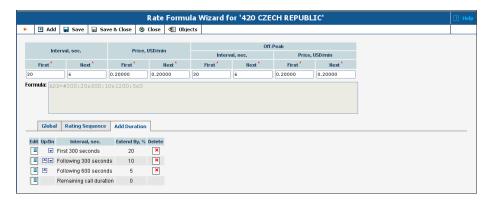

- o Interval, sec. The duration of a specific call interval to which "add duration" should be applied. Initially there will be only one row in the Add Duration table, defining the rule to be applied to the whole call. Click the Add button to add a rule for another interval. Intervals are interpreted according to the order in which they appear in the table, e.g. the first row covers the *first* 300 seconds, the second row covers the following 300 seconds, and so on.
- o **Extend By,** % Defines how the call duration for this interval should be changed (increase in percentage; a 0 value means that the call duration should not change).

# Managing rates offline

The rates table may be prepared using a spreadsheet processor (e.g. MS Excel) and easily imported into PortaBilling®. This is very convenient if you are going to make many changes. For example, you might increase all prices by 10%. To upload your rates file, proceed as follows:

- 1. On the Tariff Management page, click on the tariff name.
- 2. In the Edit Tariff window, click the **Upload** .CSV icon.
- 3. In the Upload Rates window, click Browse...
- 4. Locate the Tariff-sample.csv, then click Open.
- 5. In the Upload Rates window, click Next.
- 6. On the Review File Parsing page, verify whether the file was parsed correctly and, if necessary, change file parsing parameters such as delimiters.
- 7. On the Review Data Fields Definition page, specify where individual data fields (e.g. destination, price or payback rate) are located in the file.
- 8. On the Review Rate Information page, view information about rates, adjust the value of prices and mark the desired rates as Payback, then click Next. If there are new destinations in the uploaded file, assign a country and destination group to these destinations on the Create New Destinations page.
- 9. On the Summary page, view information about the number of rate records to be processed. You can also save the rate import

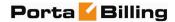

options you have defined as a template, so that you can re-use them in the future.

- 10. In the Rate Upload window, click Start Import.
- 11. In the Edit Tariff window, click Close.

You can verify your work using the **Rates** feature.

# **Test Rating**

This screen allows testing of the rating formula and shows the resulting cost and duration of the call. The formula can be used both ways: either to calculate the call's cost given its duration, or to see how long a call ought to last given its cost.

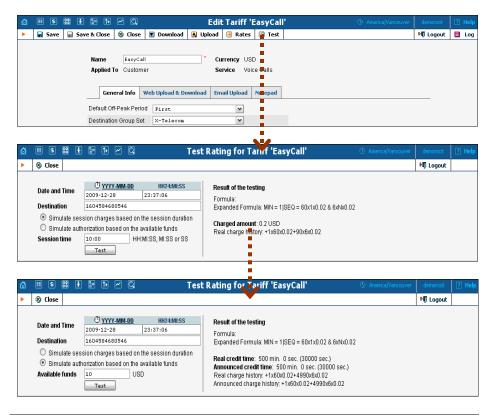

| Field           | Description                                                                                    |
|-----------------|------------------------------------------------------------------------------------------------|
| Date and Time   | The date and time when the call is initiated.                                                  |
|                 | Click on Cicon to set the current time. The                                                    |
|                 | "YYYY-MM-DD" opens a calendar that can                                                         |
|                 | be used to select a date.                                                                      |
| Destination     | The phone number to call.                                                                      |
| Session time    | Simulate rate for the specified call duration.                                                 |
| Available funds | Simulate authorization for the situation, when user has the entered amount of available funds. |

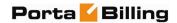

|                      | Results of the testing                            |
|----------------------|---------------------------------------------------|
| Formula              | The rate formula used for the given               |
|                      | destination.                                      |
| Expanded Formula     | The rate formula with the real interval and       |
|                      | price values.                                     |
| If the formula o     | calculates the call cost based on its duration    |
| Charged amount       | Charged amount for test call                      |
| Real charge history  | A short description of how the <b>Charged</b>     |
|                      | amount was calculated                             |
| If the formula calcu | lates the call duration based on available funds  |
| Real credit time     | The true maximum call duration.                   |
| Announced credit     | The announced maximum call duration.              |
| time                 |                                                   |
| Real charge history  | A short description of how the <b>Real credit</b> |
|                      | time was calculated.                              |
| Announced charge     | A short description of how the <b>Announced</b>   |
| history              | credit time was calculated.                       |

# **xDR** Re-rating

The xDR-rating page allows you to fix the most common problem: incorrect pricing information entered into a tariff. This may happen, if, for example, someone sends you the wrong pricelist, or your administrator simply clicks the wrong button, resulting in incorrect charges in the database.

To run the re-rating task, click the **12 xDR Re-rating** button on the Tariffs page.

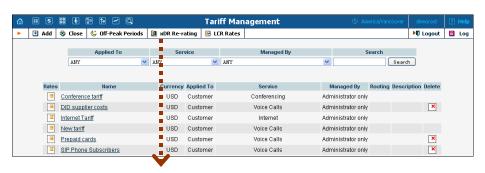

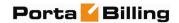

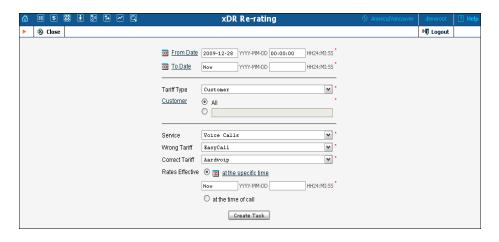

| Field                 | Description                                             |
|-----------------------|---------------------------------------------------------|
| From Date             | Specify the start of the time interval for xDRs         |
|                       | to be re-rated. Click the <b>iii</b> icon to set up the |
|                       | desired date using the pop-up calendar.                 |
| To Date               | Specify the end of the time interval for xDRs           |
|                       | to be re-rated. Click the <b>iii</b> icon to set up the |
|                       | desired date using the pop-up calendar.                 |
| Tariff Type           | Select a specific type of tariff. Can be of the         |
|                       | following type: Customer, Reseller or                   |
|                       | Vendor.                                                 |
| Customer / Reseller / | Select the specific customer, reseller or vendor        |
| Vendor                | due to the <b>Tariff Type</b> specified to narrow       |
|                       | the set of xDRs to be processed.                        |
| Service               | Choose the service for which xDRs should be             |
|                       | re-rated.                                               |
| Wrong Tariff          | Select the "original" tariff with incorrect             |
|                       | pricing information entered.                            |
| Correct Tariff        | Select the tariff with correct pricing                  |
|                       | information entered. This tariff should be of           |
|                       | the same type as the <b>Wrong Tariff</b> one.           |
| Rates Effective       | Choose the time when the rates associated               |
|                       | with Correct Tariff become effective.                   |

Click the **Create Task** button to launch the re-rating task.

# Re-rating and volume discount counters

If volume discounts are used when calculating call charges, it is no longer possible to treat such calls separately from others, since the way one call is charged affects all other calls made subsequently. For instance, if a call is charged \$5, this is the amount added to the volume discount counter. If the charged amount is then changed to \$1 during re-rating, this will affect all other calls in the same destination group, since they can now be charged at a different discount rate.

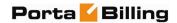

To overcome possible confusion when volume discount counters are involved in re-rating, this process should always be run from a specific moment in the past (when the error occurred) to the present moment. In this case, all discount counters will be rolled back before recalculation actually starts, and then updated with each re-rated call.

**NOTE:** Re-rating with volume discount counters only works with XDRs generated following an upgrade to the MR16 version, since older versions of XDR data do not have the full information required to roll back volume counters.

#### **LCR Rates**

You may click the **LCR Rates** button on the toolbar to quickly create a new "Routing info - LCR blending" report.

**NOTE:** This type of report is available for root and admin users only.

Please consult the *Routing Info - LCR Blending* section of the **PortaSwitch Handbook: Wholesale Services** for more details.

# **Volume Discount Plans**

Volume discount plans allows you to dynamically modify your rates depending on how much traffic a customer has already sent you. For instance, after he makes calls for 200 minutes (charged at the normal rate) he will get a 10% discount for every minute he calls over this limit.

A discount plan includes one or more discount schemes applicable to a certain destination group. "First 200 minutes for free, then normal rate with 10% discount over 500 minutes" is one such discount scheme, and it may be applied to the destination group "Asia", which includes China, Hong Kong, Singapore, Thailand and other countries.

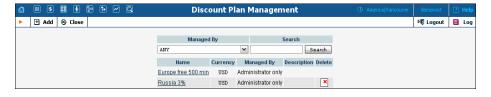

Use the main Discount Plan Management screen to list all existing plans. Plans can be located using the search form, by selecting a reseller from the drop-down list, or entering the plan's name. To edit a discount plan, click on its name in the list. The **Delete** icon will be visible only when a discount plan is not in use (not assigned to any customer, account or product), and enables permanent deletion of the discount plan.

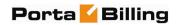

# Add / Edit a Discount Plan

To add a new discount plan to the system, select Add to go to the discount plan creation screen. An existing discount plan can be edited by clicking on its name in the list.

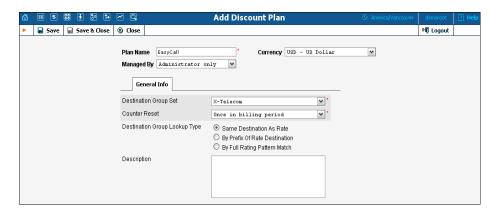

| Field       | Description                                                 |
|-------------|-------------------------------------------------------------|
| Name        | The logical name of the discount plan object.               |
| Currency    | Indicates which currency is used for billing calculations.  |
|             | All discounts in a plan are to be defined in this currency. |
|             | A discount plan can only be assigned to customers,          |
|             | accounts and products using the same currency.              |
| Managed By  | By default – administrator only. The plan can be            |
|             | assigned to a reseller (Managed by NNN) so that it is       |
|             | manageable from the Customer Self-Provisioning web          |
|             | interface.                                                  |
| Destination | Discounts can be defined for individual groups (e.g.        |
| Group Set   | US&Canada, Asia, Western Europe) within this set.           |
|             | Once chosen during discount plan creation, they cannot      |
|             | be changed later on.                                        |
| Counter     | Each discount has internal counters associated with a       |
| Reset       | corresponding account or customer. These counters           |
|             | store the current value in minutes (or charged amount)      |
|             | of calls made to a specific destination group. The          |
|             | counters go up according to the customer's or account's     |
|             | billing.                                                    |
|             | Never means the plan counters will never be                 |
|             | reset (zeroed). This is convenient if you wish to           |
|             | provide a special promotion such as "500 free               |
|             | minutes of calls to Western Europe". In this                |
|             | case, the counter will always go up, and the                |
|             | normal rate will be applied after it reaches 500            |
|             | minutes.                                                    |
|             | Once in billing period means the counters of                |
|             | the plan will be reset when the customer's next             |

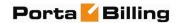

|             | billing period begins. If you have defined a "first 500 minutes for free" discount, then the |
|-------------|----------------------------------------------------------------------------------------------|
|             | · · · · · · · · · · · · · · · · · · ·                                                        |
|             | customer will have 500 free minutes in every                                                 |
|             | billing period (month, week, etc.).                                                          |
|             | Once chosen, this setting cannot be changed later on.                                        |
| Destination | • Same Destination As Rate – This requires                                                   |
| Group       | exactly the same prefix as the one in the tariff in                                          |
| Lookup      | order to be used in the destination group for the                                            |
| Type        | volume discount definition. For example, if the                                              |
|             | tariff has a rate for destination 4202, and this                                             |
|             | rate is used to charge the call, while the volume                                            |
|             | discount only contains a destination 420, this                                               |
|             | discount will not be applied.                                                                |
|             | • By Prefix Of Rate Destination – This                                                       |
|             | provides more flexible matching: the destination                                             |
|             | used in the tariff must be equal to or more                                                  |
|             | specific than the destination used in the volume                                             |
|             | discount definition; so in the example above, the                                            |
|             | discount would be applied. This puts more load                                               |
|             | on the billing engine, since an extra pattern                                                |
|             | match must be performed.                                                                     |
|             | 1                                                                                            |
|             | By Full Rating Pattern Match – Match the                                                     |
|             | originally dialed phone number against all                                                   |
|             | available destinations in the volume discount                                                |
|             | plan. Needless to say, this is the most resource-                                            |
|             | intensive option.                                                                            |
|             | See the details below regarding the different matching                                       |
|             | models.                                                                                      |
| Description | Short description of discount plan.                                                          |

# Phone number matching in discount plans

When volume discounts are involved alongside "normal" rating as per the tariff plan, the billing engine must obviously match the ID of the service used (e.g. the phone number dialed) with one of the destination groups used in the volume discount definition.

The fastest and the most efficient way is to check whether the destination in the customer's tariff applicable to this call is included in any destination groups in the volume discount plan, and then keep using this volume discount. For instance, if a customer makes a phone call to 4206025551234 and a matching rate is defined in his tariff for 420602 (Czech Republic, Mobile), the billing engine will search whether any discounts in the volume discount plan are assigned to a destination group containing 420602.

But what if you would like to include the whole Czech Republic in your volume discount? One option would be to simply list all applicable prefixes (420, 4202, 420602, etc.) in a destination group, then use this

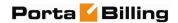

group in the volume discount definition. Alternatively, you could use the other discount plan lookup option – "by prefix". In this case, the billing engine will look not for the exact same prefix, but rather for a destination group which contains a **matching** prefix. So if a call is made to 4206025551234 and there is a 420602 rate applied in the tariff, the billing engine will search for a destination group in the volume discount plan that includes a prefix matching 420602; such matching prefixes could be 420602, 420, or even 4. In this case you could just enter 420 in your volume discount definition, and it will then be used for calls rated by different tariff rates (e.g. 4202 and 420602).

Such extensive lookups put a higher load on the billing engine, so they should be used with caution, and only in volume discount plans where they are truly needed.

Another possibility is a full rating pattern match. This method disregards the destination used in the tariff entirely, and simply performs a lookup of applicable destinations in the volume discount plan using the phone number dialed by the customer. This is done in the same way as a rate lookup is done in a tariff; thus if the customer dialed 4206021345678, the billing engine will choose a discount with a destination group that includes 420, 420602, or any other destination matching the dialed number. Since several matches can potentially be found (e.g. a first discount is defined for destination group A, which includes 420, and a second discount for destination group B, which includes 420602), the longest match is used (in our example, this would be the second discount). As noted above, this is obviously the most resource-intensive option.

# **Defining Discounts for Individual Destination Groups**

After a volume discount plan has been saved, the Discounts tab will become available. To add a new discount to the plan, click the **Add** button. An existing discount can be edited by clicking the **Edit** icon on the row containing its details.

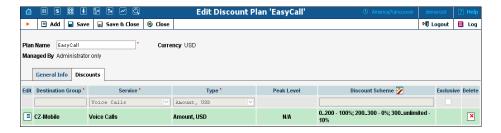

It is possible to define a volume discount plan which will have a different structure of thresholds / discounts for the service used in a peak, off-peak, or second off-peak period. You can also "synchronize" the definition of the thresholds, so that the discount will be applied irrespective of whether the service was used in a peak or off-peak period

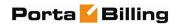

(this is the default behavior, providing backward compatibility with earlier releases). It is also possible to create a volume discount plan which would offer discounts on service use during one time period (e.g. off-peak), but not in another (peak) period. In this case, you are basically defining an empty list of discounts for one of these periods.

| Field       | Description                                                   |
|-------------|---------------------------------------------------------------|
| Destination | Enter the name of a destination group manually, or click      |
| Group       | the column header link ( <b>Destination Group</b> ) to choose |
|             | a group from a searchable list inside the pop-up              |
|             | window.                                                       |
| Service     | Choose a specific service (voice calls, messaging, data       |
|             | transfer, etc.) that this volume discount will apply to.      |
|             | You can bundle discounts for multiple services into the       |
|             | same volume discount plan.                                    |
| Type        | Select the threshold type: will you use thresholds based      |
|             | on the charged amount, or on the total call time?             |
|             | Amount means the threshold is measured in                     |
|             | currency units (e.g. USD), and the counters will              |
|             | go up by the amount which the customer should                 |
|             | have been charged for the call before the                     |
|             | volume discount was applied.                                  |
|             | • Volume means the unit is minutes, and the                   |
|             | counters will go up by the same value as the                  |
|             | charged call duration. Note the difference                    |
|             | between call duration and charged call duration. For          |
|             | instance, if a rate specifies 5 minutes rounding              |
|             | and a customer has spoken for 3 minutes 42                    |
|             | seconds, he will be charged for 5 minutes and                 |
|             | the counter will go up by 5 minutes as well.                  |
| Peak Level  | <b>N/A</b> indicates that the discount is provided regardless |
|             | of whether the service is used in a peak or off-peak          |
|             | period. Otherwise, this column contains the period            |
|             | names, and the next column ( <b>Discount Scheme</b> )         |
|             | contains a definition of the discount structure for each      |
|             | period in a separate row.                                     |
| Discount    | Since the discount formula is complex, you cannot edit        |
| Scheme      | it directly. Click on the column header or the 💆 icon in      |
|             | order to launch the discount definition wizard (see the       |
|             | section below).                                               |
| Exclusive   | Defines whether an account should be granted exclusive        |
|             | free calls, i.e. calls to which a 100% discount is applied    |
|             | (these calls do not affect the customer's counters). See      |
|             | the PortaBilling Administrator Guide for more                 |
|             | details.                                                      |

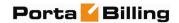

# **Discount Definition Wizard**

The discount wizard provides users with a flexible tool for defining threshold values and corresponding discount values. A threshold defines the maximum counter value (call duration or charged amount) within which the current discount may still be applied. If the last available discount is to be applied regardless of the counter value (e.g. first 200 minutes – normal rate, up to 500 minutes – 10% discount, and 20% discount after that) then this last discount will be created with a special unlimited threshold.

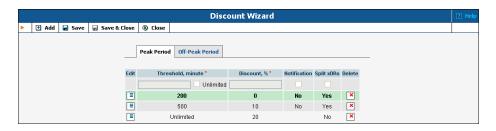

| Field        | Description                                               |
|--------------|-----------------------------------------------------------|
| Threshold    | The threshold value is measured either in currency units  |
|              | or time units (minutes), according to the type of         |
|              | discount. The value entered must be numeric (with a       |
|              | period allowed) and greater than zero. To provide a       |
|              | special unlimited value for the threshold, check the      |
|              | Unlimited box. You cannot have two discount rows          |
|              | with the same threshold values.                           |
| Discount     | The percentage discount value must be numeric (with a     |
|              | period allowed) in the $0 - 100$ range. A $0\%$ discount  |
|              | means "standard rate applied", while a 100% discount      |
|              | means "free call".                                        |
| Notification | Send an email notification to the customer when the       |
|              | threshold is crossed and the discount no longer applies.  |
| Split xDRs   | If it is checked, then a session divided into several     |
|              | portions (e.g. when a session spans several rating        |
|              | periods) will produce multiple xDR records. Each xDR      |
|              | record is linked to the applicable discount level / rate. |
| Service      | This column is only available for services based on the   |
| Restriction  | Internet Access service type. In this case, when the      |
|              | discount period is active and the threshold has been      |
|              | crossed, the level of service provided can also be        |
|              | adjusted. The possible values are:                        |
|              | No restriction.                                           |
|              | Limit usage (customer can still use the service,          |
|              | but with limits, e.g. the upload / download               |
|              | speed is significantly decreased).                        |
|              | Block service - Refuse to provide any further             |
|              | service.                                                  |

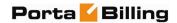

|  | Typically, this is done to reduce the amount of available |
|--|-----------------------------------------------------------|
|  | bandwidth when the data transfer quota has been           |
|  | reached.                                                  |

The billing engine decides which discount is to be applied, depending on whether the counter for the given destination has reached one of the defined thresholds. Note that the "charged amount" counters record charges as they are defined in the tariff, i.e. before a volume discount is applied. If there is no "Unlimited" threshold discount, and the counter exceeds the last (i.e. biggest) threshold, any further calls will be billed according to the standard tariff rate.

# For example:

Discount type - Volume, minutes

The discount is defined as 0..100 - 50%; 100..200 - 20%; 200..unlimited - 10%

The first 100 minutes are billed at a 50% discount (half the price specified in the tariff), the next 100 minutes are billed at a 20% discount, and thereafter all calls receive a 10% discount.

The discount is defined as 0..100 - 100%

The first 100 minutes are free; all minutes above that are billed at the tariff rate.

Discount type - Amount, USD. The tariff rate for the given destination is a flat 0.5 USD per minute.

The discount is defined as 0..10.00 - 0%; 10.00..20.00 - 10%; 20.00..unlimited - 20%

When the customer begins making calls, each call is charged according at the normal rate until the total charged amount exceeds \$10.00. After that, the customer is given a 10% discount on calls.

**NOTE:** Let's look at a situation in which a customer's balance is \$10.00 (and the volume discount counter is also \$10.00). The customer makes a 30-minute call, and the tariff rate is 0.20/min. The call is charged as 30 \* 0.20 - 10% = \$5.40, and this value is stored in the CDR for the call. Thus the customer's balance will be modified by \$5.40, to become 15.40. At the same time, the volume discount counter will go up by the amount without the discount. Thus the counter will go up by \$6, to become \$16.00.

# **Subscription Plans**

Subscription plans enable automation of recurring non-call related charges applied to your customers: for instance, basic monthly fees or fees for additional services such as voicemail or hardware rental.

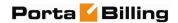

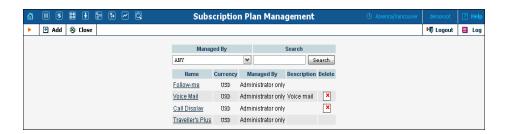

Use the main Subscription Plan Management screen to list all existing plans.

# Add / Edit a Subscription Plan

To add a new subscription plan to the system, select Add to go to the subscription plan creation screen. An existing subscription plan can be edited by clicking on its name in the list.

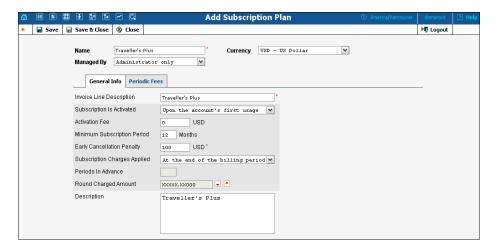

| Field      | Description                                                |
|------------|------------------------------------------------------------|
| Name       | The logical name of the subscription plan object.          |
| Managed By | By default – administrator only. The plan can be           |
|            | assigned to a reseller (Managed by NNN) so that it is      |
|            | manageable from the Customer Self-Provisioning web         |
|            | interface.                                                 |
| Currency   | Indicates which currency is used for billing calculations. |
|            | All fee amounts in the plan are to be defined in this      |
|            | currency. A subscription plan can only be assigned to      |
|            | customers, accounts and products using the same            |
|            | currency.                                                  |

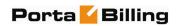

# **General Info tab**

| Field        | Description                                                                                            |
|--------------|----------------------------------------------------------------------------------------------------|
| Invoice Line | The subscription plan name as the end-user will see it                                                 |
| Description  | on the invoice.                                                                                        |
| Subscription | Specifies from which date subscription charges will                                                    |
| Is Activated | apply:                                                                                                 |
|              | • At the given start date – the first billed day is the                                                |
|              | subscription start date.                                                                               |
|              | Upon the account's first usage – charges are                                                           |
|              | applied only from the later of the subscription                                                        |
|              | start date or the account first usage date.                                                            |
| Activation   | A one-time fee applied when the subscription is                                                        |
| Fee          | activated.                                                                                             |
| Minimum      | Time interval (in months) during which the subscription                                                |
| Subscription | must remain uninterrupted so as to avoid penalties.                                                    |
| Period       |                                                                                                    |
| Early        | A one-time fee applied if the subscription is cancelled                                                |
| Cancellation | earlier than the minimum subscription period.                                                          |
| Penalty      |                                                                                                    |
| Subscription | Defines the way subscription charges are applied to a                                                  |
| Charges      | customer's account:                                                                                    |
| Applied      | At the end of the billing period - The customer                                                        |
|              | is charged the full subscription fee at the end of                                                     |
|              | the billing period.                                                                                    |
|              | Progressively - A prorated service charge is                                                           |
|              | applied on a day-by-day basis, depending on the                                                        |
|              | time the service was used during this period. For                                                      |
|              | example, if the monthly subscription fee is                                                            |
|              | \$9.99, a progressive charge of \$0.33 will be                                                         |
|              | made daily, so that on the 10 <sup>th</sup> day the                                                    |
|              | subscription charges will total \$3.33.                                                                |
|              | In advance - Subscription charges are applied in     a gual way that when a billing paried is alonged. |
|              | a such way that when a billing period is closed,                                                       |
|              | the customer is charged for N consecutive                                                              |
|              | billing periods following the current one. For instance, if N is set to 2, and the customer has a      |
|              | monthly billing period, subscription charges for                                                       |
|              | May and June will be made when the April                                                               |
|              | billing period is closed.                                                                              |
| Periods In   | Only available for subscription plans charged in                                                       |
| Advance      | advance; specifies for how many periods advance                                                        |
|              | charges should be made.                                                                                |

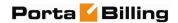

| Round                                                                             | A matter that defines the normaline of the amount          |
|-----------------------------------------------------------------------------------|------------------------------------------------------------|
| Kouna                                                                             | A pattern that defines the rounding of the amount          |
| Charged                                                                           | charged for a billing period (e.g. when the monthly        |
| Amount                                                                            | subscription amount is \$10.00, but the service was only   |
|                                                                                   | used for 10 days, it is desirable to round the applicable  |
| XXX000. An X (to the left) means that this position will be left unchanged, while | charge of \$3.33333). This pattern takes the form          |
|                                                                                   | XXX000. An X (to the left) means that the digit(s) in      |
|                                                                                   | this position will be left unchanged, while a zero (to the |
|                                                                                   | right) means that this position will be rounded. For       |
|                                                                                   | example, XXXXX.XX000 means that the amount will            |
|                                                                                   | be rounded up to two decimal places, so that 1.2345        |
|                                                                                   | becomes 1.24. Note that rounding is always done            |
|                                                                                   | upwards.                                                   |
| Description                                                                       | An extended description of this subscription plan.         |

#### **Periodic Fees tab**

In this tab you may define recurring fees which are applied to your customers while a subscription is active, as well as special promotion periods. The rate structure is organized as a table, where columns define the rates for different billing periods, and table rows specify the rates for different phases of the customer's lifetime. The table of periodic fees must include at least one row (marked **Default Rate**) which specifies the normal rates applied by default. If you wish to define a special promotion (e.g. a reduced rate for the first three months), you may insert an extra row into the table to cover this period.

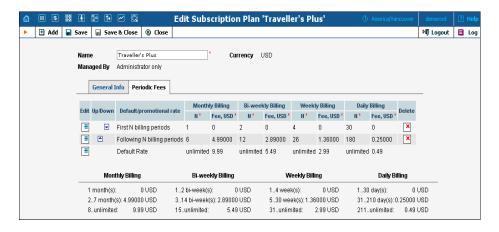

| Field               | Description                                          |
|---------------------|------------------------------------------------------|
| Default/Promotional | Specifies whether this is a rate which applies for a |
| rate                | certain initial period, which rate which follows it  |
|                     | (additional promotion), or if it is a default rate.  |
| N                   | Promotion span – the number of billing periods       |
|                     | covered by this fee.                                 |
| Fee                 | Amount of the fee.                                   |

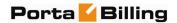

After you have edited a specific row, click Save to confirm that you have finished editing this row. (You still need to save the whole form – use Save in the toolbar for this.)

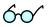

For your convenience, the periodic fee table in Edit mode provides autopopulation of the fields:

- If you type a value in one of the span (**N**) columns, a re-calculated value will be entered automatically in all other empty columns. For instance, say you plan to define a special promotion for the first month. If you type 1 in the **N** column under the **Monthly** billing period, the **N** columns for Bi-Weekly, Weekly and Daily billing periods will be automatically filled with 2, 4 and 30 respectively.
- If you type a value in one of the Fee columns, a re-calculated value will be entered automatically in all other empty columns. For instance, when defining a special promotion for the first month as mentioned above, if you type 9.99 in the Fee column under the Monthly billing period, the Fee columns for Bi-Weekly, Weekly and Daily billing periods will be automatically filled with 4.995, 2.331 and 0.333 respectively.

Also, below the table in which you enter periodic fees you may see another table providing an extended explanation of the fee structure.

# **Products**

A product is a combination of services that you provide to a customer for a price. For example, you decide to sell calling cards with 10 cents/minute calls to the Czech Republic for calls to a local access number in New York, and 15 cents/minute + 50-cent connection fee for calls to a toll-free line. In this case, your product will include two types of service:

- access via the local New York number, and
- access via the toll-free line,

with price parameters associated with each service.

Rating entry is the main component of a product definition. It specifies where your customers are allowed to use a service and how they should be charged for it. Rating entry allows you to specify the following parameters which define an access point:

- 1. The type of service provided.
- 2. The node on which the service is used. What exactly does "node" mean in this context? If, for example, a customer calls to gateway A, enters his PIN, and makes an outgoing call which is terminated on gateway B, is he using a service on node A, node B, or both? The correct answer is that the service is regarded as having been provided at the point where authorization was performed. In this

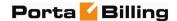

- example, since PIN authorization is performed on node A, it is node A which must be listed in the rating entry.
- 3. Identification of the access code (method) on that node. This parameter allows you to use different rate plans for the same service. For example, you may choose a rate plan according to the PSTN access number (local or toll-free) that the customer has dialed. Or you may use different rate plans for outgoing, incoming and forwarded calls in your IP calls service. (While for services such as prepaid cards the access code is a number, for other services any string may be used, so long as it is one provided by the application handling the call).
- 4. Originating line information (this is applicable only to the voice call service, where the call originates on the PSTN network). You can separate rating entries based on originating line information (e.g. whether the call was made from a home phone or a pay phone). Make sure your telecom provider supplies you with this information in the call setup.

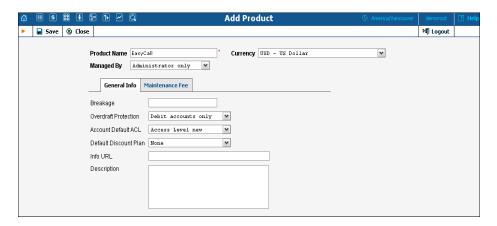

The basic information for defining a product is as follows:

| Field        | Description                                              |  |
|--------------|----------------------------------------------------------|--|
| Product      | The logical designation of the product.                  |  |
| Name         |                                                          |  |
| Managed By   | Administrator only (default) means that this product     |  |
|              | will be used for your direct customers and is accessible |  |
|              | only to your administrators. Select a PortaBilling®      |  |
|              | reseller to assign this product for use by a particular  |  |
|              | reseller.                                                |  |
| Currency     | The currency in which the product will be maintained.    |  |
|              | To edit a currency, delete all rating entries for this   |  |
|              | product.                                                 |  |
| General Info |                                                          |  |
| Breakage     | This value should be set by the administrator based on   |  |
|              | the currency and minimum price per minute. It is used    |  |
|              | in Account Management to obtain a summary of             |  |

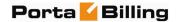

|             | "depleted" (practically unusable) accounts.                     |  |  |
|-------------|-----------------------------------------------------------------|--|--|
|             | How it works: An account user could have a very small           |  |  |
|             | balance, e.g. 0.015. This is not enough to make calls to        |  |  |
|             | most destinations, except perhaps calls to technical            |  |  |
|             | support and certain local calls. Thus, even though the          |  |  |
|             | account's balance is not yet zero, the account is basically     |  |  |
|             | unusable (and the customer will probably never use it).         |  |  |
|             | The administrator is interested in how many accounts            |  |  |
|             | are in this state, i.e. how many accounts are depleted.         |  |  |
| Overdraft   | No protection – When the locking of funds is                    |  |  |
| Protection  | requested, this will be done separately for each                |  |  |
|             | session, and will not affect other sessions; so,                |  |  |
|             | effectively, there will be no "locked" funds. This              |  |  |
|             | method provides backward compatibility with                     |  |  |
|             | "Fraud Protection Off" mode in previous                         |  |  |
|             | releases. For obvious reasons, it is not                        |  |  |
|             | recommended for general use.                                    |  |  |
|             | Debit accounts only – Fund locking is done                      |  |  |
|             | only for debit accounts. This is identical to                   |  |  |
|             | PortaBilling's default behavior in Maintenance                  |  |  |
|             | Release 18 and older.                                           |  |  |
|             | All accounts – Fund locking is done for all                     |  |  |
|             |                                                                 |  |  |
| Account     | account types.                                                  |  |  |
| Account     | Which ACL should be assigned to new accounts created            |  |  |
| Default ACL | with this product.                                              |  |  |
| Default     | Which Discount Plan will be used with all the product's         |  |  |
| Discount    | accounts by default.                                            |  |  |
| Plan        |                                                                 |  |  |
| Info URL    | URL to an external website describing product features.         |  |  |
|             | Customers can access it by clicking on the <b>Product</b>       |  |  |
|             | <b>Info</b> link in the main menu of their self-care interface. |  |  |
| Description | Product description.                                            |  |  |

#### **Maintenance Fee**

Maintenance Fee is an obsolete feature and can be removed in further releases. Please use subscription plans to apply periodic charges to your customers. If you still use maintenance fee functionality, then it will be charged on the first day after an account is used for the first time, or on the date specified in the Effective From field, and thereafter according to a specified period, e.g. every week.

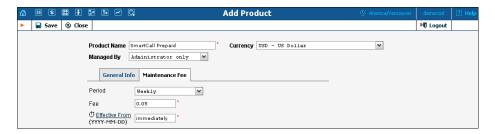

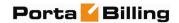

| Field     | Description                                            |
|-----------|--------------------------------------------------------|
| Period    | Defines how often to apply the maintenance fee.        |
| Fee       | Only defined when a maintenance period is set; the     |
|           | amount of each maintenance fee, when charged.          |
| Effective | Defines when the maintenance fee starts to be applied. |
| From      |                                                        |

# **Product Services and Rating Tab**

Rating list on **Services and Rating** tab defines where users of this product can use the service, and how they will be charged for it.

# Tariff per access point

By default, you define different ways of charging for your service based on the way the service is accessed (a combination of parameters such as node, access code, etc.). For example, when a user calls your gateway via a toll-free access number, a different (more expensive) tariff will be applied than if he were calling via a local access number.

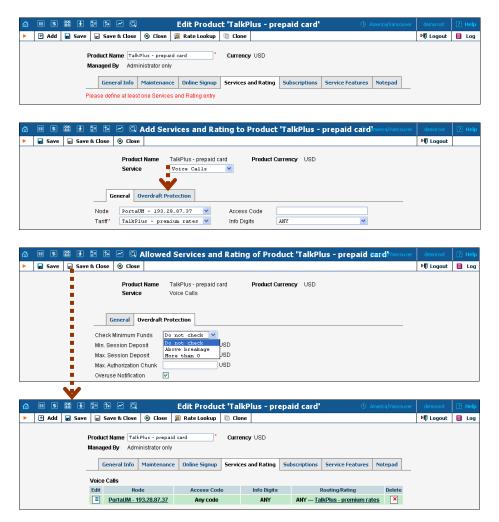

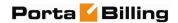

**NOTE:** The Services and Rating tab is invisible in Add New mode and will appear only when editing an existing product. If other fields of the product were changed but not saved, a notification message will be shown before the add / edit Services and Rating operation appears.

#### To add rating entry:

- 1. Click the Add button to access the Add Services and Rating screen.
- 2. Choose a **Service**.
- 3. Choose a **Node** where the service will be provided.
- 4. Type in the **Access Code** value (if required) and select the appropriate value from the **Info Digits** menu.
- 5. In the **Tariff** drop-down list, you can choose a specific tariff that should be applied to the customer.
  For the **Voice Calls** service, you can also choose the special entry **Assign Tariff per Routing Plan**, in order to define additional tariff routing plan combinations. A specific tariff will be applied based on which routing plan was used for a particular call.
- 6. Configure overdraft protection for this product on the **Overdraft Protection** tab.
- Click the Save button.

#### **Overdraft Protection tab**

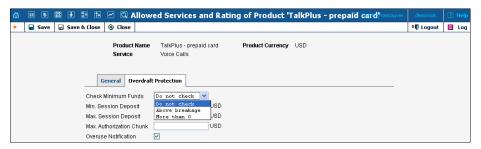

Before MR23, authentication and authorization of new sessions for accounts with low available funds was controlled via the global options (i.e. CheckAvailableFundsOnAuthorization, CheckAvailableFundsDebit and CheckAvailableFundsCredit). These options didn't provide enough flexibility since they could not accommodate different service scenarios at the same time, e.g.:

- debit accounts are rechargeable via IVR, thus should always be granted access to the top-up IVR application (usually accessible via a call to \*12)
- debit accounts should stop working entirely for making calls (even free ones) when balance reaches 0
- debit accounts should stop working completely before the balance reaches 0, e.g. when the balance is less than \$0.1

Since MR23, Overdraft Protection can be configured separately for every service scenario using the following parameters:

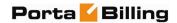

• Check Minimum Funds – When set to More than 0, account should have some available funds to use the service, regardless of the service itself being provided for free (e.g. free call). Switching this option to **Above breakage** allows you to set the minimum available funds required for using the service to the product's breakage value. The option **Do not check** allows a session to start without first checking the account's available funds.

**NOTE:** This option will not have an effect on simple authentication requests, such as SIP-UA registration, when no session is open.

• **Min. Session Deposit** – Sets the deposit amount for each individual session to be locked to a specified value (effective only if the specified value is higher than the computed deposit amount required for the session authorization).

If an account's available funds fall below a certain value, you can use this option together with the **Check Minimum Funds** option to restrict usage to only one session at a time (even for free sessions), thus providing additional overdraft protection. Or you can use this option together with **Max. Authorization Chunk** to provide additional protection for simultaneous session use. (E.g. set **Min. Session Deposit** > **Max. Authorization Chunk** and more funds will be locked without changing the sessions' duration).

Max. Session Deposit – Reduces the deposit amount to be locked for each individual session but does not restrict the session itself (effective only if the specified value is lower than the computed deposit amount required for session authorization). This option weakens the strictness of overdraft protection, so the user can use funds above the limit to initiate several simultaneous sessions. (E.g. set Max. Session Deposit < Max. Authorization Chunk and fewer funds will be locked without changing the sessions' duration).</li>

You can use this option to fine tune the strictness of overdraft protection for postpaid services where a certain overdraft can be allowed. In this case, the funds above the limit can be used for several simultaneous sessions.

**NOTE:** If NAS declares support for dynamic reauthorization for the session, this option is ignored.

• Max. Authorization Chunk – In the case of a single session, this determines the maximum amount of account funds to be used for the session, and in the case of dynamic reauthorization, this determines the extension (chunk) of already consumed funds.

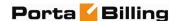

This option limits the maximum amount of funds requested by the NAS, thus allowing more strict protection. It may be used for static authorization in order to leave some account funds unlocked and accommodate simultaneous usage of other services.

If dynamic reauthorization is unavailable and there is a big price difference in the tariff, the Max. Authorization Chunk option can't be applied effectively (e.g. if Max. Authorization Chunk has low value, expensive calls would be limited to very short durations; if it has high value, cheap calls would be authorized with overly long durations, unnecessarily blocking the account from simultaneous usage). In this case, you can use the Max. Session Deposit option to fine tune the strictness of overdraft protection.

• Overuse Notification – Attempts to use the services simultaneously while all funds are locked by a session can signal a fraud attempt (for services such as calling with prepaid cards). This can be the result of inaccurate overdraft protection constraints. Turn this option on in order to receive real-time email alerts about these attempts.

# Assign tariffs per routing plan

For a voice call service, you can also choose to apply a different tariff based on which routing plan (i.e. which set of vendors – cheaper or more expensive ones) was used to terminate the call to the PSTN network. Thus if a customer chooses to use premium routes, he will be charged more, while if he uses a routing plan that includes low-cost carriers, he will be charged less.

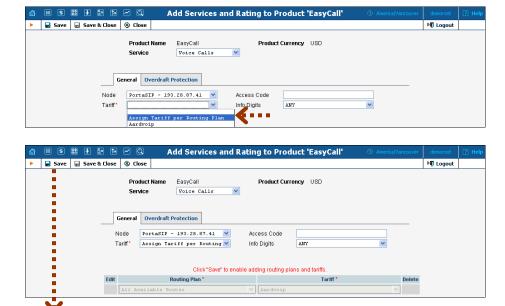

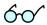

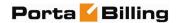

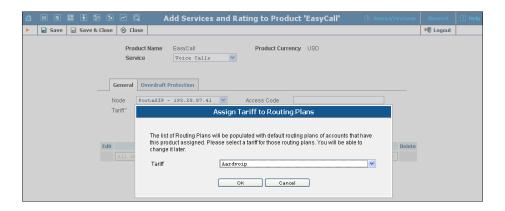

Switching from the "simple" use of one tariff for outgoing calls, regardless of the routing plan, is a step that requires attention to detail. You are already able to assign any routing plan to any customer; and in MR19 all accounts will automatically be assigned the same routing plan that was previously assigned to their customer. If the administrator now reconfigures the product to use "tariff per routing plan", but does not take into consideration that some customers had a particular routing plan assigned to them, and thus omits that routing plan from the rating list, an unpleasant situation may arise. Now when a customer with an account whose routing plan has been omitted tries to make a phone call without specifying a selection code, the call will be rejected, since the product's rating list effectively says: "We don't want customers of this product to use this routing plan!" In order to prevent this happening through an operator error, PortaBilling® pre-populates the table for routing plan / tariff mapping with all the routing plans currently assigned to accounts of this product. You then have a clear overview of all the routing plans that are being used, and can decide which tariff should be applied to each of them.

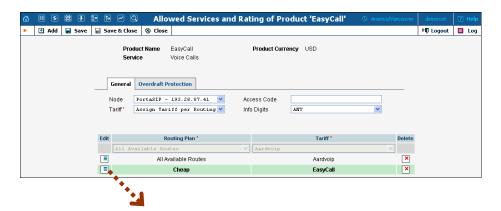

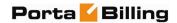

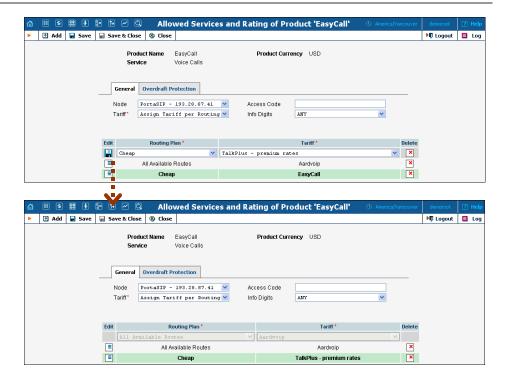

# To edit the rating list:

- 1. Click the (**Edit**) button.
- 2. Choose the service, node, info-digits and tariff from the drop-down lists.
- 3. Type in the Access Code value, if any.
- 4. Change the overdraft protection parameters, if necessary.
- 5. Click the **Save** button.

# **Subscriptions**

This tab allows you to define a list of subscription plans which are mandatory for this product, so that these subscriptions will be automatically applied to every account to which this product will be assigned.

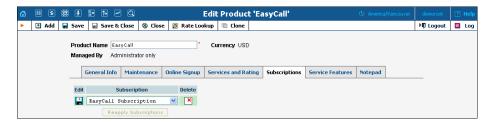

**NOTE:** The Subscriptions tab is invisible in Add New mode, and will appear only when editing an existing product.

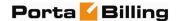

#### To add a new Subscription entry:

- 1. Click the **Add** button.
- 2. Choose a subscription plan from the drop-down lists.
- 3. Click the 🗖 Save button.

# **Online Signup**

Online signup allows automated creation of accounts (and customers, if necessary) when an end-user fills in a subscription form and payment card information and then, having successfully completed the subscription process, receives the credentials necessary to make phone calls.

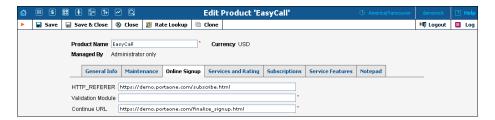

Numerous online signup frontends can be developed using a combination of the "HTTP\_REFERER" and "Validation Module" fields.

Read about "How to configure online web signup" in the **PortaBilling Administrator Guide**.

#### **Service Features**

You can define the default values of service attributes for all accounts which this product will be assigned to (naturally, you can override them at the account level later on).

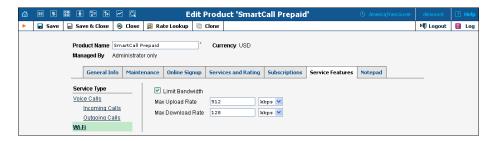

#### **Rate Lookup**

PortaBilling enables you to use the Rate Lookup feature, with which you can easily view rate information for a tariff(s) of a particular product. To use this feature, click the **Rate Lookup** button on the Edit Product page.

Alternatively, you can click on the icon next to the product name on the Product Management screen. Then on the Product Rate Lookup page use search filters to display (a) specific rate(s):

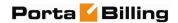

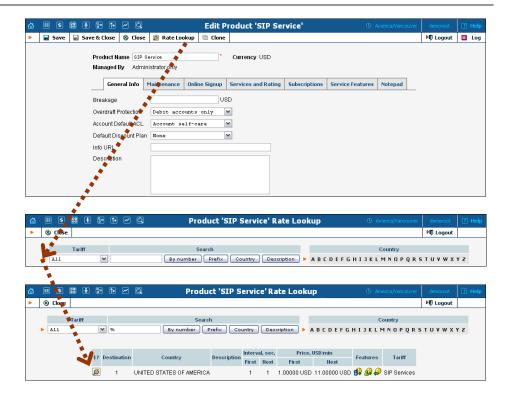

In addition to the mandatory rate information (e.g. Destination, Country, Interval and Price) there may also be icons that indicate features which have been applied to the rate, such as Maintenance Fee, Surcharges, Payback Rate and Call Rate Formula (this indicates if the rate uses a call rating formula). To get more information click the icon.

#### **Clone product**

Product configuration is an important step, since you need to specify all the rating entries properly in order to ensure the correct functionality. To minimize the amount of work required to create new products, PortaBilling® allows you to create them as clones of existing ones. In this case, PortaBilling® will copy all the tariffs used in an old product and generate a replica of it. The new product will have exactly the same rating entries, except that they will now refer to the newly created tariffs. Administrators can clone all existing products within the environment, while resellers are limited to cloning only those products they have access to. Any modifications in the newly created product will not affect tariff or rate data configuration within the old product.

To clone a specific product, click the Clone button in the toolbar on the Edit Product page. Give the new product a name, then click the Save button.

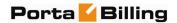

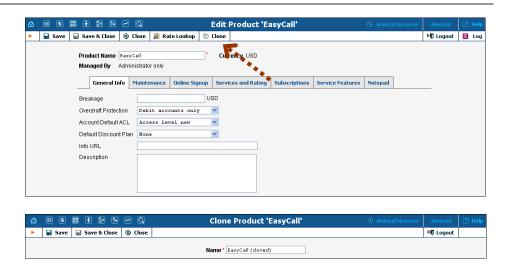

**NOTE:** Cloning may take a significant amount of time, depending on the amount of data involved. The new product will appear in the product list only after the cloning is complete.

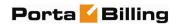

# 5. Participants

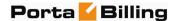

# Representatives

You may need to track income associated with people with whom you have a business relationship. These people may sometimes be employees, while in other cases they are dealers, partners at a law firm, or independent contractors.

**NOTE:** Representatives do not participate in billing or revenue sharing. They are listed for information purposes only, as required when PortaBilling® is integrated into back-office CRM for calculating commissions and the like.

Each sales representative is assigned initials. Their names and initials appear on sales forms, allowing you to associate specific sales reps with specific sales in order to track their income.

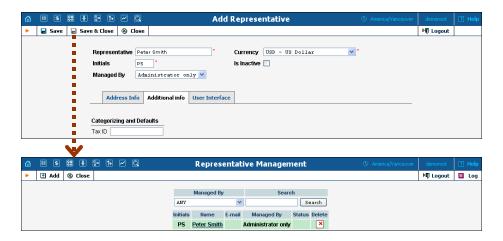

**NOTE:** Once a new representative is created, the **Currency** and **Managed By** properties cannot be changed.

# **Distributors**

The Distributor model is designed to expand sales activities by involving extra agents and enlarging the point-of-sale network without significant costs and risks.

The Distributor Management screen shows the distributors currently in the system.

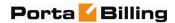

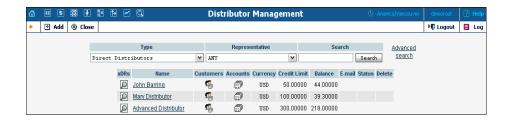

# **Add a New Distributor**

To add a new distributor to the system, click • Add to go to the Add Distributor screen.

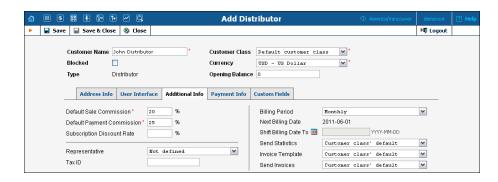

The following are associated with a distributor:

- **Default Sales Commission** (this is applied when an account is created or a distributor is assigned);
- **Default Payment Commission** (this is applied when payment is entered).

To save the new distributor, click  $\blacksquare$  Save.

When a customer or account is created or activated under the distributor, the distributor's balance increases by the account's balance, minus his commission. For example, if the distributor's commission percentage is 15% (default sales commission), and a new account with a \$10 balance has been created, then the distributor is charged \$8.5 and has a \$1.5 profit. When the distributor applies payment of \$10 towards an account, and his payment commission is 10% (default payment commission), then the distributor is charged \$9 and has a \$1 profit.

When the distributor makes a payment in favor of his customer, the batch commission rate is used by default, except in the following cases:

- The batch has not been assigned a commission rate;
- The debit account does not belong to any batch.

In these cases, the distributor's commission rate is used.

The distributor will be charged:

• when he applies payment toward a customer or an account;

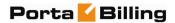

- when he is assigned to an active account;
- when an account to which he has been assigned is activated (or when a new account is created in the active state).

To generate a batch of accounts, you can use the account generator and assign the distributor to these accounts. The account generator only permits the creation of an inactive debit when a distributor has been selected.

# **Customer Management**

On the Customer Management screen, you can view a list of all registered customers, or use search filters to display a specific set of customers only.

| Filter value     | Description                                        |
|------------------|----------------------------------------------------|
| Direct Customers | Customers directly owned by your company           |
|                  | (who have a business relationship with you,        |
|                  | receive bills from you, and pay to your            |
|                  | accounts). This may include both resellers and     |
|                  | retail customers.                                  |
| All Retail       | All retail customers; this includes your own       |
|                  | retail customers and those of your resellers.      |
| Direct Retail    | Only retail customers who are owned by your        |
|                  | company.                                           |
| Sub-customers of | All sub-customers of a specific reseller.          |
| Reseller NNN     |                                                    |
| Customers of     | All customers of a specific distributor.           |
| Distributor NNN  |                                                    |
| Representative   | Only customers related to a specific               |
|                  | representative.                                    |
| Search           | Filter by name and contact details. When you       |
|                  | enter a value in the search field, all customers   |
|                  | who have the search string in their customer       |
|                  | name, company name, first / last name or           |
|                  | contact info (e.g. state, city, country, zip code, |
|                  | phone, email, login) will be displayed.            |
| Advanced Search  | Allows you to specify complex search               |
|                  | conditions (see more info below)                   |
| 3                | g search filter is only available for Resellers:   |
| All Resellers    | Only customers of the reseller type.               |
|                  | search filter is only available for Distributors:  |
| All Distributors | Only customers of the distributor type.            |
| Distributors of  | All distributors of a specific reseller.           |
| Reseller NNN     |                                                    |

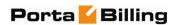

The screen provides the following information and activities:

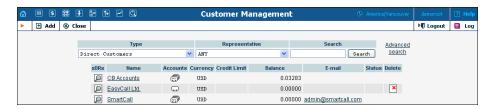

| Column       | Description                                                |
|--------------|------------------------------------------------------------|
| xDRs         | Click the <b>View</b> icon to go to the xDR view page.     |
| Name         | The customer's name.                                       |
| Owned By     | The name of the reseller owning the customer (none         |
|              | are displayed if the <b>Direct Customers</b> filter is     |
|              | applied).                                                  |
| Accounts     | Click the <b>Accounts</b> icon to go to the Account        |
|              | Management screen (for retail customers).                  |
|              | If there are no accounts under the customer, the           |
|              | icon changes accordingly to , so that you can              |
|              | easily see this.                                           |
| Currency     | The currency in which the customer's account is            |
|              | maintained and billed.                                     |
| Credit Limit | The credit limit applicable to the customer's account      |
| D 1          | (if any).                                                  |
| Balance      | The customer's current balance.                            |
| E-mail       | E-mail contact for this customer.                          |
| Status       | The status of the customer's account.                      |
|              | The <u>a</u> icon will appear if the customer's credit has |
|              | been exceeded. The customer blocked cicon                  |
|              | means that all accounts of this customer have been         |
|              | administratively blocked. The 🛂 icon means all             |
|              | services to this customer have been suspended              |
|              | because of an overdue invoice, and the 🖟 icon              |
|              | means that this customer was closed.                       |
|              | The frozen 👺 icon means that periodic payments             |
|              | for this customer have been suspended due to               |
|              | repeated errors (for instance, the customer canceled       |
|              | his credit card and did not enter the information for      |
| 2.1          | his new card in PortaBilling®).                            |
| Delete       | Click the <b>Delete</b> icon to remove the customer.       |
|              | The delete icon will only appear if there are no           |
|              | xDRs, accounts or sub-customers owned by the               |
|              | customer, or other entities (products, tariffs, etc.)      |
|              | managed by the customer.                                   |

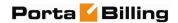

## **Advanced Search**

In advanced search mode, you can specify an unlimited number of search conditions. Every condition applies to a particular field (e.g. customer's ZIP code). Click on **Add a new search condition** to add another condition.

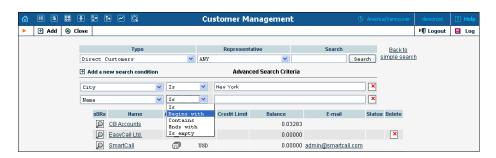

| Operation   | Description                                            |
|-------------|--------------------------------------------------------|
| Is          | The value of the field in the customer information     |
|             | must match the search criteria exactly.                |
| Begins with | The value of the field in the customer information     |
|             | must start with the specified value (e.g. if you enter |
|             | the filter value "John", customers with the names      |
|             | "John" and "Johnny" will be selected).                 |
| Contains    | The value of the field in the customer information     |
|             | must contain the specified value somewhere (e.g. if    |
|             | you enter the filter value "Eric", customers with the  |
|             | names "Eric", "Erica", "Maverick" and "American"       |
|             | will be selected).                                     |
| Ends with   | The value of this customer information field must end  |
|             | with the specified value (e.g. if you enter the filter |
|             | value "smith", customers with the last names "Smith"   |
|             | and "Hammersmith" will be selected).                   |
| Is empty    | The corresponding field in the customer information    |
|             | must be empty.                                         |

All search operations are case-insensitive, so you can enter "Eric" as a search criteria and, even if the customer's name was originally entered as "eric" or "ERIC", you will still see him in the list.

All conditions work in conjunction, so in the case of multiple search criteria the customer's record must satisfy all of them in order to appear in the result list.

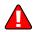

During a search operation using auxiliary fields (e.g. fax) or the "contains" comparison, the database cannot use indexes. This will result in a full table scan, meaning an increased load on the server and a longer time to produce the final result. Please avoid using such search operations if not necessary.

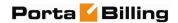

By clicking on **Back to simple search** you can switch the form to its original mode.

## Add / Edit Customer

To add a new customer manually, select **Add** in the toolbar and then (if a quick form selection dialog – select **Manually** at the bottom of the list).

The Add Customer page allows you to define a new client entity within PortaBilling®. The information required is divided into four tabbed sections: Address Info, Additional Info, Payment Info, and self-care Info. The information on the top of the form is required. Information on all the other tabs is optional, and need not be provided when creating the customer. Once created, the customer cannot be changed from a retailer to a reseller, or moved under another reseller.

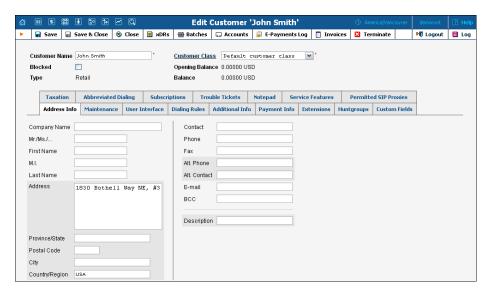

| Field    | Description                                             |
|----------|---------------------------------------------------------|
| Customer | Defines the customer name as it will appear in the      |
| Name     | PortaBilling® system. This is distinct from the         |
|          | Company Name field in the Address Info tab.             |
| Blocked  | Blocks all accounts of this Customer.                   |
| Currency | The currency must be specified by selecting it from the |
|          | drop-down list of available currencies. Once saved, the |
|          | currency cannot be changed.                             |
| Opening  | The starting balance for this customer.                 |
| Balance  |                                                         |
| Type     | This can be either "Reseller", "Retail" or              |
|          | "Distributor".                                          |
| Customer | The Customer Class assigned to this customer. In        |
| Class    | order to change any parameters of the particular        |
|          | Customer Class, click on the link "Customer Class".     |

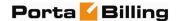

When **adding** a Customer, be aware that if you select a class with a defined currency, the field Currency will show the corresponding value and this cannot be modified; if the class without a predefined currency is selected, then a list of currencies will be available. When **editing** the Customer, the field Customer Class will only contain classes with the *same* currency, or classes with no defined currency.

### **Address Info**

The Address Info tab provides most of the commonly required contact information. Also note that you may enable your account manager to receive a copy of every e-mail sent to the customer by entering his e-mail address in the **BCC** field.

### **Maintenance**

The Maintenance tab allows the administrator to correct a customer's balance (this tab is only available in **Edit Customer** mode).

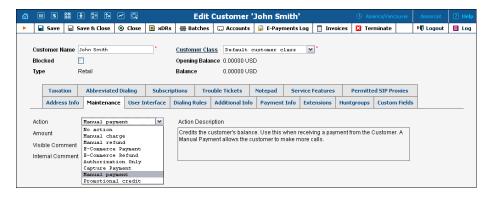

| Field  | Description                                           |
|--------|-------------------------------------------------------|
| Action | Manual Charge: Debit (increase) the customer's        |
|        | balance in PortaBilling®; for instance, if you are    |
|        | selling SIP phones to a customer. This means the      |
|        | balance will be changed so that the customer is able  |
|        | to make fewer calls.                                  |
|        | Manual Refund: Credit (decrease) the customer's       |
|        | credit balance in PortaBilling®; for instance, if the |
|        | customer files a complaint and you agree to give      |
|        | him credit toward future service use. This means      |
|        | the balance will be changed so that the customer is   |
|        | able to make more calls.                              |
|        | <b>E-Commerce Charge:</b> Transfers a given amount    |
|        | from a customer's e-commerce account to a             |
|        | company merchant account and issues credit            |
|        | toward the customer's balance in PortaBilling®.       |

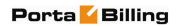

|          | E-Commerce Refund: Transfers a given amount            |
|----------|--------------------------------------------------------|
|          | from a company merchant account to a customer's        |
|          | e-commerce account; for instance, if a customer        |
|          | files a complaint and you agree to a refund.           |
|          | Authorization Only: Verifies whether the               |
|          | customer's e-commerce account is valid and             |
|          | reserves a given amount. This will return a            |
|          | transaction ID, which may be used later in a           |
|          | capture payment transaction. This transaction will     |
|          | not affect the customer's balance in PortaBilling®,    |
|          | nor the customer's e-commerce account. Note: the       |
|          | transaction ID will be written to the customer's       |
|          | Notepad entry.                                         |
|          | Capture Payment: Transfers a given amount from         |
|          | a customer's e-commerce account to a company           |
|          | merchant account and issues credit toward the          |
|          | customer's balance in PortaBilling®. This requires     |
|          | the transaction ID obtained via an Authorization       |
|          | Only transaction. The amount must be equal to or       |
|          | less than that in the corresponding Authorization      |
|          | Only transaction.                                      |
|          | <b>Manual Payment:</b> Credits the customer's balance. |
|          | Use this when receiving payment from the               |
|          | customer. Manual payment allows the customer to        |
|          | make more calls.                                       |
|          | <b>Promotional Credit:</b> Credits the customer's      |
|          | balance. Use this when giving the customer credit      |
|          | toward future service due to a sales promotion. A      |
|          | promotional credit allows the customer to make         |
|          | more calls.                                            |
| Amount   | Amount to charge / refund.                             |
| Visible  | A comment on this transaction visible to the           |
| Comment  | administrator as well as the customer, in the xDR      |
|          | browser or on the invoice.                             |
| Internal | An internal comment on this transaction; not           |
| Comment  | visible in the xDR browser, and accessible only        |
|          | from the database directly.                            |

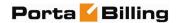

### **Additional Info**

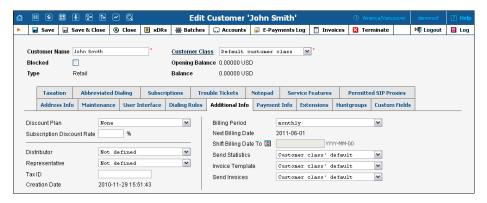

| Description                                                            |
|------------------------------------------------------------------------|
| Volume discount plan to be applied to this customer.                   |
| Amount of discount applied by default to all                           |
| subscriptions of this customer (assigned either directly               |
| to a customer or to one of his accounts).                              |
| Assigns a distributor to this customer. See the                        |
| Distributors section for more information.                             |
| Assigns a representative to this customer. See the                     |
| Representatives section for more information.                          |
| Customer's tax ID.                                                     |
| The date and time the customer was created (read-                      |
| only).                                                                 |
| Defines the frequency of invoicing for this customer.                  |
| Read-only field; displays the date when the customer's                 |
| current billing will be closed (and invoice and statistics             |
| generated).                                                            |
| Applicable only for "monthly anniversary" and 30-day                   |
| billing periods; allows you to set the billing date to a               |
| different day of the month in the future (see below for more details). |
| Defines what kind of xDR statistics should be                          |
| delivered to the customer by email:                                    |
| Customer class default – Use the settings for                          |
| the customer class.                                                    |
| Full Statistics – Send a CSV file with a                               |
| complete list of xDRs.                                                 |
| Summary Only – Do not send a full list of                              |
| xDRs, only a brief summary                                             |
| Do Not Send – Do not send any statistics by                            |
| email.                                                                 |
|                                                                        |

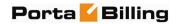

| Invoice       | Defines the invoice template for this customer.         |
|---------------|---------------------------------------------------------|
| Template      | Choose Customer class default in order to apply the     |
|               | invoice template defined for this class, and so avoid   |
|               | defining an invoice template for each customer          |
|               | specifically. See the <b>Templates</b> section for more |
|               | information.                                            |
| Send Invoices | Defines whether new invoices should be delivered to     |
|               | the customer by email. Customer class default – Use     |
|               | the settings for the customer class.                    |

Regarding statistics, the default choice is **Full Statistics**, whereby the customer receives an e-mail after the billing period has closed, including an attached CSV file containing all the calls made by his accounts. If invoices are generated for this customer and invoice delivery is enabled, an invoice will also be attached to the e-mail. The CSV file containing all the calls may be rather large, so it is possible to use the **Summary Only** option. In this case, the customer receives only a brief summary of calls by e-mail. Finally, it is possible to disable e-mail statistics by choosing the **Do Not Send** option. Note that these options only affect the delivery of xDR files by email. The actual statistics files will always be generated and accessible for download from the administrator interface or customer self-care.

Shifting the billing date may be required if, for instance, your customer has a monthly anniversary billing cycle in which his billing period closes on the 3<sup>rd</sup> day of each month. Since this may be inconvenient either for customers or your administrators (who are busy with corporate reports during the first week of the month), it may be desirable to change the billing date to some other day of the month. In this case, you can specify a new date between today's date and the date when the current billing period will close. Upon reaching this date, an "intermediate" invoice will be created (covering the period from the end of the previous billing period to that date), and subsequent billing will start from that date in the normal way.

## **Payment Info**

The Payment Info screen defines customer payment characteristics. In addition to customary payment information (e.g. preferred payment method, credit card number), there is also a **Credit Limit** field. If left empty, no credit limit is enforced. Otherwise, if Radius authentication is enabled, calls exceeding the limit can be denied. Also, if a **Balance Warning Threshold** is defined and the customer balance reaches this value (defined either as an amount or as a percentage of a positive **Credit Limit** value), an alarm e-mail will be sent to the customer's email and BCC.

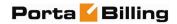

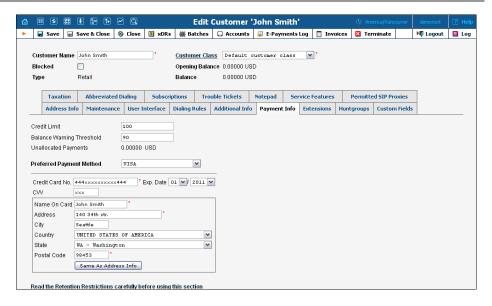

The **Preferred Payment Method** drop-down contains a list of available payment methods. Some of these, e.g. Cash and Cheque, are "virtual" methods that do not allow manual e-commerce transactions from the administrator interface, payments from customer self-care, or running periodic payments. Any other online methods will be available only if a payment system with such methods has been defined, and is assigned to the same currency as the customer's currency. Other Payment Info fields depend on the currently selected **Preferred Payment Method**, and may vary accordingly.

**NOTE:** There are a few payment systems which use external authorization. If such a system has been chosen as a preferred method, no other payment information details may be entered. This is because the payment processor does not allow the system to store and reuse customer payment credentials. For example, if you add a payment system with the Moneybookers payment processor and VISA payment method, and then assign it to the currency USD, customers defined in the USD currency and using VISA as their preferred payment method will not be able to enter their payment credentials. Therefore, it will not be possible to run periodic payments for them or make manual e-commerce transactions with them.

**NOTE:** Only resellers, direct retail customers, and their accounts are allowed to use a company's payment systems and payment methods for e-commerce payments, both manual and periodic. A reseller should define his own payment systems and assign these to the appropriate currencies in his self-care, so that those payment systems will be used by his sub-customers and their accounts.

### **Retention Restrictions**

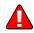

**IMPORTANT!** A merchant may not use account and transaction information for any purpose other than assisting completion of a payment card transaction, or as specifically required by law. Merchants may collect a payment card number and expiration date independently of a payment card transaction only with the express consent of the cardholder. A merchant may only retain this information for the sole purpose of

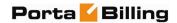

facilitating future payment transactions. A merchant must not provide this information to any other person, except for the sole purpose of assisting completion of a payment card transaction.

You may click the **Invoices** button in the toolbar to quickly access the list of all customer's invoices.

### **User Interface**

The login and password information for Customer self-care refer to the credentials required on the self-care web page. An easy-to-remember yet secure password may be generated automatically by clicking the **Auto** button.

Check the "IP Centrex Self-Care enabled" option to enable the customer to use a new type of self-care interface called IP Centrex Self-Care. In order to return to the default customer self-care interface, simply uncheck this option.

**NOTE**: IP Centrex Self-Care is only a demo-version, and any changes made on the interface will not be saved to the database.

Check the "Periodic payment management enabled" option to enable the customer himself to manage periodic payments on the Customer self-care interface (this does not prevent the administrator from editing this information!). The **Periodic Payment** tab will appear only if the customer's currency can be processed by at least one of the existing payment systems, and if the customer's preferred payment method has been set to any available online method which allows storage of his payment credentials.

Check the "Abbreviated dialing management enabled" option to enable the customer himself to manage abbreviated dialing on the Customer self-care interface. This option is not available for resellers and distributors.

## Date & Time Format

PortaBilling® allows the administrator to define both input and output date and time formats for each customer registered in the system.

By making changes to the date and / or time format on this page, customers will be able to enter dates and times in the desired format throughout the entire PortaBilling® Customer Self-Provisioning Interface, on invoices, and so on (see the screenshot below).

See the **User Management** section for examples of date and time format usage.

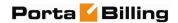

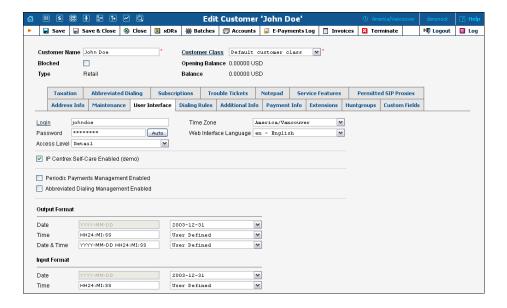

### **Periodic Payments**

**NOTE:** The Periodic Payment tab will appear only if a suitable payment system has been set up, and the appropriate online payment method has been selected as the customer's preferred payment method.

Periodic payment management allows the administrator and customers to set up the following parameters for automated periodic payments. All registered payments for a customer are listed. The **Effective** dropdown list allows you to define whether only current payments ("Now") or all payments ever processed ("->Now") will be shown.

Choose ("Now->") to see "future" payments, or "All" to list all payments. ("Now") is the default value for this filter. The information in the chart below is provided in the payments listing. To add a new payment, click the **Add** button.

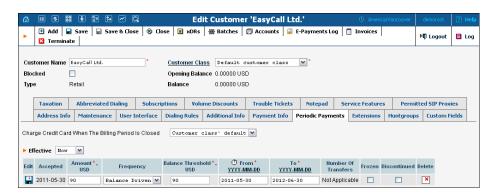

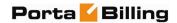

| Field     | Description                                                |
|-----------|------------------------------------------------------------|
| Amount    | Specify a fixed amount to be paid, or click the <b>Pay</b> |
|           | Balance icon (not available when the frequency is          |
|           | balance-driven) to pay the current balance with a          |
|           | certain periodicity.                                       |
| Frequency | Balance-driven, weekly, or monthly.                        |
| Balance   | Only available when the frequency is balance-driven.       |
| Threshold | Payment will be triggered when the balance is higher       |
|           | than the specified threshold.                              |
| From, To  | Dates when the payment will remain active. Click the       |
| Date      | stopwatch U icon to make the payment active                |
|           | immediately.                                               |

### **Service Features**

Using this tab, the administrator can activate / deactivate various features of the services provided to customers. Note that features are defined per *service type* (the physical service provided to the user) rather than per *service* (the name used in the billing configuration and "visible" to the end-user). Thus if you decide tomorrow to bundle your VoIP services under a different name, and create a new service called "Internet Telephony" rather than the old name, "Voice Call", you do not actually have to change the configuration settings for any of your customers.

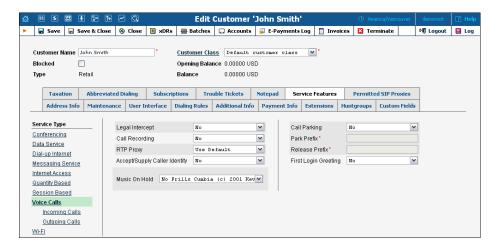

The **Service Type** links on the left allow you to specify for which service type you would like to define parameters.

## Parameters for the Voice Calls service type

| Field           | Description                                       |
|-----------------|---------------------------------------------------|
| Legal Intercept | Intercept all incoming and outgoing calls of this |
|                 | customer for law enforcement purposes.            |
| Call Recording  | Enable to automatically record all calls made     |
|                 | or received by accounts of this customer.         |

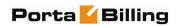

| Call Parking    | Enable call parking for this customer's IP Centrex.          |
|-----------------|--------------------------------------------------------------|
| Park Prefix     | Only appears if <b>Call Parking</b> is activated; allows you |
|                 | to specify a key combination to park a call.                 |
| Release Prefix  | Only appears if <b>Call Parking</b> is activated; allows you |
|                 | to specify a key combination to dial from the original       |
|                 | phone which parked a call in order to remove the             |
|                 | call from parked status and continue the                     |
|                 | conversation.                                                |
| First Login     | When a new account (phone number) in this IP                 |
| Greeting        | Centrex environment is provisioned and registers for         |
|                 | the first time, call this phone back and play a pre-         |
|                 | recorded voice message confirming service                    |
|                 | activation, giving information about various available       |
|                 | options, and so on.                                          |
| RTP Proxy       | Specifies the RTP proxying policy for this particular        |
|                 | customer. For a description of possible values, see          |
|                 | the Connections with Voice Calls service type and VoIP       |
|                 | section.                                                     |
| Accept / Supply | Indicates trust. If set to Yes, PortaBilling will            |
| Caller Identity | indicate the trust level in each route of the                |
|                 | authorization reply for the customer / account.              |
| Music On Hold   | Defines the music on hold to be used with the IP             |
|                 | Centrex environment. Choose <b>None</b> to disable this      |
|                 | feature, or select the default setting for the customer.     |
|                 | To upload your own music, select a file on your local        |
|                 | file system using the Browse button. To rename the           |
|                 | music, enter the desired name in the Music Name              |
|                 | field; otherwise the local file name will be used. The       |
|                 | uploaded music will replace the previous entry in the        |
|                 | list, and is usually enabled within 10 minutes.              |
|                 | For a list of supported audio file formats, see the          |
|                 | Audio File Formats Supported by Music on                     |
|                 | Hold Feature chapter.                                        |

## **Parameters for the Incoming Calls service type**

| Field       | Description                                             |
|-------------|---------------------------------------------------------|
| Ext-to-ext  | For incoming calls from phones within the IP Centrex    |
| call        | environment, use a ring pattern different from the      |
| distinctive | default one.                                            |
| ring        |                                                         |
| Group       | Activates the <b>Group Pickup</b> feature, which allows |
| Pickup      | phones in the same IP Centrex environment (all          |
|             | accounts under the same customer) to answer each        |
|             | other's calls by dialing a Group Pickup Prefix on their |
|             | phones.                                                 |

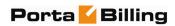

| Group<br>Pickup Prefix | Only appears if <b>Group Pickup</b> is activated. Specify the special code for picking up calls here. |
|------------------------|----------------------------------------------------------------------------------------------------|
|                        |                                                                                                    |

## **Parameters for the Outgoing Calls service type**

| It is possible to set the following options for handling identity information:  No restrictions (Do not modify) — Accept and continue relaying any identity value supplied by the remote party. This assumes that the remote party is trusted and assumes full responsibility.  Account ID Only — It only allows an identity that is the same as the ID of the account which is already authorized for placing a call.  Account ID or Account Alias — The identity could be the ID of the account that is authorized for the call or any of the aliases assigned to this account.  Specified Number Only — The identity will always be set to a specific phone number, stored in the Default Valid CLI attribute of the account.  Any Account of the Same Customer — An identity is considered valid if it matches an account ID (or account alias) of any account belonging to this customer.  Any Account of the Specified Batch — This is a more restrictive option than the one above as it requires that the account that places the call and the account that matches the supplied identity are from the same batch. This allows you to create "groups" under the same customer (within the same IP Centrex environment).  Batch  This allows you to specify the batch (this field is only available when Any Account of the Specified Batch has been selected).  This field can be used to designate one of the other phone numbers in the same IP Centrex environment as the identity CLI. | Field         | Description                                   |  |
|----------------------------------------------------------------------------------------------------|---------------|-----------------------------------------------|--|
| No restrictions (Do not modify) – Accept and continue relaying any identity value supplied by the remote party. This assumes that the remote party is trusted and assumes full responsibility.  Account ID Only – It only allows an identity that is the same as the ID of the account which is already authorized for placing a call.  Account ID or Account Alias – The identity could be the ID of the account that is authorized for the call or any of the aliases assigned to this account.  Specified Number Only – The identity will always be set to a specific phone number, stored in the Default Valid CLI attribute of the account.  Any Account of the Same Customer – An identity is considered valid if it matches an account ID (or account alias) of any account belonging to this customer.  Any Account of the Specified Batch – This is a more restrictive option than the one above as it requires that the account that places the call and the account that matches the supplied identity are from the same batch. This allows you to create "groups" under the same customer (within the same IP Centrex environment).  Batch  This allows you to specify the batch (this field is only available when Any Account of the Specified Batch has been selected).  This field can be used to designate one of the other phone numbers in the same IP Centrex environment as                                                                                                   |               |                                               |  |
| and continue relaying any identity value supplied by the remote party. This assumes that the remote party is trusted and assumes full responsibility.  • Account ID Only – It only allows an identity that is the same as the ID of the account which is already authorized for placing a call.  • Account ID or Account Alias – The identity could be the ID of the account that is authorized for the call or any of the aliases assigned to this account.  • Specified Number Only – The identity will always be set to a specific phone number, stored in the Default Valid CLI attribute of the account.  • Any Account of the Same Customer – An identity is considered valid if it matches an account ID (or account alias) of any account belonging to this customer.  • Any Account of the Specified Batch – This is a more restrictive option than the one above as it requires that the account that places the call and the account that matches the supplied identity are from the same batch. This allows you to create "groups" under the same customer (within the same IP Centrex environment).  Batch  This allows you to specify the batch (this field is only available when Any Account of the Specified Batch has been selected).  Default Valid Identity  This field can be used to designate one of the other phone numbers in the same IP Centrex environment as                                                                                                    | Identity      | identity information:                         |  |
| supplied by the remote party. This assumes that the remote party is trusted and assumes full responsibility.  • Account ID Only – It only allows an identity that is the same as the ID of the account which is already authorized for placing a call.  • Account ID or Account Alias – The identity could be the ID of the account that is authorized for the call or any of the aliases assigned to this account.  • Specified Number Only – The identity will always be set to a specific phone number, stored in the Default Valid CLI attribute of the account.  • Any Account of the Same Customer – An identity is considered valid if it matches an account ID (or account alias) of any account belonging to this customer.  • Any Account of the Specified Batch – This is a more restrictive option than the one above as it requires that the account that places the call and the account that matches the supplied identity are from the same batch. This allows you to create "groups" under the same customer (within the same IP Centrex environment).  Batch  This allows you to specify the batch (this field is only available when Any Account of the Specified Batch has been selected).  This field can be used to designate one of the other phone numbers in the same IP Centrex environment as                                                                                                    |               | No restrictions (Do not modify) – Accept      |  |
| the remote party is trusted and assumes full responsibility.  • Account ID Only – It only allows an identity that is the same as the ID of the account which is already authorized for placing a call.  • Account ID or Account Alias – The identity could be the ID of the account that is authorized for the call or any of the aliases assigned to this account.  • Specified Number Only – The identity will always be set to a specific phone number, stored in the Default Valid CLI attribute of the account.  • Any Account of the Same Customer – An identity is considered valid if it matches an account ID (or account alias) of any account belonging to this customer.  • Any Account of the Specified Batch – This is a more restrictive option than the one above as it requires that the account that places the call and the account that matches the supplied identity are from the same batch. This allows you to create "groups" under the same customer (within the same IP Centrex environment).  Batch  This allows you to specify the batch (this field is only available when Any Account of the Specified Batch has been selected).  This field can be used to designate one of the other phone numbers in the same IP Centrex environment as                                                                                                    |               | and continue relaying any identity value      |  |
| responsibility.  • Account ID Only – It only allows an identity that is the same as the ID of the account which is already authorized for placing a call.  • Account ID or Account Alias – The identity could be the ID of the account that is authorized for the call or any of the aliases assigned to this account.  • Specified Number Only – The identity will always be set to a specific phone number, stored in the Default Valid CLI attribute of the account.  • Any Account of the Same Customer – An identity is considered valid if it matches an account ID (or account alias) of any account belonging to this customer.  • Any Account of the Specified Batch – This is a more restrictive option than the one above as it requires that the account that places the call and the account that matches the supplied identity are from the same batch. This allows you to create "groups" under the same customer (within the same IP Centrex environment).  Batch  This allows you to specify the batch (this field is only available when Any Account of the Specified Batch has been selected).  Default Valid Identity  This field can be used to designate one of the other phone numbers in the same IP Centrex environment as                                                                                                    |               | •••                                           |  |
| Account ID Only – It only allows an identity that is the same as the ID of the account which is already authorized for placing a call.      Account ID or Account Alias – The identity could be the ID of the account that is authorized for the call or any of the aliases assigned to this account.      Specified Number Only – The identity will always be set to a specific phone number, stored in the Default Valid CLI attribute of the account.      Any Account of the Same Customer – An identity is considered valid if it matches an account ID (or account alias) of any account belonging to this customer.      Any Account of the Specified Batch – This is a more restrictive option than the one above as it requires that the account that places the call and the account that matches the supplied identity are from the same batch. This allows you to create "groups" under the same customer (within the same IP Centrex environment).  Batch  This allows you to specify the batch (this field is only available when Any Account of the Specified Batch has been selected).  This field can be used to designate one of the other phone numbers in the same IP Centrex environment as                                                                                                    |               |                                               |  |
| that is the same as the ID of the account which is already authorized for placing a call.  • Account ID or Account Alias – The identity could be the ID of the account that is authorized for the call or any of the aliases assigned to this account.  • Specified Number Only – The identity will always be set to a specific phone number, stored in the Default Valid CLI attribute of the account.  • Any Account of the Same Customer – An identity is considered valid if it matches an account ID (or account alias) of any account belonging to this customer.  • Any Account of the Specified Batch – This is a more restrictive option than the one above as it requires that the account that places the call and the account that matches the supplied identity are from the same batch. This allows you to create "groups" under the same customer (within the same IP Centrex environment).  Batch  This allows you to specify the batch (this field is only available when Any Account of the Specified Batch has been selected).  This field can be used to designate one of the other phone numbers in the same IP Centrex environment as                                                                                                    |               | responsibility.                               |  |
| is already authorized for placing a call.  • Account ID or Account Alias – The identity could be the ID of the account that is authorized for the call or any of the aliases assigned to this account.  • Specified Number Only – The identity will always be set to a specific phone number, stored in the Default Valid CLI attribute of the account.  • Any Account of the Same Customer – An identity is considered valid if it matches an account ID (or account alias) of any account belonging to this customer.  • Any Account of the Specified Batch – This is a more restrictive option than the one above as it requires that the account that places the call and the account that matches the supplied identity are from the same batch. This allows you to create "groups" under the same customer (within the same IP Centrex environment).  Batch  This allows you to specify the batch (this field is only available when Any Account of the Specified Batch has been selected).  This field can be used to designate one of the other phone numbers in the same IP Centrex environment as                                                                                                    |               | l , , , , , , , , , , , , , , , , , , ,       |  |
| Account ID or Account Alias – The identity could be the ID of the account that is authorized for the call or any of the aliases assigned to this account.      Specified Number Only – The identity will always be set to a specific phone number, stored in the Default Valid CLI attribute of the account.      Any Account of the Same Customer – An identity is considered valid if it matches an account ID (or account alias) of any account belonging to this customer.      Any Account of the Specified Batch – This is a more restrictive option than the one above as it requires that the account that places the call and the account that matches the supplied identity are from the same batch. This allows you to create "groups" under the same customer (within the same IP Centrex environment).  Batch  This allows you to specify the batch (this field is only available when Any Account of the Specified Batch has been selected).  This field can be used to designate one of the other phone numbers in the same IP Centrex environment as                                                                                                    |               |                                               |  |
| could be the ID of the account that is authorized for the call or any of the aliases assigned to this account.  • Specified Number Only – The identity will always be set to a specific phone number, stored in the Default Valid CLI attribute of the account.  • Any Account of the Same Customer – An identity is considered valid if it matches an account ID (or account alias) of any account belonging to this customer.  • Any Account of the Specified Batch – This is a more restrictive option than the one above as it requires that the account that places the call and the account that matches the supplied identity are from the same batch. This allows you to create "groups" under the same customer (within the same IP Centrex environment).  Batch  This allows you to specify the batch (this field is only available when Any Account of the Specified Batch has been selected).  This field can be used to designate one of the other phone numbers in the same IP Centrex environment as                                                                                                    |               |                                               |  |
| authorized for the call or any of the aliases assigned to this account.  • Specified Number Only – The identity will always be set to a specific phone number, stored in the Default Valid CLI attribute of the account.  • Any Account of the Same Customer – An identity is considered valid if it matches an account ID (or account alias) of any account belonging to this customer.  • Any Account of the Specified Batch – This is a more restrictive option than the one above as it requires that the account that places the call and the account that matches the supplied identity are from the same batch. This allows you to create "groups" under the same customer (within the same IP Centrex environment).  Batch  This allows you to specify the batch (this field is only available when Any Account of the Specified Batch has been selected).  This field can be used to designate one of the other phone numbers in the same IP Centrex environment as                                                                                                    |               |                                               |  |
| assigned to this account.  • Specified Number Only – The identity will always be set to a specific phone number, stored in the Default Valid CLI attribute of the account.  • Any Account of the Same Customer – An identity is considered valid if it matches an account ID (or account alias) of any account belonging to this customer.  • Any Account of the Specified Batch – This is a more restrictive option than the one above as it requires that the account that places the call and the account that matches the supplied identity are from the same batch. This allows you to create "groups" under the same customer (within the same IP Centrex environment).  Batch  This allows you to specify the batch (this field is only available when Any Account of the Specified Batch has been selected).  Default Valid Identity  This field can be used to designate one of the other phone numbers in the same IP Centrex environment as                                                                                                    |               |                                               |  |
| Specified Number Only – The identity will always be set to a specific phone number, stored in the Default Valid CLI attribute of the account.      Any Account of the Same Customer – An identity is considered valid if it matches an account ID (or account alias) of any account belonging to this customer.      Any Account of the Specified Batch – This is a more restrictive option than the one above as it requires that the account that places the call and the account that matches the supplied identity are from the same batch. This allows you to create "groups" under the same customer (within the same IP Centrex environment).  Batch  This allows you to specify the batch (this field is only available when Any Account of the Specified Batch has been selected).  Default Valid Identity  This field can be used to designate one of the other phone numbers in the same IP Centrex environment as                                                                                                    |               | •                                             |  |
| always be set to a specific phone number, stored in the Default Valid CLI attribute of the account.  • Any Account of the Same Customer – An identity is considered valid if it matches an account ID (or account alias) of any account belonging to this customer.  • Any Account of the Specified Batch – This is a more restrictive option than the one above as it requires that the account that places the call and the account that matches the supplied identity are from the same batch. This allows you to create "groups" under the same customer (within the same IP Centrex environment).  Batch  This allows you to specify the batch (this field is only available when Any Account of the Specified Batch has been selected).  Default Valid Identity  This field can be used to designate one of the other phone numbers in the same IP Centrex environment as                                                                                                    |               |                                               |  |
| stored in the Default Valid CLI attribute of the account.  • Any Account of the Same Customer – An identity is considered valid if it matches an account ID (or account alias) of any account belonging to this customer.  • Any Account of the Specified Batch – This is a more restrictive option than the one above as it requires that the account that places the call and the account that matches the supplied identity are from the same batch. This allows you to create "groups" under the same customer (within the same IP Centrex environment).  Batch  This allows you to specify the batch (this field is only available when Any Account of the Specified Batch has been selected).  Default Valid Identity  This field can be used to designate one of the other phone numbers in the same IP Centrex environment as                                                                                                    |               | , ,                                           |  |
| the account.  • Any Account of the Same Customer – An identity is considered valid if it matches an account ID (or account alias) of any account belonging to this customer.  • Any Account of the Specified Batch – This is a more restrictive option than the one above as it requires that the account that places the call and the account that matches the supplied identity are from the same batch. This allows you to create "groups" under the same customer (within the same IP Centrex environment).  Batch  This allows you to specify the batch (this field is only available when Any Account of the Specified Batch has been selected).  Default Valid Identity  This field can be used to designate one of the other phone numbers in the same IP Centrex environment as                                                                                                    |               | , 1 1                                         |  |
| Any Account of the Same Customer – An identity is considered valid if it matches an account ID (or account alias) of any account belonging to this customer.      Any Account of the Specified Batch – This is a more restrictive option than the one above as it requires that the account that places the call and the account that matches the supplied identity are from the same batch. This allows you to create "groups" under the same customer (within the same IP Centrex environment).  Batch  This allows you to specify the batch (this field is only available when Any Account of the Specified Batch has been selected).  This field can be used to designate one of the other phone numbers in the same IP Centrex environment as                                                                                                    |               |                                               |  |
| identity is considered valid if it matches an account ID (or account alias) of any account belonging to this customer.  • Any Account of the Specified Batch – This is a more restrictive option than the one above as it requires that the account that places the call and the account that matches the supplied identity are from the same batch. This allows you to create "groups" under the same customer (within the same IP Centrex environment).  Batch  This allows you to specify the batch (this field is only available when Any Account of the Specified Batch has been selected).  This field can be used to designate one of the other phone numbers in the same IP Centrex environment as                                                                                                    |               |                                               |  |
| account ID (or account alias) of any account belonging to this customer.  • Any Account of the Specified Batch – This is a more restrictive option than the one above as it requires that the account that places the call and the account that matches the supplied identity are from the same batch. This allows you to create "groups" under the same customer (within the same IP Centrex environment).  Batch  This allows you to specify the batch (this field is only available when Any Account of the Specified Batch has been selected).  Default Valid Identity  This field can be used to designate one of the other phone numbers in the same IP Centrex environment as                                                                                                    |               | · · · · · · · · · · · · · · · · · · ·         |  |
| belonging to this customer.  • Any Account of the Specified Batch – This is a more restrictive option than the one above as it requires that the account that places the call and the account that matches the supplied identity are from the same batch. This allows you to create "groups" under the same customer (within the same IP Centrex environment).  Batch This allows you to specify the batch (this field is only available when Any Account of the Specified Batch has been selected).  Default Valid Identity This field can be used to designate one of the other phone numbers in the same IP Centrex environment as                                                                                                    |               |                                               |  |
| Any Account of the Specified Batch – This is a more restrictive option than the one above as it requires that the account that places the call and the account that matches the supplied identity are from the same batch. This allows you to create "groups" under the same customer (within the same IP Centrex environment).  Batch  This allows you to specify the batch (this field is only available when Any Account of the Specified Batch has been selected).  Default Valid Identity  This field can be used to designate one of the other phone numbers in the same IP Centrex environment as                                                                                                    |               | ,                                             |  |
| a more restrictive option than the one above as it requires that the account that places the call and the account that matches the supplied identity are from the same batch. This allows you to create "groups" under the same customer (within the same IP Centrex environment).  Batch This allows you to specify the batch (this field is only available when Any Account of the Specified Batch has been selected).  Default Valid Identity This field can be used to designate one of the other phone numbers in the same IP Centrex environment as                                                                                                    |               |                                               |  |
| it requires that the account that places the call and the account that matches the supplied identity are from the same batch. This allows you to create "groups" under the same customer (within the same IP Centrex environment).  Batch This allows you to specify the batch (this field is only available when Any Account of the Specified Batch has been selected).  Default Valid Identity This field can be used to designate one of the other phone numbers in the same IP Centrex environment as                                                                                                    |               |                                               |  |
| identity are from the same batch. This allows you to create "groups" under the same customer (within the same IP Centrex environment).  Batch This allows you to specify the batch (this field is only available when Any Account of the Specified Batch has been selected).  Default Valid Identity This field can be used to designate one of the other phone numbers in the same IP Centrex environment as                                                                                                    |               | <u> </u>                                      |  |
| you to create "groups" under the same customer (within the same IP Centrex environment).  Batch This allows you to specify the batch (this field is only available when Any Account of the Specified Batch has been selected).  Default Valid Identity This field can be used to designate one of the other phone numbers in the same IP Centrex environment as                                                                                                    |               | and the account that matches the supplied     |  |
| customer (within the same IP Centrex environment).  Batch This allows you to specify the batch (this field is only available when Any Account of the Specified Batch has been selected).  Default Valid Identity This field can be used to designate one of the other phone numbers in the same IP Centrex environment as                                                                                                    |               | identity are from the same batch. This allows |  |
| Batch This allows you to specify the batch (this field is only available when Any Account of the Specified Batch has been selected).  Default Valid Identity This field can be used to designate one of the other phone numbers in the same IP Centrex environment as                                                                                                    |               | , ,                                           |  |
| Batch This allows you to specify the batch (this field is only available when Any Account of the Specified Batch has been selected).  Default Valid Identity This field can be used to designate one of the other phone numbers in the same IP Centrex environment as                                                                                                    |               | · ·                                           |  |
| available when Any Account of the Specified Batch has been selected).  Default Valid Identity This field can be used to designate one of the other phone numbers in the same IP Centrex environment as                                                                                                    | D 1           | · · · · · · · · · · · · · · · · · · ·         |  |
| been selected).  Default Valid This field can be used to designate one of the other phone numbers in the same IP Centrex environment as                                                                                                    | Batch         | , , , , , , , , , , , , , , , , , , , ,       |  |
| <b>Default Valid</b> This field can be used to designate one of the other <b>Identity</b> phone numbers in the same IP Centrex environment as                                                                                                    |               | · ·                                           |  |
| <b>Identity</b> phone numbers in the same IP Centrex environment as                                                                                                    | Default Valid |                                               |  |
|                                                                                                    |               |                                               |  |
| i die idelitity dini                                                                                                    | Identity      |                                               |  |
| Allowed CLI The "Caller number" value that will be placed in the                                                                                                    | Allowed CLI   | · ·                                           |  |
| From: header is controlled by the Allowed CLI                                                                                                    |               | _                                             |  |
| property. The possible values are:                                                                                                    |               | ,                                             |  |
| • No restrictions (Do not modify) – This will                                                                                                    |               |                                               |  |

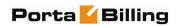

|                             | allow the remote IP phone or IP PBX to supply any CLI / ANI number.                                                                                                    |
|-----------------------------|----------------------------------------------------------------------------------------------------|
|                             | Use the Same Rule – will apply the same restrictions as the ones placed on the identity information (described above).                                                                                                    |
|                             | • <b>Fix to Identity</b> — similar to the above, but makes it obligatory for the displayed number to always be the same as the identity CLI, so if a remote party provides a CLI that is valid, but not identical to the identity - it will be replaced with the identity CLI. |
| Override<br>Display<br>Name | Replace the original account number with the desired name.                                                                                                    |
| Hide CLI                    | Remove CLI (ANI) information for outgoing calls. The following options are available:                                                                                                    |
|                             | Never - Always show CLI. Privacy service is<br>not even permitted for an account                                                                                                    |
|                             | Always - Always hide CLI. Privacy service is                                                                                                    |
|                             | permitted and in effect (all calls private)                                                                                                    |
|                             | Automatic - Allows flexible configuration<br>for CLI hiding. It depends on the prefix<br>number dialed and the privacy headers<br>provided by the UA                                                                                                    |
| Hide CLI                    | Prefix to be dialed before an outgoing number in order                                                                                                    |
| Prefix                      | to prevent the called party from seeing your phone number (Only available when <b>Hide CLI</b> option is set to "Automatic").                                                                                                    |
| Show CLI<br>Prefix          | Prefix to be dialed before an outgoing number in order to allow the called party to see your phone number                                                                                                    |
| Tienx                       | (Only available when <b>Hide CLI</b> option is set to "Automatic").                                                                                                    |
| Limit<br>Simultaneous       | Engage real-time checks of the number of concurrent outgoing calls made by accounts under this customer.                                                                                                    |
| Calls                       | outgoing cans made by accounts under this customer.                                                                                                    |
| Max number                  | Allow only a specific number of concurrent calls for                                                                                                    |
| of simultaneous             | accounts of this customer.                                                                                                    |
| calls                       |                                                                                                    |
| Paging /                    | Enable the intercom feature for accounts under this                                                                                                    |
| Intercom                    | customer.                                                                                                    |
| Paging /                    | Only appears if <b>Paging / Intercom</b> has been                                                                                                    |
| Intercom                    | activated; allows you to specify a key combination to                                                                                                    |
| Prefix                      | answer a call on someone else's extension.                                                                                                    |

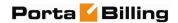

## **Dialing Rules**

Using this tab, the administrator can define how phone numbers are dialed by users in this customer's IP Centrex environment.

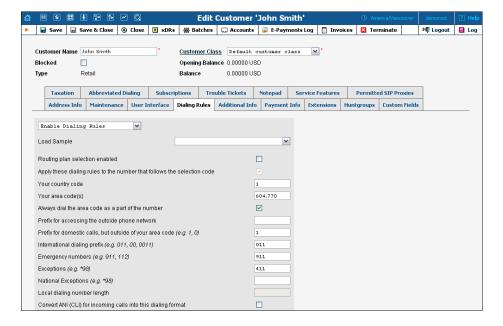

By default, a new customer will have dialing rules disabled. This means that the system regards calls arriving from him as being in the E.164 format. If you wish to define the way in which your customer dials phone numbers, you can use the **Enable Dialing Rules** option. This will allow you to enter various dial plan parameters such as an international dialing prefix or area code. You may type your own number translation rules instead (as Perl regular expressions) if you select the **Use Custom Translation Rules** option.

To define the phone number format which is used by this customer's accounts, click **Dialing Rules Wizard** to activate the wizard.

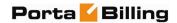

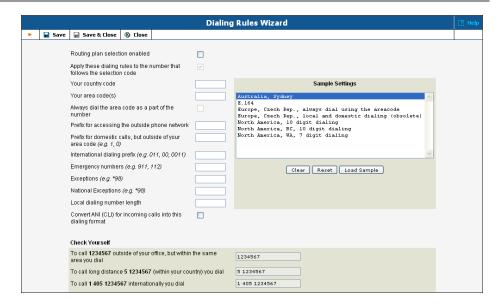

The upper part of the wizard screen allows you to enter important dialing parameters, such as your international dialing prefix. Several sample settings are provided for your convenience. For instance, in order to load sample settings for "traditional" North American dialing, select "North America, WA, 7 digit number dialing" and click **Load Sample**. Click **Clear** to reset all parameters. Click **Reset** to revert to the last saved settings.

In the bottom part of the wizard screen you can check whether you have described the numbering format correctly. Make sure for all three examples provided (local, domestic and international call) that this is the way you want to dial the numbers.

## **Abbreviated Dialing**

Here the customer may define a list of phone extensions for his IP Centrex environment, plus create abbreviated dialing for external phone numbers. The **Abbreviated Dialing** feature works with both SIP and H.323, with adequate support from either the SIP Server or Cisco TCL IVR.

A PortaBilling® customer can set up dialing rules as an international prefix, outside prefix, direct number (e.g. 911), or abbreviated dialing for his accounts.

**NOTE:** To be able to add extensions / abbreviated numbers, you should enter the maximum length of anticipated digits (e.g. 3 in the case of 123-like numbers) in the **Abbreviated Number Length** field.

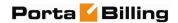

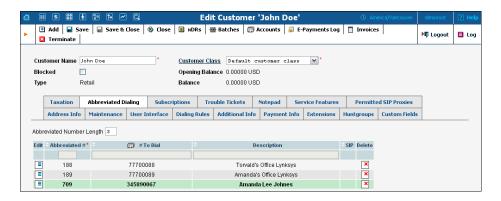

To add a new abbreviated dialing number, click the **Add** button and enter the following information:

| Field         | Description                                                |  |
|---------------|------------------------------------------------------------|--|
| Abbreviated # | The number the end-user will dial on his phone             |  |
|               | (extension number).                                        |  |
| # to Dial     | The number that the call will be forwarded to. You         |  |
|               | may enter the ID of one of the customer's accounts         |  |
|               | (use the 🗐 icon for a pop-up window where you can          |  |
|               | see all of them) or any phone number. If you leave this    |  |
|               | field blank, then the abbreviated number is considered     |  |
|               | to be a direct number, or "dial as is". This is useful for |  |
|               | making sure that special numbers (e.g. 112) are never      |  |
|               | converted by other translation rules.                      |  |
|               | Note: Phone numbers must be entered in the E.164           |  |
|               | format.                                                    |  |
| Description   | Description of this abbreviated number, e.g.               |  |
|               | "Andrew's IP phone".                                       |  |
| SIP           | If # to Dial represents the ID of one of the customer's    |  |
|               | accounts, you will see the SIP "lamp" icon here. It will   |  |
|               | light up if the account is currently being used by a SIP   |  |
|               | UA to register with the SIP server; otherwise it will be   |  |
|               | gray.                                                      |  |

## **Taxation**

On this tab you can choose which plugin module will be used to make tax calculations and set up parameters that affect taxation.

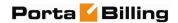

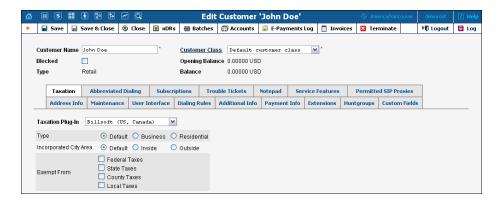

Since these parameters depend on the specific taxation module and your local tax laws, please consult your tax attorney for details regarding their use.

### **Permitted SIP Proxies**

On this tab you can choose to which external SIP proxies customer can forward calls using "SIP URI forward" feature.

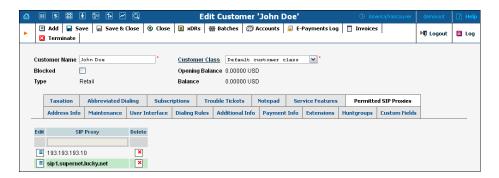

#### **Extensions**

Using this tab, the customer can define a list of extensions for phone lines within his IP Centrex environment. The customer can add new extensions or change existing ones without any actual phone configuration.

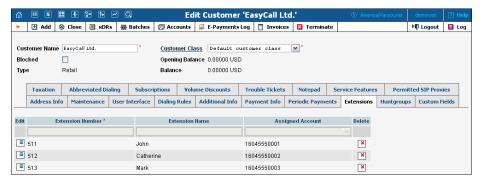

To add a new extension number, click the **Add** button and enter the following information:

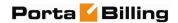

| Field     | Description                                                                                                    |  |
|-----------|----------------------------------------------------------------------------------------------------|--|
| Extension | The number the end-user will dial on his phone (an                                                                                       |  |
| Number    | extension number should contain only digits).                                                                                            |  |
| Extension | Logical name for this extension (e.g. name of the                                                                                        |  |
| Name      | person using this line: "John").                                                                                                    |  |
| Assigned  | The number that calls will be forwarded to. Here you                                                                                     |  |
| Account   | should specify the ID of one of the customer's                                                                                           |  |
|           | accounts (this can be selected from the drop-down                                                                                        |  |
|           | list).                                                                                                    |  |
|           | <b>NOTE</b> : Each account should have only one extension; thus it is possible to add an extension only if an unassigned account exists. |  |
| Delete    | Click the <b>Delete</b> icon to remove the extension                                                                                     |  |
|           | from the list.                                                                                                    |  |

**NOTE:** The account assigned to the extension should have the VOICEONNET or VOICEONNETRX rate in its tariff, otherwise calls cannot be made.

## **Huntgroups**

On this tab, the customer can configure a scheme for call distribution in such a way that incoming calls are delivered to one or more assigned extensions.

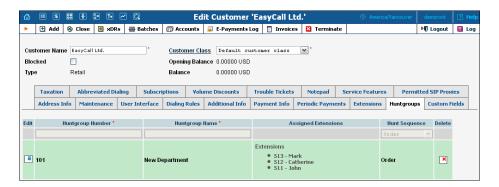

To add a new huntgroup, click the **Add** button and enter the following information:

| Field     | Description                                                |  |
|-----------|------------------------------------------------------------|--|
| Huntgroup | The number the end-user will dial on his phone to          |  |
| Number    | reach one or more assigned extensions.                     |  |
| Huntgroup | Logical name for this group of extensions, e.g. "New       |  |
| Name      | department".                                               |  |
| Assigned  | Specify one or several extensions that calls will be       |  |
| Extension | delivered to. Click the <b>Assigned Extensions</b> link to |  |
|           | invoke the window for extensions selection, and check      |  |
|           | the boxes next to the desired extensions.                  |  |

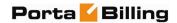

| Hunt     | Specifies the order for delivering a call to one or more     |  |
|----------|--------------------------------------------------------------|--|
| Sequence | extensions.                                                  |  |
|          | <b>Order:</b> Call every extension one by one from the first |  |
|          | (topmost) number to the last until the call is answered.     |  |
|          | Random: Use a random order.                                  |  |
|          | <b>Simultaneous</b> : The call goes to every extension from  |  |
|          | the list simultaneously until the call is answered.          |  |
|          | <b>Least Used</b> : Sort the accounts in descending order of |  |
|          | their last usage, and deliver the call to their extensions   |  |
|          | accordingly. (For example, account 777111 with               |  |
|          | extension 111 was last used on 2010-12-11, and               |  |
|          | account 777222 with extension 222 was last used on           |  |
|          | 2010-12-12; in this case the call goes to extension 111      |  |
|          | and then, if not answered, to extension 222.)                |  |
| Delete   | Click the Delete icon to remove the huntgroup                |  |
|          | from the list.                                               |  |

### **Trouble Tickets**

Using this tab you can view the list of recent tickets and automatically open a specific ticket in RT interface by just clicking on it.

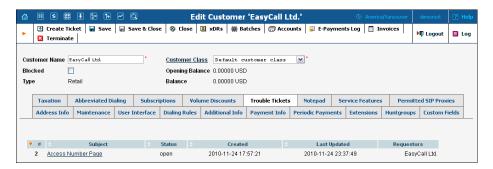

To create a new ticket, click **Create Ticket** in the toolbar.

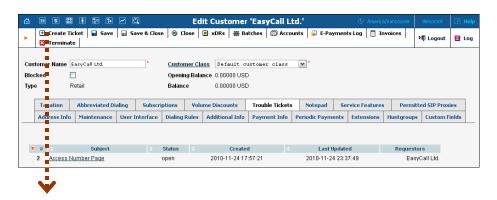

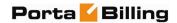

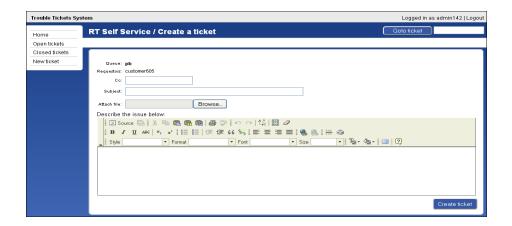

## Resellers

A reseller is a partner who provides "white label" services using your PortaSwitch® platform, i.e. he sells his own products, manages his own price lists, and works with his own customers.

## Add / Edit Reseller

The Add Reseller page allows you to create a new reseller. The form is very similar to that for Add Customer, as described above. See below for a description of additional fields not available in the Add Customer form.

### **Additional Info**

| Field           | Description                                               |
|-----------------|-----------------------------------------------------------|
| Default Tariff  | When you are subsequently creating products               |
| for Voice Calls | managed by this reseller, this tariff will be assigned by |
|                 | default for calculating charges to him for calls made     |
|                 | by his sub-customers using this product.                  |
|                 |                                                           |

## Add / Edit Customer under a Reseller

This is essentially the same as management of customers as described above, the difference being that you can only create sub-customers of the Retail type. See below for a description of additional fields not available for direct retail customers.

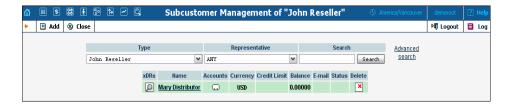

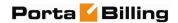

#### **Additional Info**

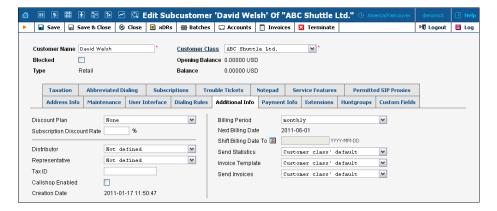

| Field    | Description                                              |  |
|----------|----------------------------------------------------------|--|
| Callshop | Defines whether callshop features (timer, receipt, etc.) |  |
| Enabled  | are available. To use the callshop functionality with    |  |
|          | accounts of a particular sub-customer, you should first  |  |
|          | enable this option for the reseller, and then enable it  |  |
|          | for the sub-customer as well.                            |  |

# **Account Management**

An account is a user of a product such as prepaid cards, voucher-based cards, or credit calling plans. Each account in PortaBilling® is associated with a customer. The Account Management screen, accessible from the Customer interface by clicking the **Accounts** button, shows you a query screen for listing existing accounts.

## **Account Listing**

### Search filter

There may be a very large number of accounts in the system, so it is advisable to limit your search using the filter functionality.

| Field      | Description                                              |  |
|------------|----------------------------------------------------------|--|
| Account ID | The primary identification for this account; an          |  |
|            | alphanumeric string.                                     |  |
|            | Note: the % wildcard symbol may be used.                 |  |
| Batch      | Logical name for a group of accounts. Select from a list |  |
|            | of all the customer's batches to enable the batch update |  |
|            | pane.                                                    |  |
| Ctrl#      | Enter control numbers and / or number ranges separated   |  |
|            | by commas (for example: 1,3,8-12).                       |  |

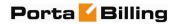

| SIP Status | Default – ANY; this function allows you to display either |
|------------|-----------------------------------------------------------|
|            | logged-in or logged-out accounts only.                    |

## **Batch update pane**

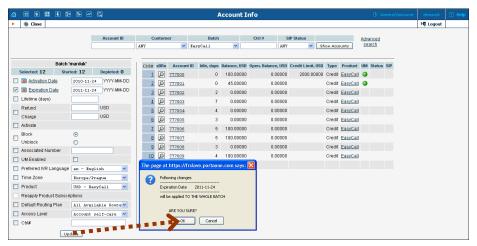

| Field      | Description                                            |                            |
|------------|--------------------------------------------------------|----------------------------|
| Account ID | The primary identification of this account; an         |                            |
|            | alphanumeric string.                                   |                            |
| Ctrl#      | Enter control numbers and /                            | or number ranges separated |
|            | by commas (for example: 1,3,                           | 8-12).                     |
| ACCOUNTS   |                                                        |                            |
| Status     | 🛕 Zero balance                                         | ▲ Expired                  |
|            | Not active                                             | Blocked                    |
|            | 🛕 Credit exceeded                                      | Customer blocked (see      |
|            |                                                        | Edit Customer)             |
| Ctrl#      | Click using Ctrl#, or enter control numbers and / or   |                            |
|            | number ranges separated by commas (for example: 1,3,8- |                            |
|            | 12).                                                   |                            |

The batch update pane can be activated by selecting a batch in the filter at the top of the interface, or by selecting the batch name from the list of customers' accounts. The basic functionality of this update pane allows users to specify which attributes of all accounts in the results set should be modified. For example, in order to increase the balance of all accounts by 10 USD, users should:

- Check the box next to **Refund / Charge** to indicate that this is one of the updates that should occur,
- o Enter "10" next to **Refund**,
- o Click the **Update Batch** button at the bottom, and
- o Approve the changes when the confirmation dialog appears.

When the page refreshes, the changes will be reflected in the result listing.

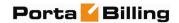

**NOTE:** If you perform a balance adjustment *before* an account is used, it will be regarded as a change to the opening balance, and will not be reflected in the CDRs. For example, if you create a prepaid account worth \$10, then realize you have actually sold it to the customer for \$20, and so add the extra \$10 to the card, it will look to the customer as if the card originally had \$20 on it.

### **Advanced Search**

In advanced search mode you can specify an unlimited number of search conditions and the system will fetch the relevant accounts. Click on •• Add a new search condition to add another condition.

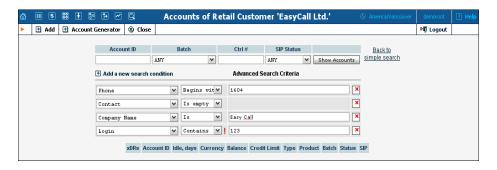

| Operation   | Description                                            |  |
|-------------|--------------------------------------------------------|--|
| Is          | The value of the field in the customer information     |  |
|             | must match the search criteria exactly.                |  |
| Begins with | The value of the field in the customer information     |  |
|             | must start with the specified value (e.g. if you enter |  |
|             | the filter value "John", customers with the names      |  |
|             | "John" and "Johnny" will be selected).                 |  |
| Contains    | The value of the field in the customer information     |  |
|             | must contain the specified value somewhere (e.g. if    |  |
|             | you enter the filter value "Eric", customers with the  |  |
|             | names "Eric", "Erica", "Maverick" and "American"       |  |
|             | will be selected).                                     |  |
| Ends with   | The value of this customer information field must      |  |
|             | end with the specified value (e.g. if you enter the    |  |
|             | filter value "smith", customers with the last names    |  |
|             | "Smith" and "Hammersmith" will be selected).           |  |
| Is empty    | The corresponding field in the customer                |  |
|             | information must be empty.                             |  |

All search operations are case-insensitive, so you can enter "Eric" as a search criteria and, even if the customer's name was originally entered as "eric" or "ERIC", you will still see him in the list.

All conditions work in conjunction, so in the case of multiple search criteria the customer's record must satisfy all of them in order to appear in the result list.

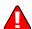

During a search operation using auxiliary fields (e.g. fax) or the "contains" comparison, the database cannot use indexes. This will result in a full table scan, meaning an increased load on the server and a longer time to produce the final result. Please avoid using such search operations if not necessary.

By clicking on **Back to simple search** you can switch the form to its original mode.

## **Account Info / Add Account**

To add a new account manually (this allows you to access all available properties of an account), select **Add** in the toolbar and then (if a quick form selection dialog – select **Manually** at the bottom of the list). For bulk account generation, select **Account Generator**.

The Account Info page provided for the administrator is similar to the Add Account interface; however, some account details are read-only. The administrator is unable to modify Type, Batch, Control Number and Opening Balance. When making changes, the administrator can use the Notepad tab to provide a comment detailing the reason for these changes (for example, "product changed, credited \$50").

Changes can be confirmed by selecting **Save** or **Save&Close**.

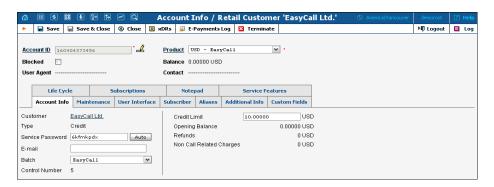

| Field      | Description                                             |
|------------|---------------------------------------------------------|
| Account ID | The primary identification of this account. The ID is   |
|            | read-only by default; you can modify it by clicking the |
|            | Edit ID 🚅 icon. The maximum allowed ID length is 32     |
|            | characters.                                             |
| Blocked    | Specifies whether the account is blocked or unblocked.  |
|            | If this is checked, the account will be unusable; it is |
|            | usually unblocked automatically when the account is     |
|            | used for the first time.                                |
| Product    | The product providing pricing plans for this account.   |
| Balance    | The balance for this account.                           |

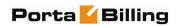

| User Agent | If this account is currently used by a SIP UA to register with the SIP server, the user agent identification info is displayed. |
|------------|----------------------------------------------------------------------------------------------------|
| Contact    | The URI of the user agent used by the SIP Proxy to contact the IP phone.                                                        |

## **Account Info**

| Type         | The account type may be "Debit", "Credit", or              |
|--------------|------------------------------------------------------------|
|              | "Voucher". Debit is usually associated with prepaid        |
|              | cards. Credit is an account that will be invoiced for      |
|              | incurred costs. Voucher accounts are "refill coupons"      |
|              | for other types of accounts.                               |
| Credit Limit | Only available when the account type is set to "Credit".   |
|              | Defines the credit allowance in the account's currency.    |
| Service      | The password used to authenticate any calls made using     |
| Password     | this account.                                              |
| E-mail       | If an account has e-mail info associated with it, the      |
|              | owner of the account can reset the password for self-      |
|              | care access, and the new password will be sent to this e-  |
|              | mail address.                                              |
| Batch        | If a new batch name is provided in the text field, a new   |
|              | batch will be created when you add the account.            |
|              | Alternatively, an existing batch could be selected from    |
|              | the drop-down list. If you leave this field empty, the     |
|              | created account will not be tied to any specific batch.    |
| Control      | Read-only. The sequential number of the account in the     |
| Number       | current batch. Batch name and control number uniquely      |
|              | identify an account, and are often used for prepaid        |
|              | calling cards.                                             |
| Zero         | Applicable only for debit accounts; specifies when the     |
| Balance      | account has used up all of its available funds.            |
| Date         |                                                            |
| Opening      | The opening balance for this account.                      |
| Balance      |                                                            |
| Refunds      | The amount refunded to the account owner.                  |
| Non-Call     | Charges not directly associated with calls the account has |
| Related      | made; for instance, a maintenance fee or login fee.        |
| Charges      |                                                            |

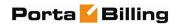

### Maintenance

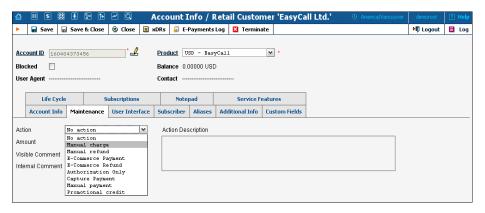

| Field  | Description                                                  |
|--------|--------------------------------------------------------------|
| Action | Manual Charge: The debit account balance in                  |
|        | PortaBilling®; for instance, if you are selling SIP phones   |
|        | to a customer. This means the balance will be changed        |
|        | so that the account is able to make fewer calls.             |
|        | Manual Refund: The credit account balance in                 |
|        | PortaBilling®; for instance, if the account files a          |
|        | complaint and you agree to give credit toward future         |
|        | service use. This means the balance will be changed so       |
|        | that the account is able to make more calls.                 |
|        | E-Commerce Charge: Transfers a given amount from             |
|        | an account's e-commerce account to a company                 |
|        | merchant account and issues credit toward the account's      |
|        | balance in PortaBilling®.                                    |
|        | E-Commerce Refund: Transfers a given amount from             |
|        | a company merchant account to an account's e-                |
|        | commerce account; for instance, if a customer / account      |
|        | files a complaint and you agree to a refund. This            |
|        | transaction will not affect the account's balance in         |
|        | PortaBilling®.                                               |
|        | Authorization Only: Verifies whether the account's e-        |
|        | commerce account is valid and reserves a given amount.       |
|        | This will return a transaction ID, which may be used         |
|        | later in a capture payment transaction. This transaction     |
|        | will not affect the account's balance in PortaBilling®,      |
|        | nor the account's e-commerce account.                        |
|        | Capture Payment: Transfers a given amount from an            |
|        | account's e-commerce account to a company merchant           |
|        | account and issues credit toward the account's balance in    |
|        | PortaBilling®. This requires the transaction ID obtained     |
|        | via an authorization only transaction. The amount must       |
|        | be equal to or less than that in the corresponding           |
|        | authorization only transaction.                              |
|        | <b>Manual Payment:</b> Credits the account balance. Use this |

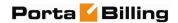

|          | 1                                                           |
|----------|-------------------------------------------------------------|
|          | when receiving payment from the account owner.              |
|          | Manual payment will allow the account to make more          |
|          | calls.                                                      |
|          | <b>Promotional Credit:</b> Credits the account balance. Use |
|          | this when you are giving the account owner a credit         |
|          | toward future service due to a sales promotion. A           |
|          | promotional credit will allow the account to make more      |
|          | calls.                                                      |
| Amount   | Amount to charge / refund.                                  |
| Visible  | A comment on this transaction visible to the customer       |
| Comment  | in the xDR browser.                                         |
| Internal | An internal comment on this transaction; not visible in     |
| Comment  | the xDR browser, and accessible only from the database      |
|          | directly.                                                   |

## **User Interface**

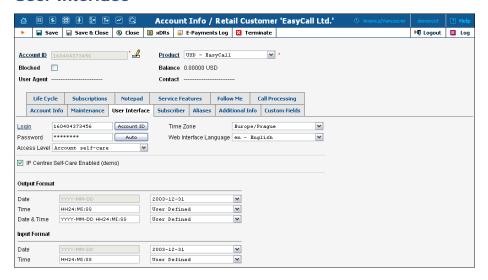

| Login      | Account login for the account user interface. Click the          |
|------------|------------------------------------------------------------------|
|            | Account ID button to make the login identical to the             |
|            | Account ID.                                                      |
| Password   | User interface password for the account.                         |
|            |                                                                  |
| Access     | Access level assigned to the account.                            |
| Level      |                                                                  |
| Time Zone  | Time zone for the account.                                       |
| Web        | Displays the account user interface in a particular              |
| Interface  | language.                                                        |
| Language   |                                                                  |
| IP Centrex | Switches the default account self-care interface to a new        |
| Self-Care  | one - IP Centrex Self-Care.                                      |
| Enabled    |                                                                  |
| (demo)     | NOTE: IP Centrex Self-Care is only a demo-version, and any       |
|            | changes made on the interface will not be saved to the database. |

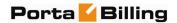

#### **Subscriber**

The Subscriber tab provides most of the commonly required contact information for the account's owner.

#### **Aliases**

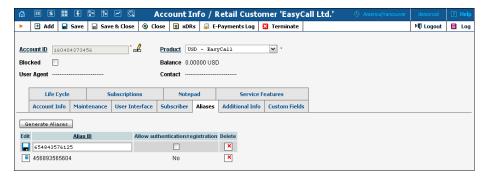

| Alias ID         | Contains alternative IDs for this account.           |
|------------------|------------------------------------------------------|
|                  |                                                      |
| Allow            | Defines whether this ID can be used independently    |
| authentication / | for authentication and registration (e.g. having two |
| registration     | IP phones concurrently registered to PortaSwitch®,   |
|                  | one using the main account ID and the other using    |
|                  | an alias) or, alternatively, it can only be used to  |
|                  | forward calls to the main account (since only it can |
|                  | register).                                           |

If you need to create multiple aliases (e.g. a customer with his own IP PBX who buys a range of DIDs to be forwarded there) you can use the Alias Generator to produce aliases in a similar way as with the Account Generator.

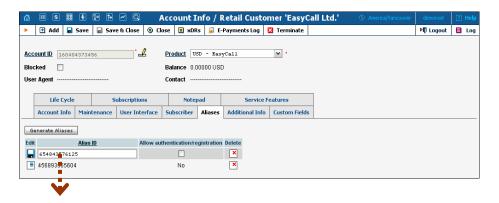

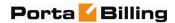

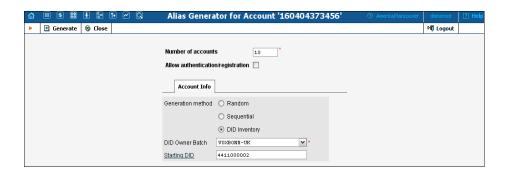

**NOTE**: Aliases are generated as a background task, so it may take a few minutes before they appear in Account Info.

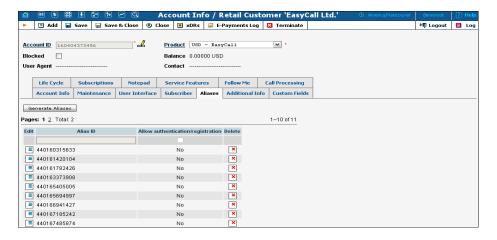

## **Additional Info**

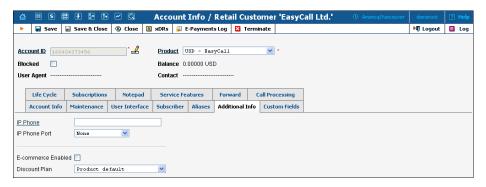

| IP Phone,  | Indicates the IP phone and associated port assigned to  |
|------------|---------------------------------------------------------|
| IP Phone   | the account. Default – not set.                         |
| Port       |                                                         |
| Download   | The link to download the profile for PortaOne           |
| PortaPhone | Softphone (only available when this account is assigned |
| Profile    | to an entry from the IP Phone inventory, provisioned    |
|            | with PortaPhone profile type).                          |
| E-commerce | Allows the account's owner to make online payments or   |
| Enabled    | set up periodic payments on the account self-care page. |
|            |                                                         |

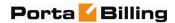

|          | Note: Configuring the account to enable online           |
|----------|----------------------------------------------------------|
|          | payments (both manual and periodic) is done in exactly   |
|          | the same way as for customers. First you should set up a |
|          | suitable payment system.                                 |
| Discount | Assign a discount plan to this account. When a new       |
| Plan     | account is created, it will be assigned by default a     |
|          | discount plan associated with the account's product.     |

## **Life Cycle**

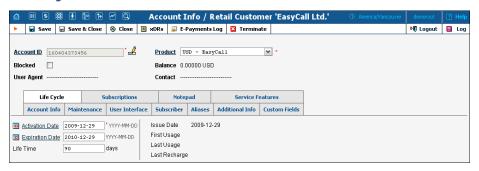

| Activation   | The date from which the account is usable.                  |
|--------------|-------------------------------------------------------------|
| Date         |                                                             |
| Expiration   | The date from which the account will be unusable. If        |
| Date         | you do not want the account to expire, leave this field     |
|              | blank.                                                      |
|              | Note: This date is assumed to be in the billing server's    |
|              | time zone, not the account's one.                           |
| Lifetime     | Relative to the activation date, the account will expire on |
|              | first usage date + lifetime days. If you do not want to     |
|              | use this feature, leave the field blank.                    |
| Issue Date   | The date when the account was created.                      |
| First Usage, | The date when the account was in use for the very           |
| Last Usage   | first / last time.                                          |
| Last         | Specifies the last time the account was recharged using a   |
| Recharge     | voucher (either via the self-care page or IVR).             |

## **Service Features**

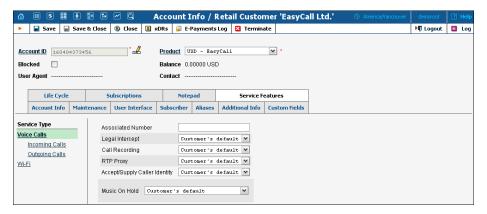

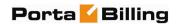

You have the option of expressly specifying the value of a given parameter or using the "Customer default" option. In the latter case, this parameter is assumed to be the value defined in the customer's configuration (the global value for this IP Centrex).

| Field           | Description                                            |
|-----------------|--------------------------------------------------------|
|                 | The Voice Calls section                                |
| Associated      | Specifies the number to be sent back to the IVR in     |
| Number          | an authorization confirmation. For example, this       |
|                 | might be a redirect to a technical support number in   |
|                 | an IVR application. Another example might be a         |
|                 | quick-dial number for prepaid accounts. (In this       |
|                 | case, the redirect number may be maintained via web    |
|                 | self-provisioning.)                                    |
| Legal Intercept | Intercept all incoming and outgoing calls of this      |
|                 | customer for law enforcement purposes.                 |
| Call Recording  | Enable to automatically record all calls made          |
|                 | or received by this specific account.                  |
| RTP Proxy       | Specifies the RTP proxying policy for this particular  |
|                 | customer. For a description of possible values, see    |
|                 | the Connections with Voice Calls service type and VoIP |
|                 | section.                                               |
| Accept / Supply | Indicates trust. If set to Yes, PortaBilling will      |
| Caller Identity | indicate the trust level in each route of the          |
|                 | authorization reply for the customer / account.        |
| Music On Hold   | Defines the music on hold to be used with the          |
|                 | account. Choose None to disable this feature, or       |
|                 | select the default setting for the account's customer. |
|                 | To upload your own music, select a file on your local  |
|                 | file system using the Browse button. To rename the     |
|                 | music, enter the desired name in the Music Name        |
|                 | field; otherwise the local file name will be used. The |
|                 | uploaded music will replace the previous entry in the  |
|                 | list, and is usually enabled within 10 minutes.        |
|                 | For a list of supported audio file formats, see the    |
|                 | Audio File Formats Supported by Music on               |
|                 | Hold Feature chapter.                                  |
|                 | The Incoming Calls section                             |
| UM Enabled      | Allows the account user to access the unified          |
|                 | messaging system. See the <b>PortaUM Administrator</b> |
|                 | Guide for more details.                                |
|                 | Please note that if an account has <b>UM Enabled</b>   |
|                 | activated, there will be an additional link next to it |
|                 | on the administrator interface: Manage UM Account.     |
|                 | By clicking on this you will go automatically to the   |
|                 | account's UM administration pages. This is             |

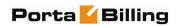

| Forward Mode  Maximum Forwards | extremely useful for helpdesk people, since they can quickly check the configuration of an account's autoattendant, call queues, and the like.  Also note that it may take a few minutes before an account is fully provisioned in PortaUM®. Thus if you click on the link immediately after activating UM Enabled, it most likely will not work yet.  Assigns a call forwarding mode to this account:  No Forwarding: Disables call forwarding entirely.  Follow-me: Enables standard follow-me forwarding.  Advanced Forwarding: Activates advanced call forwarding mode.  Forward to SIP URI: Replaces the Follow-me tab with a simplified Forward tab, where you can enter a forwarding destination as a CLD@IP.  Simple Forwarding: A simplified type of forwarding where you specify a single phone number to which calls will be sent.  When you select follow-me or advanced call forwarding, you must also provide a value for the Maximum Forwards parameter, so as to limit the number of concurrently active forwarding destinations allowed. Please note that you do not have to limit the total number of phone numbers entered, but rather the number of phone numbers active at any given moment of time. For instance, a user may have a list of 20 numbers, each active in its own time period, some temporarily turned off, and so on. When call forwarding is done, PortaBilling® will compute a list of numbers which may be used at that moment, and choose only the first N in the list, where N is the number specified in Maximum Forwards. |
|--------------------------------|----------------------------------------------------------------------------------------------------|
| Timeout, sec                   | How long the IP phone will ring before a call goes to follow-me numbers (if any) or voicemail.                                                                                                    |
| Call Processing                | Enables selective call processing / conditional call                                                                                                    |
| Enabled                        | forwarding features.                                                                                                    |
| Default<br>Answering<br>Mode   | Specifies the method of processing incoming calls to this account if selective call processing has been disabled, or if none of the selective call processing rules apply.                                                                                                    |

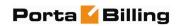

| <b>10</b>                  | T ' 11 C 1 '11' 1 TF                                                              |  |
|----------------------------|-----------------------------------------------------------------------------------|--|
| Ext-to-ext call            | For incoming calls from phones within the IP                                      |  |
| distinctive ring           | Centrex environment, use a ring pattern different                                 |  |
|                            | from the default one.                                                             |  |
| Present Caller             | Display caller info on incoming calls.                                            |  |
| Info                       | Display cance and on meeting cance                                                |  |
|                            |                                                                                   |  |
| Disable Call               | Forcibly disables call waiting (even if it has been                               |  |
| Waiting                    | enabled on the phone).                                                            |  |
|                            |                                                                                   |  |
| The Outgoing Calls section |                                                                                   |  |
| Allowed                    | It is possible to set the following options for                                   |  |
| Identity                   | handling identity information:                                                    |  |
| •                          | • No restrictions (Do not modify) – Accept                                        |  |
|                            | and continue relaying any identity value                                          |  |
|                            | supplied by the remote party. This assumes                                        |  |
|                            | that the remote party is trusted and assumes                                      |  |
|                            | full responsibility.                                                              |  |
|                            |                                                                                   |  |
|                            | Account ID Only – It only allows an  identify the interpretation of the ID of the |  |
|                            | identity that is the same as the ID of the                                        |  |
|                            | account which is already authorized for                                           |  |
|                            | placing a call.                                                                   |  |
|                            | Account ID or Account Alias – The                                                 |  |
|                            | identity could be the ID of the account that                                      |  |
|                            | is authorized for the call or any of the aliases                                  |  |
|                            | assigned to this account.                                                         |  |
|                            | Specified Number Only – The identity will                                         |  |
|                            | always be set to a specific phone number,                                         |  |
|                            | stored in the <b>Default Valid CLI</b> attribute of                               |  |
|                            | the account.                                                                      |  |
|                            | • Any Account of the Same Customer – An                                           |  |
|                            | identity is considered valid if it matches an                                     |  |
|                            | account ID (or account alias) of any account                                      |  |
|                            | belonging to this customer.                                                       |  |
|                            | Any Account of the Specified Batch –                                              |  |
|                            |                                                                                   |  |
|                            | This is a more restrictive option than the one                                    |  |
|                            | above as it requires that the account that                                        |  |
|                            | places the call and the account that matches                                      |  |
|                            | the supplied identity are from the same                                           |  |
|                            | batch. This allows you to create "groups"                                         |  |
|                            | under the same customer (within the same                                          |  |
| <b>D</b> 1                 | IP Centrex environment).                                                          |  |
| Batch                      | This allows you to specify the batch (this field is only                          |  |
|                            | available when Any Account of the Specified Batch                                 |  |
|                            | has been selected).                                                               |  |
| Default Valid              | This field can be used to designate one of the other                              |  |
| Identity                   | phone numbers in the same IP Centrex environment                                  |  |
| -                          | -                                                                                 |  |

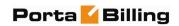

|               | as the identity CLI.                                                                        |
|---------------|---------------------------------------------------------------------------------------------|
| Allowed CLI   | The "Caller number" value that will be placed in the                                        |
|               | From: header is controlled by the <b>Allowed CLI</b>                                        |
|               | property. The possible values are:                                                          |
|               | • No restrictions (Do not modify) – This                                                    |
|               | will allow the remote IP phone or IP PBX to                                                 |
|               | supply any CLI / ANI number.                                                                |
|               | • Use the Same Rule – will apply the same                                                   |
|               | restrictions as the ones placed on the identity                                             |
|               | information (described above).                                                              |
|               | • <b>Fix to Identity</b> – similar to the above, but                                        |
|               | makes it obligatory for the displayed number                                                |
|               | to always be the same as the identity CLI, so                                               |
|               | if a remote party provides a CLI that is valid,                                             |
|               | but not identical to the identity – it will be                                              |
|               | replaced with the identity CLI.                                                             |
| Override      | Replace the original account number with the                                                |
| Display Name  | desired name.                                                                               |
| Display Name  | This allows you to specify the desired name for the                                         |
|               | account.                                                                                    |
| Preferred IVR | The language the user prefers when interacting with                                         |
| Language      | an IVR application.                                                                         |
| Favorite      | Allows you to define a list of phone numbers for this                                       |
| Numbers       | account, so that calls made to these numbers by the                                         |
| Enabled       | owner of the account will be charged according to a                                         |
| E011          | special FAV rate.                                                                           |
| E911          | Activate emergency services for this account                                                |
| Hide CLI      | Remove CLI (ANI) information for outgoing calls.                                            |
|               | The following options are available:                                                        |
|               | Customer's Default – Assumes the value  defined in the quaternar's configuration.           |
|               | defined in the customer's configuration                                                     |
|               | Never - Always show CLI. Privacy service is  not even permitted for an account.             |
|               | not even permitted for an account                                                           |
|               | Always - Always hide CLI. Privacy service is  now mitted and in affect (all calls private). |
|               | permitted and in effect (all calls private)                                                 |
|               | Automatic - Allows flexible configuration  for CLI hiding. It depends on the profix         |
|               | for CLI hiding. It depends on the prefix                                                    |
|               | number dialed and the privacy headers provided by the UA                                    |
| Hide CLI      | Prefix to be dialed before an outgoing number in                                            |
| Prefix        | order to prevent the called party from seeing your                                          |
| TICHA         | phone number. (Only available when <b>Hide CLI</b>                                          |
|               | option is set to "Automatic".)                                                              |
|               | option to the manual of                                                                     |

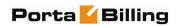

| Show CLI                    | Prefix to be dialed before an outgoing number in                                                            |  |
|-----------------------------|----------------------------------------------------------------------------------------------------|--|
| Prefix                      | order to allow the called party to see your phone number. (Only available when <b>Hide CLI</b> option is    |  |
|                             | set to "Automatic".)                                                                                        |  |
| Call Barring                | Activates the Call Barring feature (a new Call Barring                                                      |  |
| Enabled                     | tab will appear, where you can configure destinations                                                       |  |
|                             | which this user is not allowed to call).                                                                    |  |
| Default Routing             | The routing plan to be used for outgoing calls when                                                         |  |
| Plan                        | the end-user dials a number without using a specific                                                        |  |
|                             | selection code.                                                                                             |  |
| The Internet Access section |                                                                                                    |  |
| Limit<br>Bandwidth          | The most common option is <b>Product default</b> . In                                                       |  |
| Danawiath                   | rare cases, you may need to define special bandwidth values for an account that will override the product's |  |
|                             | parameters. In such cases, select <b>Yes</b> to define these                                                |  |
|                             | values, or <b>No</b> if you do not want to limit the                                                        |  |
|                             | bandwidth for this account.                                                                                 |  |
| Max Upload                  | There are several options in this drop-down box:                                                            |  |
| Rate                        | No Limit – Select this option if you want to                                                                |  |
|                             | limit only the download rate                                                                                |  |
|                             | Custom – Define the required value and a                                                                    |  |
|                             | measurement unit in the two smaller boxes                                                                   |  |
|                             | This drop-down box can also contain the other                                                               |  |
|                             | predefined bandwidth limits that are set in porta-                                                          |  |
|                             | admin.conf. These allow you to set different                                                                |  |
| M D 1 1                     | bandwidths for different times of day.                                                                      |  |
| Max Download<br>Rate        | There are several options in this dropdown box:                                                             |  |
| Nate                        | No Limit – Select this option if you want to  limit only the valend rate                                    |  |
|                             | <ul> <li>limit only the upload rate</li> <li>Custom – Define the required value and a</li> </ul>            |  |
|                             | measurement unit in the two smaller boxes                                                                   |  |
|                             | This drop-down box can also contain other                                                                   |  |
|                             | predefined bandwidth limits that are set in porta-                                                          |  |
|                             | admin.conf. These allow you to set different                                                                |  |
|                             | bandwidths for different times of day.                                                                      |  |
| Hotlining                   | Select <b>Yes</b> if your NAS supports hotline (default                                                     |  |
| Support                     | setting is <b>Product default</b> ).                                                                        |  |
| Hotline to                  | By default this value is set to <b>Yes</b> . This means that                                                |  |
| Portal on                   | the account is hotlined.                                                                                    |  |
| Connect Statio ID           | Colort Von if way want to assist a static ID to di                                                          |  |
| Static IP<br>Enabled        | Select <b>Yes</b> if you want to assign a static IP to this account (the default setting is <b>No</b> ).    |  |
| Static IP                   | If you have selected <b>Yes</b> for the previous field, type                                                |  |
| otatic II                   | in an IP.                                                                                                   |  |
| Static IP                   | Type in a netmask, or leave the default value:                                                              |  |
| Netmask                     | 255.255.255                                                                                                 |  |
|                             | ı                                                                                                    |  |

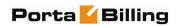

| Enabled                                             | Allows you to define a specific number of concurrent sessions initiated by the account.                                                                                                    |
|-----------------------------------------------------|----------------------------------------------------------------------------------------------------|
|                                                     |                                                                                                    |
|                                                     | Specify the maximum allowed number of concurrent                                                                                                    |
| Simultaneous                                        | sessions from one account (Only available when the                                                                                                    |
| Sessions                                            | Session Limit Enabled is checked).                                                                                                    |
| The Conferencing section                            |                                                                                                    |
| Conformaina                                         | Allows the account user to use voice-conferencing                                                                                                    |
| Conferencing<br>Enabled                             | services. Note that if an account has <b>Conferencing</b>                                                                                                    |
|                                                     | Enabled activated, an additional link will appear                                                                                                    |
|                                                     | next to it on the administrator interface: Manage                                                                                                    |
|                                                     | Conferences. By clicking on it you will automatically                                                                                                    |
|                                                     | , , , , , , , , , , , , , , , , , , , ,                                                                                                    |
|                                                     | go to the account's PortaBridge self-care interface                                                                                                    |
|                                                     | where multiple conferences can be managed.  Specify the number of concurrent connections for                                                                                                    |
| Simultaneous                                        | the conference.                                                                                                    |
|                                                     | the conference.                                                                                                    |
| Participants                                        | '편! II77' E' '.'                                                                                                    |
|                                                     |                                                                                                    |
|                                                     | -                                                                                                    |
|                                                     |                                                                                                    |
|                                                     |                                                                                                    |
|                                                     | ± = = = = = = = = = = = = = = = = = = =                                                                                                    |
|                                                     |                                                                                                    |
|                                                     |                                                                                                    |
|                                                     | There are several options in this drop-down box:                                                                                                    |
| Rate                                                | • <b>No Limit</b> – Select this option if you want to                                                                                                    |
|                                                     | limit only the download rate                                                                                                    |
|                                                     | • <b>Custom</b> – Define the required value and a                                                                                                    |
|                                                     | measurement unit in the two smaller boxes                                                                                                    |
|                                                     | This drop-down box can also contain other                                                                                                    |
|                                                     | predefined bandwidth limits that are set in porta-                                                                                                    |
|                                                     | admin.conf. These allow you to set different                                                                                                    |
|                                                     |                                                                                                    |
| Max Download                                        | ·                                                                                                    |
| Rate                                                | -                                                                                                    |
|                                                     | ± ,                                                                                                    |
|                                                     | , 1                                                                                                    |
|                                                     | <u>*</u>                                                                                                    |
|                                                     |                                                                                                    |
|                                                     | =                                                                                                    |
|                                                     | ±                                                                                                    |
|                                                     | ž – – – – – – – – – – – – – – – – – – –                                                                                                    |
| Limit Bandwidth  Max Upload Rate  Max Download Rate | The Wi-Fi section  The most common option is Product default. In rare cases, you may need to define special bandwidth values for an account that would override the product's parameters. In such cases, select Yes to define these values, or No if you do not want to limit the bandwidth for this account.  There are several options in this drop-down box:  No Limit – Select this option if you want to limit only the download rate  Custom – Define the required value and a measurement unit in the two smaller boxes  This drop-down box can also contain other predefined bandwidth limits that are set in porta- |

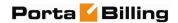

### **Follow Me**

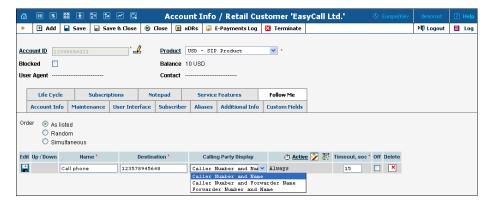

This tab is only available when **Forward Mode** on **Service Features** tab is set to **Follow-me** or **Advanced Forwarding**.

| Order       | Specifies the order for redirecting a call.                    |
|-------------|----------------------------------------------------------------|
|             | As listed: call every active follow-me number from the         |
|             | first (topmost) number to the last, until the call is          |
|             | answered.                                                      |
|             | Simultaneous: call every active follow-me number from          |
|             | the list at the same time until the call is answered.          |
|             | Random: use a random order.                                    |
| Edit        | Click the <b>Edit</b> icon to edit the follow-me number        |
|             | details. To add a new number to the list, click the <b>Add</b> |
|             | button.                                                        |
| Up / Down   | Click these buttons to move a row before the previous          |
| _           | one or after the next one in the list.                         |
| Name        | The name of the follow-me number (e.g. "Mobile                 |
|             | Phone'').                                                      |
| Destination | Specify a number for redirecting calls, formatted              |
|             | according to the customer dialing rules.                       |
| Keep        | (This field is only available in <b>Advanced Forwarding</b>    |
| Original    | mode.) When forwarding a call to another account, this         |
| CLD         | ensures that the originally dialed number is still present     |
|             | in the call information. A remote IP PBX, which                |
|             | registers only a single account (phone number) to              |
|             | PortaSwitch®, but receives incoming calls to multiple          |
|             | phone numbers (all of which are forwarded to the main          |
|             | account), can then correctly deliver these calls to internal   |
|             | extensions.                                                    |
| Calling     | Allows you to choose how to display the caller's info          |
| Party       | during forwarding. The following options are available:        |
| Display     | • Caller Number and Name – The call is                         |
|             | forwarded with the phone number and the name                   |
|             | of the original caller (e.g. if A calls B, but the call        |
|             | is forwarded to C, C will see that it is A who is              |

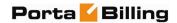

|           | calling).                                                                                                    |
|-----------|----------------------------------------------------------------------------------------------------|
|           | <ul> <li>Caller Number and Forwarder Name – The phone number of the caller and the forwarder name are put in the CLI of the forwarded call (e.g. if A calls B, but the call is forwarded to C, C will see A's phone number and B's name).</li> <li>Forwarder Number and Name – The call is forwarded with the phone number and the name of the forwarder (if A calls B, but the call is forwarded to C, C will see that it is B who is calling).</li> </ul> |
| SIP Proxy | (This field is only available in Advanced Forwarding                                                                                                    |
|           | mode.) Enables you to choose one of the SIP proxies                                                                                                    |
|           | defined in the <b>Permitted SIP Proxies</b> properties for the                                                                                                    |
|           | customer.                                                                                                    |
| Active    | Defines the period when the number is active, i.e. is                                                                                                    |
|           | allowed to receive a forwarded call. Click the <b>Active</b> link                                                                                                    |
|           | or wizard icon to create the first period definition or                                                                                                    |
|           | add the next one using the Period Wizard (this is                                                                                                    |
|           | virtually the same as the Off-peak Period Wizard in Edit                                                                                                    |
|           | Tariff). Click the <b>Always</b> button in the wizard to make                                                                                                    |
|           | the follow-me number active permanently. Click the                                                                                                    |
|           | Test Period 🐯 icon to run a period test.                                                                                                    |
| Timeout   | Specify the amount of seconds to wait until a call is                                                                                                    |
|           | answered. Following timeout, the call will be redirected                                                                                                    |
|           | to the next follow-me number or disconnected.                                                                                                    |
| Off       | Check this option to temporarily disable forwarding to a                                                                                                    |
|           | follow-me number.                                                                                                    |

### **Forward**

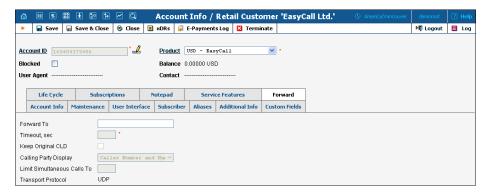

This tab is only available when **Forward Mode** on **Service Features** tab is set to **Forward to SIP URI** or **Simple Forwarding**.

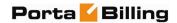

| Forward To    | Here you will enter CLD or two parts of the SIP URI:     |
|---------------|----------------------------------------------------------|
| / SIP URI     | The CLD part may contain only digits, the                |
|               | letters A-D, and the signs # and *.                      |
|               | The address part should contain a valid IP               |
|               | address (four numbers separated by dots, e.g.            |
|               | 12.34.56.78)                                             |
| Timeout       | Specify the amount of seconds to wait until a call is    |
|               | answered. Following timeout, the call will be redirected |
|               | to the next follow-me number or disconnected.            |
| Keep          | Allows you to preserve the originally dialed number      |
| Original      | during forwarding. This is useful when forwarding a call |
| CLD           | to a remote IP PBX. For more details, see the            |
|               | PortaSIP Administrator Guide.                            |
| Calling Party | Allows you to choose how to display the caller's info    |
| Display       | during forwarding.                                       |
| Limit         | Only the specified number of concurrent calls will be    |
| Simultaneous  | allowed. When an account tries to place a call beyond    |
| Calls to      | the allowed limit, it will be rejected.                  |
| Transport     | Choose the UDP or TCP transport protocol. You can        |
| Protocol      | use the TCP protocol instead of UDP for SIP              |
|               | communications for PBXes which do not support            |
|               | UDP.                                                     |

## **Call Processing**

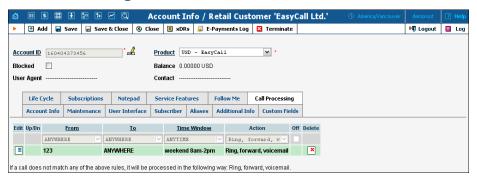

This tab allows you to define a list of rules for handling incoming calls to this account. It is only available when **Call Processing Enabled** box is checked on **Service Features** tab.

| From | Allows you to select a condition applicable to an       |
|------|---------------------------------------------------------|
|      | incoming phone number (phone number of a person         |
|      | trying to contact you). Click on the column header with |
|      | the corresponding rule to invoke the wizard, which will |
|      | enable you to define a new rule or change an existing   |
|      | one.                                                    |

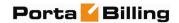

| То     | Allows you to select a condition applicable to a dialed   |
|--------|-----------------------------------------------------------|
|        | phone number (one of your phone numbers that a            |
|        | person trying to contact you has dialed).                 |
| Time   | Allows you to select a condition applicable to the time   |
| Window | when a call is made.                                      |
| Action | Specifies which actions should be taken if a particular   |
|        | phone call satisfies the conditions for this rule.        |
| Off    | Allows you to temporarily disable a rule without actually |
|        | deleting it (so it can be used later on).                 |

#### **Volume Discounts**

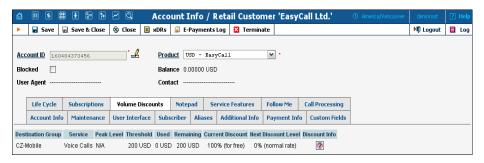

| Destination | Information about discounts used and remaining is             |
|-------------|---------------------------------------------------------------|
| Group       | shown, grouped by Destination Group names. Each               |
|             | name represents one group included in the volume              |
|             | discount plan assigned to the account.                        |
| Threshold   | The threshold value for the currently used discount           |
|             | level. When an account's internal counter reaches this        |
|             | value, the next level discount will start to be applied       |
|             | according to the discount scheme. When the counter            |
|             | reaches the last numeric threshold value, it will be shown    |
|             | here. N/A means that there is no numeric threshold            |
|             | defined in the scheme, or no scheme has been defined at       |
|             | all.                                                          |
| Peak Level  | <b>N/A</b> indicates that the discount is provided regardless |
|             | of whether the service is used in a peak or off-peak          |
|             | period. Otherwise, this column contains the period            |
|             | names.                                                        |
| Used        | The current value of the account's counter associated         |
|             | with this destination group.                                  |
| Remaining   | The amount remaining before the threshold value.              |
| Current     | The value of the discount currently applied to the            |
| Discount    | account.                                                      |
| Next        | The value of the next level discount.                         |
| Discount    |                                                               |
| Level       |                                                               |
| Discount    | Click the information icon for a textual                      |
| Info        | representation of the discount scheme.                        |
|             | 1 <u>1</u>                                                    |

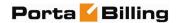

## **Subscriptions**

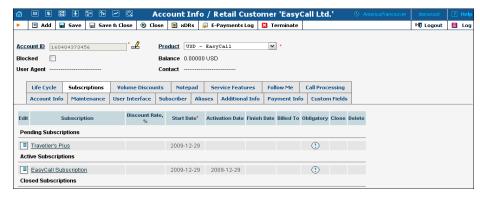

This tab displays the subscription plans currently applied to this account. Subscriptions are divided into three groups

- **Pending Subscriptions** displays subscriptions which are not active yet (i.e. they will be activated sometime in the future).
- **Active Subscriptions** displays currently activated (and billed) subscription plans.
- **Closed Subscriptions** displays subscriptions which have already been closed.

| Subscription | Choose one of the available subscription plans from the   |
|--------------|-----------------------------------------------------------|
|              | list.                                                     |
| Discount     | Enter a discount rate for this subscription. If you leave |
| Rate, %      | this field empty, it means that the discount rate defined |
|              | in the customer information should be applied. If you     |
|              | enter any value, it will override the customer discount   |
|              | rate. 0 means no discount (i.e. the rate defined in the   |
|              | subscription plan is applied).                            |
| Start Date   | Enter the desired subscription activation date:           |
|              | immediately, or sometime in the future.                   |
| Activation   | (Read-only) Displays the date when the subscription was   |
| Date         | activated.                                                |
| Finish Date  | Enter the date when this subscription should be           |
|              | automatically canceled.                                   |
| Billed To    | (Read-only) The date to which subscription charges have   |
|              | already been applied.                                     |
| Mandatory    | A flag indicating that this subscription comes from the   |
|              | account's product, and so cannot be closed until the      |
|              | account has this product assigned to it.                  |
| Close        | Allows you to close one of the optional subscriptions.    |

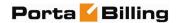

## **Call Barring**

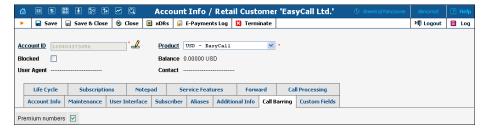

This tab is only available when the **Call Barring** feature for **Voice Calls / Outgoing** has been activated on the **Service Features** tab. Here you can enable call barring for specific classes of phone numbers.

## **Account Generator**

The Account Generator should be used when large numbers of accounts are to be generated (for example, when issuing prepaid cards) so that individual accounts need not be entered manually. The account IDs will be generated either sequentially or randomly, as will the web password, so as to prevent possible defrauding. The generation process will run offline, so that the accounts are not visible from the Account Management page until the process is complete. The customer will then receive an e-mail notification regarding completion of the task, as well as another e-mail listing all the accounts in CSV format, including the values "Batch", "Control Number" (a sequential index), "PIN" (account ID), "Web login" (by default identical to the account ID) and "Password" (web password).

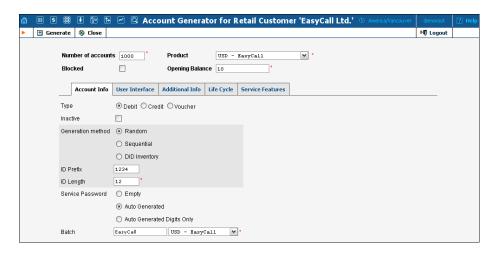

The **Account Generator** interface is very similar to **Add Account**, with the following exceptions:

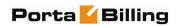

| Field                  | Description                                                  |
|------------------------|--------------------------------------------------------------|
| Number of Accounts     | The number of accounts to be generated.                      |
| (replacing Account ID) |                                                              |
|                        | Account Info tab                                             |
| Generation method      | Random will produce unique unpredictable                     |
|                        | account IDs with a specified length and prefix.              |
|                        | Sequential will create accounts with                         |
|                        | incremental IDs, e.g. if the starting ID is                  |
|                        | specified as 55540000, it will create accounts               |
|                        | 55540000, 55540001, 55540002 and so on; see                  |
|                        | below for more details.                                      |
|                        | <b>DID Inventory</b> will generate accounts by               |
|                        | assigning account IDs from the available                     |
|                        | DIDs in a specific DID batch; the user has the               |
| T .*                   | option of choosing the starting DID.                         |
| Inactive               | Only available when the account type is set to               |
|                        | "Debit" or "Voucher". Check this box if                      |
| IDC                    | you'd like to create an inactive account.                    |
| ID prefix              | Preset leading digits in the account ID; leave               |
| ID longth              | empty to make the account ID totally random.                 |
| ID length              | Total ID length, including ID prefix.                        |
| Starting ID            | Only available in sequential generation, and always numeric. |
| Service Password       | Can be generated automatically, or left empty                |
| Scivice i assword      | to allow end-users to login using account ID                 |
|                        | only (typically used for prepaid cards). The                 |
|                        | "Auto-generated digits only" option allows                   |
|                        | you to create sufficiently secure passwords                  |
|                        | (with a specified password length) consisting                |
|                        | of digits only, so that they can be entered from             |
|                        | a phone's touchpad.                                          |
| Batch                  | Accounts are grouped into batches. If a new                  |
|                        | batch name is provided in the text field, a new              |
|                        | batch will be created when you add the                       |
|                        | account. Otherwise, an existing batch should                 |
|                        | be selected from the drop-down list.                         |
|                        | User Interface tab                                           |
| Login                  | Can be set as identical to the account ID, or                |
|                        | left empty to disable access to the account                  |
|                        | self-provisioning interface.                                 |
| Password               | Can be generated automatically, or left empty                |
|                        | to allow end-users to login using account ID                 |
|                        | only.                                                        |

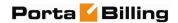

## Assigning an account ID

Choose Random if you want a relatively small amount of unpredictable IDs within a large enough range of possible numbers. Please note that "random" means not only "generated randomly" but also "difficult to guess"; therefore, the ratio between the number of generated PINs and the number of total possible PINs should be sufficiently low. For instance, PortaBilling® will refuse to generate 5,000 PINs with ID prefix 33333 and ID length 9, because in this case there are 10,000 possible PINs; if we generate 5,000 actual pins, there is a 50% chance of using someone else's PIN just by entering one wrong digit. Thus, in the example above, the PIN length should be set at 10 or even 11 digits (with a 5% or 0.5% chance of guessing the PIN, respectively). Note that random account PINs are never generated with leading zeroes, as these zeroes could be truncated when working with PIN data in programs like Microsoft Excel.

Choose Sequential if you want to generate a large number of accounts at once. You can choose the starting ID for the first account to be generated, and the system will generate IDs sequentially by an increment of one. If a given account ID is already used, it will be skipped and the system will continue until it generates the specified number of accounts. For example, if you requested 100 accounts with the starting ID prefix "1000000", and there are already three accounts within the defined range (1000010, 1000011, 1000012), the first generated ID will be 1000000, the second 1000001, and the last 1000103. Account ID length is always the same for all generated accounts. So if there is not enough room to generate the specified number of accounts (e.g. you request 1,000 accounts with starting ID 999900), generation will not begin and a warning e-mail will be sent immediately.

## 

## **Callshop Features**

The account list screen can be used by a callshop operator to track calls made in callshop cabins, to block an account after a call has been placed, and to print receipts for services provided. When a user wants to place a

call, the operator clicks the Start Timer icon, which automatically unblocks the account. After the call, when the user is ready to pay, the operator clicks the Stop Timer icon, and the **Print Receipt** icon appears. Clicking this icon will initialize the receipt pop-up.

**NOTE:** Callshop features are not available for accounts of direct retail customers. In order to enable these features for accounts of a reseller's sub-customer, both the reseller and the sub-customer must have "Callshop enabled" on.

## **E-payments Log**

This form is not directly accessible from the main menu, since it should be accessed in the specific context of:

- the whole environment (accessible from **Payments**) this allows you to see charge attempts for any direct customer;
- a specific customer (accessible from Customer Info) this allows you to monitor charge attempts related to a particular customer;
- a specific account (accessible from **Account Info**) this allows you to monitor charge attempts related to a particular account.

Adjust the search parameters to see a list of all transaction attempts (by default, only transactions for the current day will be displayed, so the values in the From / To fields may need to be changed) and then press the **Search** button.

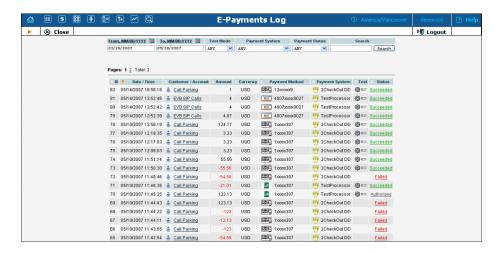

| Column      | Description                                           |
|-------------|-------------------------------------------------------|
| Date / Time | Specifies when the charge attempt occurred.           |
| Customer /  | Specifies to which customer or account the charge was |
| Account     | applied.                                              |
| Amount      | Gives the total amount of the transaction.            |
| Currency    | Specifies the currency used in the transaction.       |

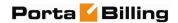

| The icon on the left specifies which type of payment  |
|-------------------------------------------------------|
| method was used (e.g. VISA or MasterCard); the actual |
| card / account number is displayed in the "safe" form |
| (some of the digits are masked by an x).              |
| Specifies the payment system used to carry out this   |
| transaction.                                          |
| Indicates whether this transaction was done in "test" |
| mode.                                                 |
| Indicates the result of the transaction:              |
| Succeeded – the transaction was successful,           |
| funds were transferred.                               |
| Failed – the transaction has failed (click on         |
| Failed to get further information, such as the        |
| error code or a response from the remote              |
| payment processor).                                   |
| Authorized – a "check funds" transaction was          |
| successful (but no actual charges were applied to     |
| the credit card and no balance modification in        |
| the billing was done).                                |
| Incomplete – when using payment systems with          |
| "external authorization" it is possible that a        |
| transaction was interrupted (e.g. user has            |
| pressed the "cancel" button when entering             |
| credit card info on the remote processor              |
| website).                                             |
|                                                       |

## **Batch Management**

Batch is a logical name for a group of accounts, which simplifies account management procedures. Accounts can be grouped into batches, but also can exist without being tied to a specific batch. The Batch Management screen, accessible from the Edit Customer page by clicking the **Batches** button, shows you a screen for listing existing batches for a specific customer.

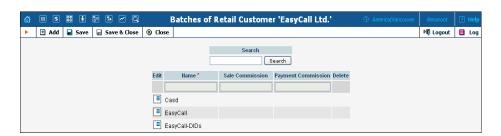

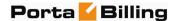

## **Adding a New Batch**

To add a new batch, select **Add**.

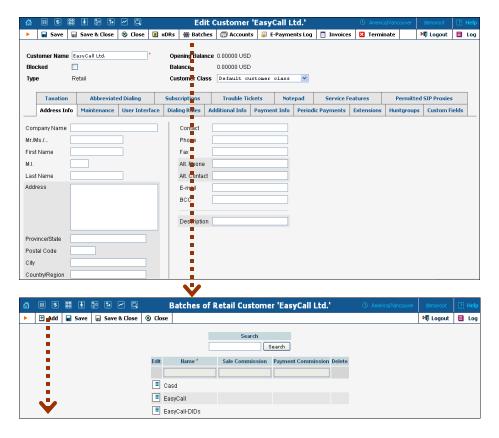

When you add the account and provide a new batch name in the text field, the new batch will be also created.

On the Batches page, you can create a new batch, edit the existed batches (e.g. change batch's name) and set two parameters: Sale Commission and Payment Commission. These parameters are associated with Distributor (see **Distributor** section for more information).

# **Vendor Management**

Vendors are your service providers, e.g. termination partners or incoming toll-free line providers. Every time a call travels from your network to a vendor (via telephony or VoIP) there is a cost associated with it, and at this point PortaBilling® will charge the account and customer for the call, as well as calculate your termination costs.

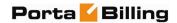

On the Vendor Management screen, you can view a list of all registered vendors. This list provides the following information and activities:

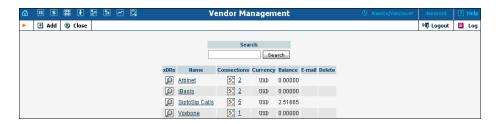

| Column      | Description                                               |
|-------------|-----------------------------------------------------------|
| xDRs        | Click the <b>View</b> icon to go to the xDR view page for |
|             | this vendor.                                              |
| Name        | The vendor's name.                                        |
| Connections | Click the connections icon to be taken to the             |
|             | connections management page for this vendor. The          |
|             | number next to the icon shows the number of               |
|             | connections defined for this vendor.                      |
|             | Read more in the Connections section below.               |
| Currency    | The currency in which the vendor's account is             |
|             | maintained and paid.                                      |
| Balance     | The vendor's current balance.                             |
| E-mail      | E-mail contact for the given vendor.                      |
| Delete      | Click the <b>Delete</b> icon to remove the vendor. The    |
|             | delete button will only appear if there are no xDRs or    |
|             | connections defined for the vendor.                       |

## Add / Edit Vendor

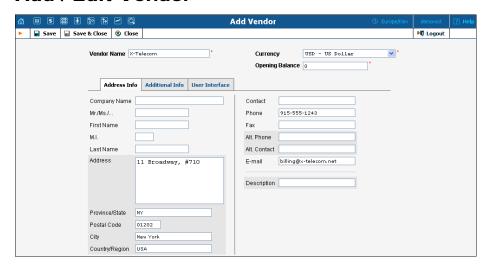

The Add Vendor page allows definition of a new client entity within PortaBilling®. The information required is split into two tabbed sections: Address Info and Additional Info. The Edit Vendor page also contains

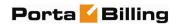

the Notepad tab for making notes. The following information is required at the top of the form:

| Field       | Description                                           |
|-------------|-------------------------------------------------------|
| Vendor Name | Defines the vendor name as it will appear within the  |
|             | PortaBilling® system. This is distinct from the       |
|             | Company Name field in the Address Info tab.           |
| Currency    | A currency must be specified by selecting it from the |
|             | drop-down list of available currencies.               |
| Opening     | The starting balance for the vendor.                  |
| Balance     | _                                                     |

The information in all the other tabs is optional, and need not be specified when creating a vendor.

### **Maintenance**

The Maintenance tab allows the administrator to correct a vendor's balance.

| Field            | Description                                      |
|------------------|--------------------------------------------------|
| Action           | Manual charge: Use this transaction to adjust    |
|                  | the vendor's balance in case of non-call related |
|                  | charges from the vendor. For instance, if the    |
|                  | vendor is charging you for an equipment          |
|                  | purchase.                                        |
|                  | Manual refund: Use this transaction if you       |
|                  | have received credit to your account. For        |
|                  | instance, if you complained about the vendor's   |
|                  | service quality and have agreed for certain      |
|                  | funds to be credited toward future services.     |
| Amount           | Amount to charge / refund.                       |
| Visible comment  | A comment on this transaction visible to the     |
|                  | vendor in the xDR browser.                       |
| Internal comment | An internal comment on this transaction; not     |
|                  | visible in the xDR browser, and only accessible  |
|                  | directly from the database.                      |

## **Additional Info**

| Field          | Description                                              |
|----------------|----------------------------------------------------------|
| Billing Period | Defines the frequency of generating xDR reports for      |
|                | this vendor.                                             |
| Offset Balance | Defines the customer for automatically offsetting the    |
| with Customer  | vendor's balance (if this vendor also sends you traffic, |
|                | i.e. he is also your customer). You may only choose a    |
|                | reseller or retail customer defined with the same        |
|                | currency.                                                |

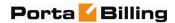

| Minimum   | When the balance reaches the threshold value, the     |
|-----------|-------------------------------------------------------|
| Amount to | current vendor's balance will be applied as credit to |
| Offset    | the chosen customer and reduced to zero. xDR          |
|           | records for both the vendor and the customer will be  |
|           | created for this transaction.                         |

#### **User Interface**

The User Interface tab content is identical to that described in the *User Interface* subsection of the *User Management* section of this guide.

### **Accounts**

When you send traffic to the vendor's network, both parties are interested in securing the connection so that no one else can send traffic to the vendor, as this would then be billed to your account. When using SIP, it is possible to do this in a very convenient and secure way: by using digest authentication. In this case, the vendor will provide you with a username / password, which will be used to authorize every outgoing call from your network to this vendor. Here you can enter information about such accounts, so that they can be provided automatically by billing to the SIP server.

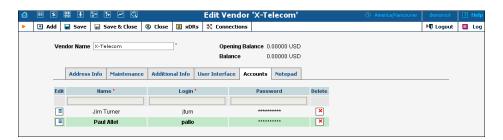

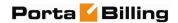

# 6. Networking

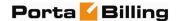

## **Nodes**

The Node Management screen enables registration, removal and maintenance of the gateway list. Nodes are gateways which provide accounting records to PortaBilling® or exchange authentication / authorization requests with it. On this screen the user is provided with a list of all nodes currently registered.

The search form at the top of the screen allows filtration by any combination of H.323 ID, IP address and / or whether or not the node is a Radius client. Providing any of this information and selecting **Show Nodes** will refresh the Node listing according to the new filtration criteria.

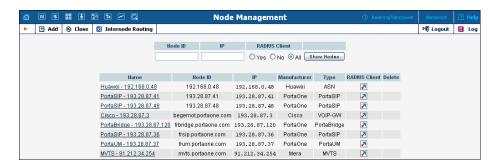

To add a new node to the system, click • Add in the toolbar. The following information is provided within the listing:

| Column       | Description                                          |
|--------------|------------------------------------------------------|
| Node ID      | Logical name of the node. This is also a link to the |
|              | edit screen for the given node.                      |
| IP           | IP address of the node.                              |
| Manufacturer | Choose "Cisco", "Quintum", "PortaOne" or another     |
|              | from the drop-down list, depending on the            |
|              | manufacturer of the equipment.                       |
| Type         | Select what role the node plays in the network from  |
|              | the drop-down list. The options are as follows       |
|              | (according to Cisco naming conventions):             |
|              | voip-gw: the node functions as a gateway             |
|              | • нз23-дw: the node is an H.323 proxy                |
|              | • нз23-gк: the node is an H.323 gatekeeper           |
|              | PortaSIP: PortaSIP® server                           |
|              | PortaUM: PortaUM® server                             |
|              | MVTS: Mera Networks VoIP Softswitch                  |

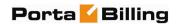

# Add / Edit Node

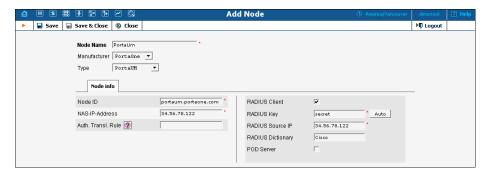

In order to register a new node in PortaBilling® or edit an existing one, the following information must be provided:

| Field                 | Description                                                                                                    |
|-----------------------|----------------------------------------------------------------------------------------------------|
| Node Name             | The logical name of the node for use within PortaBilling®                                                                                                    |
| Node ID               | For a VoIP node, this is equivalent to a hostname for an internet server (e.g. maill.cyberdyne.com), i.e. a descriptive, human-readable name used for identification purposes. Make sure the value you enter here matches the "hostname" parameter configured on the gateway, since that value is returned from this node in the h323-gw-id attribute, and the ability to match these values with data in billing significantly simplifies troubleshooting. |
| NAS-IP-<br>Address    | The IP address of the node.                                                                                                    |
| Auth. Transl.<br>Rule | The authentication translation rule used to transform a dialed phone number into the E.164 format used in PortaBilling®. Node translation rules have become obsolete with the introduction of customer-based translation rules.                                                                                                    |
| Manufacturer          | Choose "Cisco", "Quintum", "PortaOne" or another from the drop-down list, depending on the manufacturer of the equipment.                                                                                                    |
| Type                  | Select what role the node plays in the network from the drop-down list. The options are as follows (according to Cisco naming conventions):  • VOIP-GW: the node functions as a gateway  • H323-GW: the node is an H.323 proxy  • H323-GK: the node is an H.323 gatekeeper  • PortaSIP: PortaSIP® server  • PortaUM: PortaUM® server  • MVTS: Mera Networks VoIP Softswitch  Note that only types applicable to the chosen                                  |

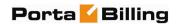

|               | manufacturer will be shown.                                       |
|---------------|-------------------------------------------------------------------|
| RTP           | Describes the NAT traversal capabilities of this node:            |
| Proxying      | Direct – RTP stream should be send directly to                    |
|               | this node; RTP proxy should not be used.                          |
|               | Optimal – this node is capable of NAT                             |
|               | traversal; no RTP proxying is required unless                     |
|               | specifically requested.                                           |
|               | OnNat – this node is not capable of NAT                           |
|               | traversal; engage RTP proxy if the other party                    |
|               | is behind the NAT.                                                |
|               | Always – when sending a call to this node,                        |
|               | always engage RTP proxy, so that no direct                        |
|               | media stream goes to it.                                          |
| VoIP User-    | Defines which parameters (e.g. ANI, IP, DNIS, etc.)               |
| Name          | should be used to identify which account the call                 |
|               | should be billed to. This applies to calls that arrived to        |
|               | this node from the IP network (values taken from the              |
|               | answer / VoIP call leg).                                          |
|               | Note that this parameter is only applicable to Quintum            |
|               | gateways.                                                         |
| Telephony     | Defines which parameters (e.g. ANI, port ID, DNIS,                |
| User-Name     | etc.) should be used to identify which account the call           |
|               | should be billed to. This applies to calls that arrived to        |
|               | this node from PSTN (values taken from the                        |
|               | answer / Telephony call leg).                                     |
|               | Note that this was a second of a substantial black of Collections |
|               | Note that this parameter is only applicable to Quintum gateways.  |
| Radius Client | Check this box if the node will provide accounting                |
|               | records to the Radius server.                                     |
| Radius Key    | This input will be available only if the node has been            |
| ,             | designated as a Radius client. This is the authentication         |
|               | key for all Radius interactions. An easy-to-remember              |
|               | password may be generated automatically by selecting              |
|               | the <b>Auto</b> button.                                           |
| Radius        | More than one interface can be present on the node;               |
| Source IP     | specify the IP address of the one that communicates               |
|               | with the Radius server.                                           |

# **Internode Routing**

The Internode Routing screen enables the creation of rules for routing calls between nodes. This screen shows a list of all the rules currently in the system.

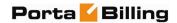

**NOTE:** The Internode Routing page appears only if there is a MVTS node in the environment, and is accessible only to administrators and root users

The search form at the top of the screen allows filtering by any combination of node name, node ID, or node IP address. Provide any of this information and press **Show Rules** to display the specific list of node routing rules only.

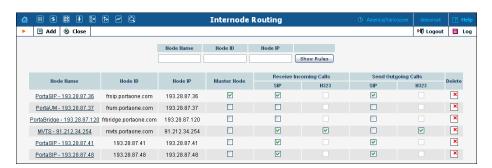

The Internode Routing screen provides the following information:

| Field       | Description                                                                                                  |
|-------------|----------------------------------------------------------------------------------------------------|
| Node Name   | The logical name of the node for use within                                                                  |
|             | PortaBilling®.                                                                                               |
| Node ID     | For a VoIP node, this is equivalent to a hostname for                                                        |
|             | an internet server (e.g. mail1.cyberdyne.com), i.e. a                                                        |
|             | descriptive, human-readable name used for                                                                    |
|             | identification purposes.                                                                                     |
| Node IP     | IP address of the node.                                                                                      |
| Master Node | If any node in the environment is marked as a master,                                                        |
|             | any other non-master nodes will pass calls to one of                                                         |
|             | the master nodes that supports the compatible                                                                |
|             | protocol (e.g. PortaSIP® will look for any Master                                                            |
|             | Node with SIP protocol enabled).                                                                             |
| Receive     | Indicates whether a node is able to receive                                                                  |
| Incoming    | SIP / H323 calls.                                                                                            |
| Calls       |                                                                                                    |
|             | <b>NOTE:</b> If the node does not support SIP or H323 calls, the corresponding checkbox will be unavailable. |
| Send        | Indicates whether a node is able to send SIP / H323                                                          |
| Outgoing    | calls.                                                                                                    |
| Calls       |                                                                                                    |
|             | NOTE: If the node does not support SIP or H323 calls, the                                                    |
|             | corresponding checkbox will be unavailable.                                                                  |
| Delete      | Click the <b>Delete</b> icon to remove the rule from the                                                     |
|             | list.                                                                                                    |
|             |                                                                                                    |
|             | <b>NOTE:</b> If a node is removed from the system, the rule for this                                         |
|             | node is also automatically removed.                                                                          |

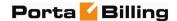

To add a new rule to the system, click Add in the toolbar, and follow the steps shown in the following sequence of screenshots:

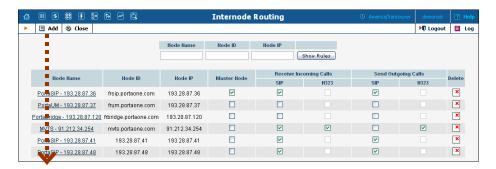

When the node selection window appears, choose the node you wish to create a rule for from the list. Note that only one rule can be defined for each node.

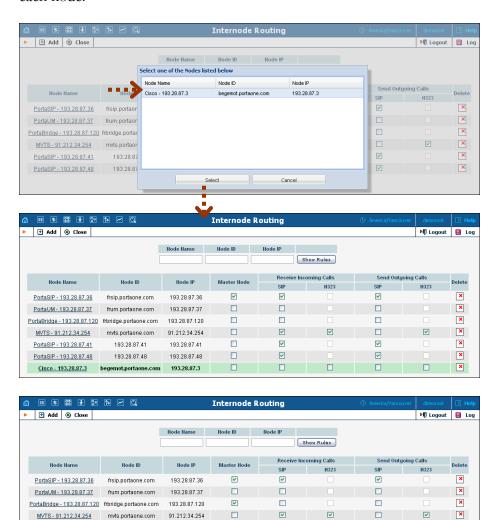

PortaSIP - 193.28.87.41

PortaSIP - 193.28.87.48

MVTS - 91.212.34.254 mvts.portaone.com

Cisco - 193.28.87.3 begemot.portaone.com

193.28.87.41

193 28 87 48

91.212.34.254

193.28.87.41

193 28 87 48

193.28.87.3

П

V

V

V

V

V

V

×

×

×

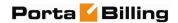

# **Call Handling**

Often calls arrive to the network from gateways which do not support digest authentication. In this case, it is necessary to engage different modes of billing (by tech-prefix, by IP address, etc.) on the PortaSwitch® side. The Call Handling screen provides administrators with an easy way of defining a list of rules allowing PortaSIP® servers to handle incoming calls in the desired manner. It gives them a flexible choice of several authorization methods and the ability to configure rules directly from the interface, instead of time-consuming manual configuration. Rules are listed in order of priority, with the topmost rule having top priority. If no rule works for a given call request, digest authentication will be used.

An authentication rule combines an authorization method and call parameters. The different methods of user authentication are described in the *Advanced Features* section of the **PortaSIP Administrator Guide**. When adding a rule, you can choose one of the following six methods:

- **By IP** The User-Name attribute is the IP itself.
- **By CLI** The User-Name attribute is the CLI itself.
- **By CLD Tech-Prefix** The User-Name attribute consists of the CLD parameter ending with (and including) #.
- **By CLI Tech-Prefix** This method is similar to the previous one, except that the User-Name attribute is based on the symbols in the CLI parameter.
- By CLD Tech-Prefix and IP The User-Name attribute consists of the IP and all the symbols in the CLD parameter ending with (and including) #@.
- **By CLI Tech-Prefix and IP** This method is similar to the previous one, except that the User-Name attribute is based on the symbols in the CLI parameter.

**NOTE**: To discuss creating other possible authorization methods, contact the **PortaOne Support Department**.

Let's take an example: A PortaSIP® server receives a call initiation (INVITE) request from IP address 11.22.33.45. This INVITE request contains call information, including the caller's phone number (often referred to as CLI or ANI) 987#197800065 and the called phone number (referred to as CLD or DNIS) 12065551234. The administrator has defined the list of authentication rules shown in the first screenshot below. The rules are checked in sequence and, when the first match is found, the corresponding rule is used to handle the call. In this case, the first rule will be skipped (since although there is a match by IP address, CLD does not match), and the second rule will be used. As a result, PortaSIP® will perform authentication based on CLI, using 987#197800065 as the identification string.

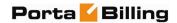

Due to this "first match" principle, it is important to rank more specific rules before less specific ones. If, in our example, we were to swap the third and second rules, then the IP 11.22.33.45 CLI 977#% rule would never be used, since the processing of every such call would stop at the second rule.

**NOTE:** IP authentication is applied by default for all nodes in the given environment. Think of it as if these rules were being added to the bottom of the list automatically in order to save you time. You can still override this by creating your own rule; for instance, if you need to do authorization based on CLI / DNIS for calls coming from your PSTN gateway. Since this rule is ranked higher, it will take precedence.

## **Manually Specified Rules**

This tab allows you to view the list of all manually specified rules and to create new ones.

To add a new authorization rule on the **Call Handling** screen, follow the steps shown in the following sequence of screenshots:

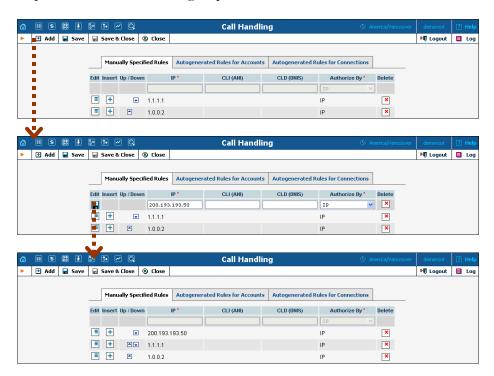

Click **Add**, then fill in the required information and click **Save**. The newly added rule will appear at the top of the list.

| Field | Description                                      |
|-------|--------------------------------------------------|
| IP    | Remote IP from which a call request is received. |

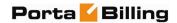

| CLI (ANI)    | CLI (ANI) pattern. This field can contain:               |
|--------------|----------------------------------------------------------|
|              | Digits                                                   |
|              | <ul><li>the '*' and '#' symbols, and</li></ul>           |
|              | • "%" – wildcard for any number of symbols, and          |
|              | • '_' or 'x' – equivalent wildcards for one symbol.      |
|              | If this field is empty in the rule, no filtering by CLI  |
|              | (ANI) is done.                                           |
| CLD (DNIS)   | CLD (DNIS) pattern that can contain the same             |
|              | symbols as in the field above. If this field is empty in |
|              | the rule, no filtering by CLD (DNIS) is done.            |
| Authorize By | Select one of the authorization methods.                 |

You can manage rules using the following controls:

| Control  | Description                       |
|----------|-----------------------------------|
| ■        | Edit this rule.                   |
| +        | Insert a new rule above this one. |
| <b>A</b> | Move this rule one level up.      |
| ₩        | Move this rule one level down.    |

All changes made to this list (e.g. rule added or changed, changed order of priority) are automatically provisioned by the system. This means that updated authentication information is sent to all PortaSIP® nodes in this environment (those which have PortaOne in the **Manufacturer** field and PortaSIP® in the **Type** field).

**NOTE:** Manually added rules have a higher priority than autogenerated rules, in case the IP field for these rules is the same.

## **Autogenerated Rules for Accounts**

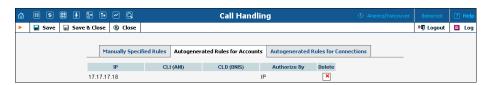

On this tab you can view the list of rules that were generated automatically while creating an account with an IP address in the ID field. When the new account is created, the list of rules is updated accordingly (a new rule is created at the top of the list). You can also delete selected rules using this tab.

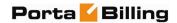

## **Autogenerated Rules for Connections**

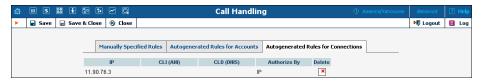

Using this tab, you can view the list of rules that were generated automatically while creating a connection (VoIP from Vendor type) with the specified remote IP.

**NOTE**: If a Vendor Account has been defined for the connection, a rule will not be generated.

## **IP Centrex**

This section describes the parameters of IP Centrex (hosted IP PBX) services which may be used later to configure this service for a particular customer.

## **Call Barring**

Here you can define call barring classes, each of which describe a set of phone numbers (e.g. "Premium numbers", "Toll-free", "Mobile", etc.). These enable you to easily grant or deny permission to call these numbers, as part of an account's service configuration.

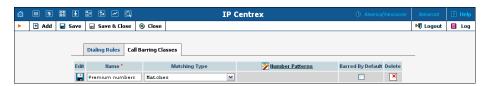

| Field    | Description                                            |
|----------|--------------------------------------------------------|
| Name     | A descriptive name for this class of phone numbers.    |
| Matching | Checks whether a dialed number corresponds to the      |
| Type     | list of number patterns (see below) and processes the  |
|          | call accordingly. The following options are available: |
|          | • Matches – Denies calls to numbers that are           |
|          | specified in the Number Patterns column.               |
|          | Does Not Match – Allows calls to numbers               |
|          | that are specified in the Number Patterns              |
|          | column and denies calls to other destinations.         |
| Number   | A list of patterns which define the phone numbers in   |
| Patterns | this class (see below).                                |

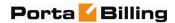

| Barred By<br>Default | Whether calls to this class should be prohibited by default for any account with the <b>Call Barring</b> feature enabled. |
|----------------------|----------------------------------------------------------------------------------------------------|
| Delete               | Click the <b>Delete</b> icon to remove the call barring class.                                                            |

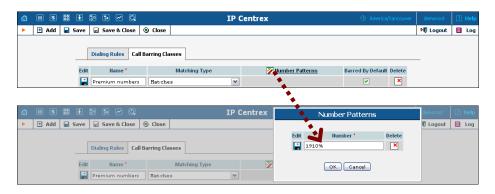

A number pattern is a set of pattern strings which phone numbers are matched against. A pattern string can be an exact pattern (a sequence of digits to be compared with the phone number dialed), where the number is regarded as matching if it is exactly identical to the pattern, or it can include wildcards (see below). If the dialed phone number matches one of the patterns, it will then be regarded as belonging to this barring class. You can use the following wildcards as part of a pattern string:

- **x** or \_ (underscore) matches any digit in this position, e.g. if the pattern is 420609x23456, both 420609123456 and 420609723456 would match it;
- % matches a sequence of digits (any number of digits, including no digits at all); thus 420609% would match 4206091, 420609123456 and 420609.

#### **Dialing Rules**

Dialing rules tab is used to edit samples of dialing rules.

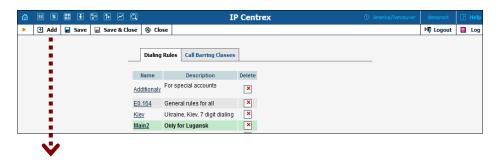

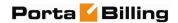

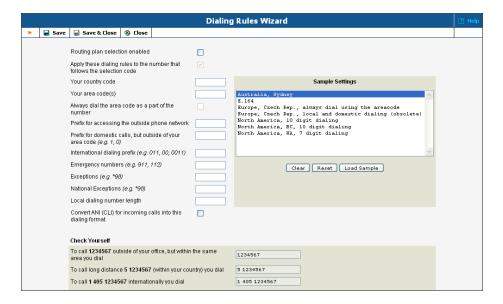

The upper part of the wizard screen allows you to enter important dialing parameters, such as your international dialing prefix. Several sample settings are provided for your convenience. For instance, in order to load sample settings for "traditional" North American dialing, select "North America, WA, 7 digit number dialing" and click **Load Sample**. Click **Clear** to reset all parameters. Click **Reset** to revert to the last saved settings.

In the bottom part of the wizard screen you can check whether you have described the numbering format correctly. Make sure for all three examples provided (local, domestic and international call) that this is the way you want to dial the numbers.

## **IP Phone Profiles**

IP phone profiles and the IP phone inventory allow service providers to reconfigure a large number of end-user devices before sending them to customers, as well as those already on a customer's premises. Instead of entering the same values for codec, server address and the like into each of a thousand user agents, you can simply create a profile which will describe all of these parameters. After that, PortaBilling® automatically creates a configuration file for each user agent using account-specific parameters such as ID or password, which it will then fetch (for instance, from a TFTP server) and update.

If you decide later to change the address of the SIP server, you need only update it once in the profile in order for new configuration files to be built for each user agent. The user agents will then fetch them next time they go online. The config file is specific to each user agent since it

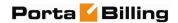

contains information such as username and password, and so the user agent must fetch his own designated config file.

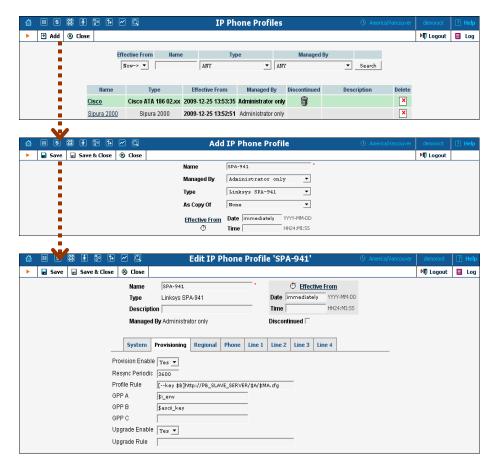

## Profile list mode:

| Column       | Description                                              |
|--------------|----------------------------------------------------------|
| Name         | Logical name of the profile.                             |
| Type         | Telephone adaptor or SIP phone.                          |
| Effective    | Date and time when the profile becomes effective.        |
| From         |                                                          |
| Managed By   | Administrator only (default) means that this profile     |
|              | will be used for your direct customers and is accessible |
|              | only to your administrators. Select a PortaBilling®      |
|              | reseller to assign this profile for use by a particular  |
|              | reseller.                                                |
| Discontinued | Indicates that the current profile is no longer in use.  |
| Description  | Short text description of the profile.                   |
| Delete       | The <b>Delete</b> icon is only visible when the current  |
|              | profile's effective date has not arrived yet.            |

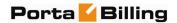

#### Add Profile mode:

| Column     | Description                                               |
|------------|-----------------------------------------------------------|
| As copy of | Similar to templates; a user can create new profiles      |
|            | using previously created ones, so there is no need to re- |
|            | enter a large amount of information.                      |
| Effective  | Set the time when the profile is to become effective.     |
| From       | Click the <b>Stopwatch</b> icon for the profile to become |
|            | effective immediately.                                    |

In Edit mode, the Profile Management screen will differ depending on the UA.

# **IP Phone Inventory**

The IP phone inventory allows you to keep track of IP devices (SIP phones, SIP ATAs, etc.) which are distributed to your customers. You will assign a profile that defines general configuration settings for each device (preferred codecs, address of the SIP server, etc). You can then assign a specific account (basically representing a phone number) to a specific port (phone line) on the IP phone. PortaBilling® will create a config file for auto-provisioning all of these devices, thus allowing you to easily manage thousands of user IP phones remotely.

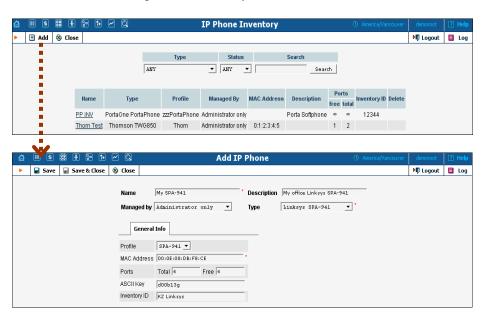

| Field       | Description                                          |
|-------------|------------------------------------------------------|
| Name        | IP phone name.                                       |
| Description | Short description.                                   |
| Managed by  | Administrator only (default) means that this IP      |
|             | device will be used for your direct customers and is |

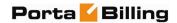

|              | accessible only to your administrators. Select a        |
|--------------|---------------------------------------------------------|
|              | PortaBilling® reseller to assign this IP device for use |
|              | by a particular reseller.                               |
| Type         | One of the available device types (e.g. Cisco ATA,      |
|              | Sipura, etc.).                                          |
| Profile      | Select one of the defined IP phone profiles.            |
| MAC Address  | MAC Address of the IP phone.                            |
| Ports        | Number of the IP phone ports (phone lines).             |
| ASCII Key    | The key which is used to encrypt the configuration      |
| _            | information.                                            |
| Inventory ID | An ID which allows you to identify this device in the   |
|              | external system (e.g. your warehouse management         |
|              | application).                                           |

# **DID Inventory**

DID inventory allows you to keep track of phone numbers (DIDs) that you purchase from various telco partners for distribution to your customers or resellers. In order to see the DID numbers currently available in the database, choose **DID Inventory** in the Management section of the admin interface, specify the search filters, and click **Search**. You can search for DIDs which:

- match a specific phone number pattern, e.g. enter 1800% to find all 1-800 numbers:
- belong to a particular owner batch (to search for unallocated DIDs, choose NONE (Unassigned DIDs);
- belong to a specific vendor batch;
- are in use (there is an account using this DID) or are free (not used by any account).

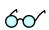

Hint: Often a business will request a phone number that can be "spelled out" so customers can remember it easily (for instance 1-866-SIP-VOIP). You can search for such easy-to-remember phone numbers by entering the letter string in the **DID Number** field. For example, in order to search for all 1-800 numbers containing VOIP in them, enter 1800%VOIP.

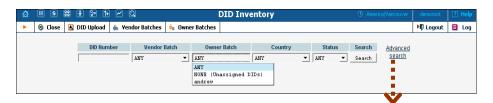

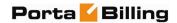

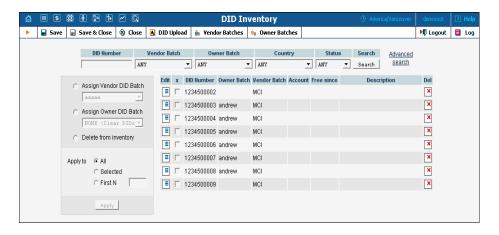

| Column       | Description                                           |
|--------------|-------------------------------------------------------|
| DID Number   | Phone number.                                         |
| Vendor Batch | Name of vendor batch this DID belongs to.             |
| Owner Batch  | Name of owner batch this DID is assigned to (if       |
|              | empty, the DID is unallocated).                       |
| Account      | If the icon is shown in this column, this DID is      |
|              | currently being used by an account. Click on the icon |
|              | to access the account information.                    |
| Free since   | For DIDs used in the past but now available, the date |
|              | when they became available is displayed.              |
| Description  | Comments about a particular DID number.               |

## **Vendor Batches**

When you receive a set of phone numbers from a vendor, they will be registered in PortaBilling® as a vendor DID batch. Vendor batches allow you to keep track of which phone numbers were purchased from which vendors. (Every number entered into the DID inventory must reside in a certain vendor batch). The vendor batch also contains various administration parameters, e.g. a description of which country and city these numbers are from.

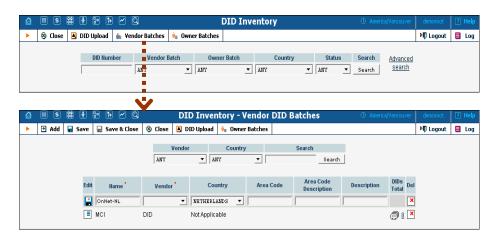

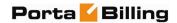

To add a new vendor batch, first select Vendor Batches in the toolbar, then click Add in the toolbar. The Country, Area Code, Area Code Description, and Description columns are optional, and serve only to simplify management of multiple batches. When you are done entering data, click the Save icon to save this row.

#### **Owner Batches**

After the DIDs have been entered into the system, you can create owner batches and allocate some of the numbers to them. An owner batch contains numbers to be provided to an end-user by a particular reseller or your administrators. The purpose of owner batches is to keep track of how numbers are used internally.

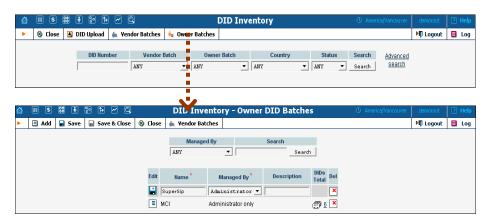

To add a new owner batch, first select • Owner Batches in the toolbar, then click • Add in the toolbar.

| Column      | Description                                            |
|-------------|--------------------------------------------------------|
| Name        | Unique name of the batch.                              |
| Managed By  | Designates who will be using the DID numbers in        |
|             | this batch. If you plan for the numbers to be used by  |
|             | your administrators for direct customers, choose       |
|             | Administrator only. If you plan to make these          |
|             | numbers available to a reseller, select the reseller's |
|             | name here.                                             |
| Description | Comments about this batch.                             |

When you are done entering the data, click the **Save** icon to save this row.

# **Importing Numbers into the DID Inventory**

You can upload DID numbers from a CSV file. The structure of the CSV file should be as shown in the picture below: the first column contains the

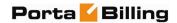

phone number, the second contains the vendor batch name, and the third contains an optional description.

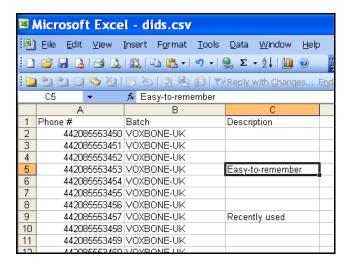

**NOTE:** The first row in the file is skipped, since it usually contains column titles and not actual data.

To upload a DID file, first select **DID Upload** in the toolbar, then specify the file location (you can use the Browse button to select a file in the explorer window), and then click **Save & Close** in the toolbar.

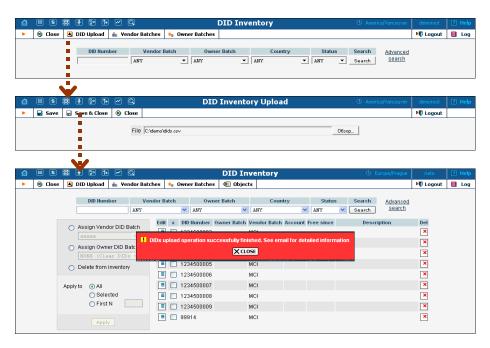

A popup window will inform you of the import results.

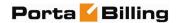

## **Managing DID Number Allocation**

On the main screen of the DID inventory you can view DID numbers that match certain criteria (e.g. all numbers in a specific vendor batch). You can then perform number allocation for some of these numbers. This includes:

- re-assigning a vendor batch for some numbers (this may be required if you decide to change the way you organize your vendor batches, or if some DID numbers are now provided by a different vendor);
- allocating numbers to an owner batch, or returning them to the unallocated pool;
- deleting DIDs from the DID inventory.

These operations may be applied to all numbers matching the original search, only to the first N DIDs among them, or only to those you manually select.

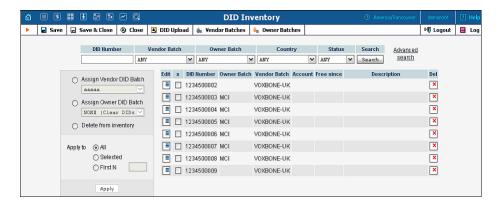

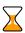

**Hint:** If you would like to assign the first N unused numbers from some vendor batch to an owner batch, specify the vendor batch and NONE (Unassigned DIDs) as the **Owner Batch** select menu, then apply an assign operation to the **First N** numbers. If you just select DIDs from a vendor batch and then assign the first N to an owner batch, you might also re-assign to it some numbers which are already in another owner batch.

Press **Apply** to submit the changes. After the update is completed, a popup window will inform you of the results.

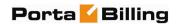

# 7. Routing

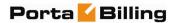

# **Route Categories**

This screen allows you to define new categories into which you can divide your available routes. To create a new category, select • Add from the toolbar.

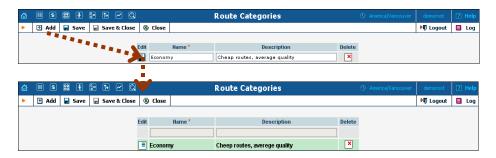

| Column      | Description                                           |
|-------------|-------------------------------------------------------|
| Name        | Name of the route category. This is the name you will |
|             | see in the select menu when assigning a route         |
|             | category for the rate.                                |
| Description | A description of this route category.                 |

If you do not wish to define any custom route categories, the **Default** route category is always available.

# **Routing Plans**

A routing plan is a combination of route categories in a specific order. It defines which categories of vendors will be available for termination and in what sequence.

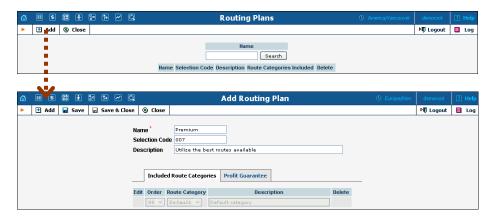

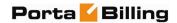

After a routing plan has been created, you can specify which route categories will be included in it. To add a new route category, select Add from the toolbar, then click the Save icon to save this row.

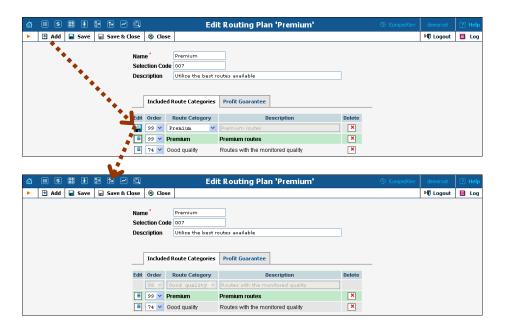

You can change the route category order by choosing an **Order** number. Remember that if a route category is not included in the routing plan, a customer with this routing plan will not have access to such routes. Click the **Save** icon to make your changes take effect.

Please note that a larger value in the **Order** column pushes the given route category towards the top of the routing list (i.e. 99 is the first route category which will be tried).

#### **Profit Guarantee**

On this tab you can specify how the system chooses routes for call termination, in order to maximize your profits.

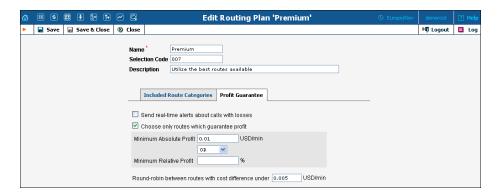

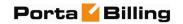

If you switch off the "profit guarantee" in PortaBilling®, it is possible that your carrier will charge you more than you have charged your customer. (Sometimes these situations can arise even with "profit guarantee" switched on, e.g. when a random surcharge was not triggered, or if you charged your customer for just a few seconds, but were charged by a vendor for a full minute, due to different time rounding increments).

60

Please note that the **Profit Guarantee** functionality only calculates the approximate profit you could earn, by comparing the price per minute used to charge the customer with the termination cost of each vendor. A **PPM** (Profit Per Minute) control parameter is included in the **Adaptive Routing** feature. PPM is based on statistics for already completed calls. It calculates the amounts actually charged by considering all special rating elements which are applied to calls, such as fixed and relative surcharges, rounding intervals, and so on. As a result, it provides accurate profit figures that will help you to maximize profits in the future. For information about how to set up the PPM control parameter, see the previous section, "Routing Criteria".

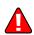

When the **Profit Guarantee** functionality is activated, "unsuccessful" vendors will be removed by the billing engine from the routing list during real-time route calculation. This differs from when you specify the **PPM** control parameter on the **Routing Criteria** page. The latter only moves problematic vendors to the "penalty box", i.e. the very bottom of the routing list. This ensures that the system will first try to terminate the call via other carriers (with good call quality). However, if they all fail or become unavailable, the "penalized" carrier will have a chance to terminate the call.

| Field           | Description                                            |
|-----------------|--------------------------------------------------------|
| Send Real-time  | Turn this option on in order to receive real-time      |
| Alerts about    | email alerts whenever a customer (with this routing    |
| Calls with      | plan assigned) makes a call on which you lose money.   |
| Losses          |                                                        |
| Choose Only     | When calculating a routing list for a customer with    |
| Routes Which    | this routing plan, compare the price used to charge    |
| Guarantee       | the customer with the termination cost of each         |
| Profit          | vendor. If the vendor's costs are higher than the      |
|                 | customer's rate, exclude the vendor from the list (see |
|                 | note below).                                           |
| Minimum         | Allows you to create a more aggressive profit          |
| Absolute Profit | guarantee route selection: the vendor's cost per       |
|                 | minute must be lower than the customer's rate by at    |
|                 | least the amount specified. (Amounts are specified in  |
|                 | your base currency).                                   |

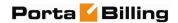

| Minimum         | In some cases, specifying the amount of profit per        |
|-----------------|-----------------------------------------------------------|
| Relative Profit | minute does not yield the desired results, e.g. for risky |
|                 | destinations such as Somalia you would like to get at     |
|                 | least \$0.10 per minute, yet \$0.10 on calls to the US is |
|                 | simply not feasible, since you charge your customers      |
|                 | only \$0.05/minute. In this case, you can use a relative  |
|                 | threshold, so that for expensive destinations the         |
|                 | profit must be high, while for low-cost destinations a    |
|                 | small profit is acceptable.                               |
| Combination     | You can specify that a route must satisfy both            |
| of Absolute     | conditions, i.e. both absolute and relative profit, or at |
| and Relative    | least one.                                                |
| Profit          |                                                           |
| Parameters      |                                                           |
| Round-robin     | If you would like to share the load among several         |
| between         | carriers where the difference in cost is insignificant    |
| Routes with     | (e.g. carrier A charges you \$0.023 and carrier B         |
| Cost            | \$0.025), specify the maximum allowed threshold for       |
| Difference      | two carriers to be granted the same priority in LCR.      |
| under           | ·                                                         |

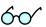

PortaBilling® allows at least two different price per minute values for rating (potentially, you can have an unlimited set of different prices applied within the same call when you use a rating formula). For comparison purposes, however, only one specific value should be used. PortaBilling® uses the value of the **Price\_Next** parameter for profit guarantee calculations. In order for the profit guarantee to work properly when you use rate formulas to charge your customers, make sure that you populate **Price\_Next** in the customer's rates with a meaningful value.

## **Test Dialplan**

This screen allows users to test a dialplan for a specific telephone number or certain destinations at any moment in time.

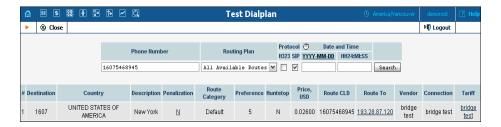

To test a dialplan, type a number in the Phone Number field. The search can be performed in real time: select the **Stopwatch** ① icon or click the date input format link to set a date using the pop-up calendar.

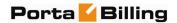

| Column       | Description                                                   |
|--------------|---------------------------------------------------------------|
| Ctrl#        | Sequential number of this route.                              |
| Destination  | Matching destination from the corresponding tariff.           |
| Country      | Country where the tested destination is located.              |
| Description  | Destination description.                                      |
| Penalization | Shows whether the connection is penalized or not.             |
| Route        | Route category for this route. See the Route Categories       |
| Category     | section for more info.                                        |
| Preference   | Routing preference for this destination. See the Call         |
|              | Routing section of the PortaBilling® User Guide for           |
|              | more info.                                                    |
| Huntstop     | If one of the routes has huntstop enabled, then all           |
|              | routes with a lower preference will be ignored.               |
| Price        | Next interval price for the given destination (per            |
|              | minute).                                                      |
| Route to     | The node (or remote gateway IP) where the call will be        |
|              | routed. Click the link to open the connection screen.         |
| Vendor       | Call terminating vendor.                                      |
| Connection   | Description of the vendor connection.                         |
| Tariff       | The tariff used to bill this call. Click the link to open the |
|              | tariff screen.                                                |

## **Routing Criteria**

This screen allows you to predefine the quality requirements to be applied to your vendors. PortaBilling® will continually measure the quality parameters and adjust the routing if these fall below the specified thresholds. Any vendor who fails to satisfy your quality requirements will go to the "penalty box" – the very bottom of the routing list. This means that the system will first try to terminate calls using other carriers (with a good quality rating). However, if all of them fail or are unavailable, the "penalized" carrier will have a chance to terminate the call. For more information about adaptive routing, see the **PortaBilling Administrator Guide**.

## Add / Edit Routing Criteria

To add new routing criterion, click Add in the toolbar. An existing routing criterion can be edited by clicking on its name in the list.

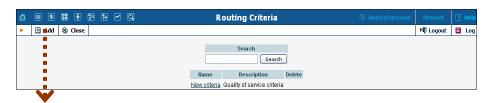

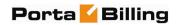

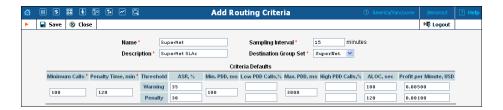

| Field       | Description                                              |
|-------------|----------------------------------------------------------|
| Name        | The logical name of the routing criterion for use        |
|             | within PortaBilling®.                                    |
| Description | A description of the routing criteria.                   |
| Sampling    | Quality measurements will be computed for all calls      |
| Interval    | within this interval. Smaller intervals will make the    |
|             | system "quicker" to notice any change in a vendor's      |
|             | quality, but there is also a higher chance that a short- |
|             | term problem on the vendor's side (which can be          |
|             | fixed in a matter of minutes) will penalize his route    |
|             | for a relatively long period of time.                    |
| Destination | A destination group set; you can define routing          |
| Group Set   | criteria for individual groups in this set.              |

Using the **Criteria Defaults** table, specify the initial default values to be applied to routing criteria for specific destinations which you will create later on.

| Field                   | Description                                                           |
|-------------------------|-----------------------------------------------------------------------|
| Minimum                 | The minimum required amount of calls via a given                      |
| Calls                   | connection within the sampling interval in order for                  |
|                         | the statistics to be considered representative. If the                |
|                         | number of calls is below the specified value, the                     |
|                         | quality parameters will not be matched against the                    |
|                         | threshold, and no routing adjustments will be made.                   |
| Penalty Time            | The time interval for which a connection will be                      |
|                         | "penalized" (put at the very bottom of the routing                    |
|                         | list) if a given vendor does not meet the quality                     |
|                         | criteria.                                                             |
| The following thresh    | old parameters require two values that define the warning and         |
| penalty thresholds, re. | spectively. The warning threshold specifies when an alert will be     |
| sent to the administra  | ator (but no changes in the routing will be done). The penalty        |
| threshold defines when  | n the route should be penalized if the quality statistics are outside |
| the threshold value.    |                                                                       |
| ASR                     | Average Success Rate: the number of successfully                      |
|                         | connected calls divided by the total number of call                   |
|                         | attempts.                                                             |

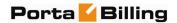

| Min PDD, ms | Defines the minimum acceptable PDD (Post-Dial           |
|-------------|---------------------------------------------------------|
|             | Delay), i.e. the time interval between the moment a     |
|             | connection request is sent to the vendor and the        |
|             | moment ring-back is received. Too low a PDD is          |
|             | suspicious, and in this case the vendor is probably     |
|             | doing "false ringing" to hide the long time it actually |
|             | takes him to route the call.                            |
| Low PDD     | Maximum acceptable percentage of calls with a PDD       |
| calls, %    | below the specified value.                              |
| Max PDD, ms | Defines the maximum acceptable PDD. Too high a          |
|             | PDD has a strong negative impact on your business,      |
|             | since during the delay time the end-user hears only     |
|             | silence, and generally assumes that there is a problem  |
|             | with the service.                                       |
| High PDD    | Maximum acceptable percentage of calls with a PDD       |
| calls, %    | above the specified value.                              |
| ALOC, sec   | Average Length of Call.                                 |
| Profit per  | Profit per Minute (expressed in the monetary units of   |
| Minute      | your base currency): the aggregated profit, i.e. the    |
|             | difference between the actual charged amounts in        |
|             | your customers' and vendors' CDRs.                      |

Click the **Save** button to save your progress when done.

## **Defining Routing Criteria for Individual Destination Groups**

After the **Criteria Defaults** settings have been saved, click • Add in the toolbar to define routing criteria for the specific destination group. An existing routing criterion can be edited by clicking the • Edit icon on the row containing the details.

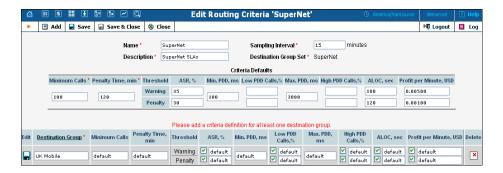

Click the **Destination Groups** column header link to choose one of the groups defined in the **Destination Group Set** from a searchable list inside the pop-up window.

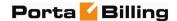

When adding new criteria – all the fields are initially "default" – the values you have defined as **Criteria Defaults** will be used. This allows you to quickly define criteria for multiple destination groups with minimum effort. If you wish to override the default value, simply enter a new value in the field. If you wish to exclude a certain quality metric from the criteria (e.g. **Low PDD Calls**, in the example below), de-select the checkbox next to it.

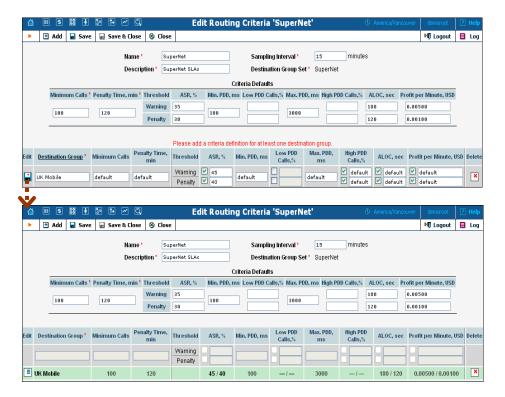

When the criteria have been saved, the quality parameters are presented as follows:

- Parameter values, which override the default ones, are shown in black:
- Default values applying to these criteria are shown in grey
- For quality metrics that are switched off, dashes (--) are displayed instead of values.

## **Tracking Connection Status**

When the value of a parameter reaches the predetermined threshold, the administrator receives an e-mail alert about the latest connection threats. Moreover, the administrator can track the current connection status on the **Tracking** page. This status is represented by different colors, as follows:

 GREY – the number of calls is not enough to apply filtering differentiation;

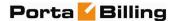

- GREEN the route meets the quality requirements;
- YELLOW the route is active, but some of its quality parameters are outside the warning thresholds;
- BLOCKED this route is currently being penalized.

**NOTE:** The penalized route will be on the "penalty row" for a certain period of time, specified in the **Penalty Time** box and then will be unblocked automatically. Alternately, you can click the **Unblock Now** button to unblock the penalized route manually.

 RED – the route was manually unblocked; this status will remain unchanged till the next time interval for which the statistics will be computed.

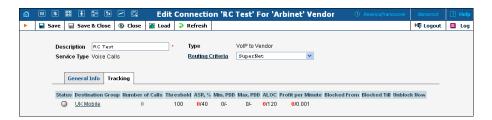

## **Access Numbers**

This screen allows users to quickly and conveniently define how PortaSwitch® should process calls to special "application access numbers".

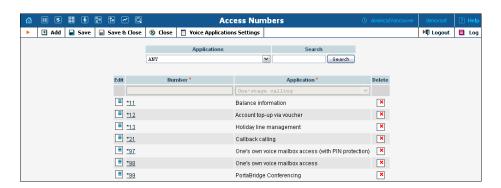

These are the numbers that your customers would dial from the PSTN network or their IP phone to access a specific IVR application; for instance, \*98 for voicemail, 12125551234 to access a prepaid calling card IVR, or 18005559876 to access the audio conferencing facility.

| Column | Description                                   |
|--------|-----------------------------------------------|
| Access | Actual phone number to be dialed by the user. |
| Number |                                               |

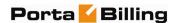

**Application** Which application is to be used to process the call.

To register a new access number in PortaBilling®, click ♣ Add in the toolbar. To edit an existing access number, click the **Edit** ♣ icon next to it.

#### **Access Numbers options**

Click on an access number to get the Access Numbers options page. Here you can view a list of all options for the selected access number and modify them.

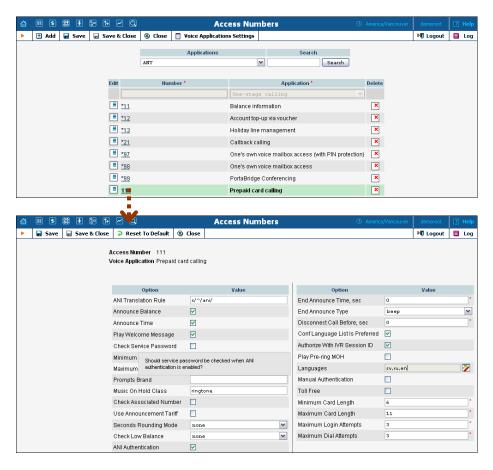

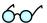

There is a helpful tool-tip for each option. Just point your mouse to the desired option to invoke it.

#### **Voice Application Settings**

This page shows the list of voice applications and allows you to modify options for the voice application you select.

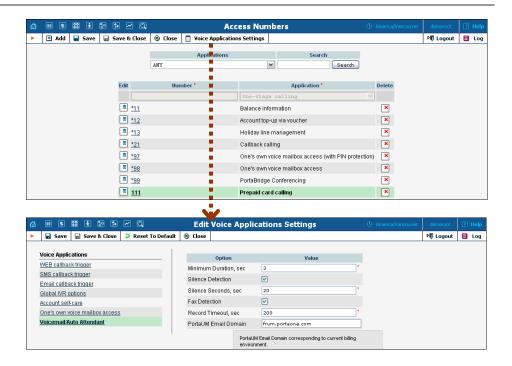

## **Connections**

#### **Definitions**

#### Network

VoIP network – one or more VoIP entities that belong to a single operator.

#### Connection

Point of change of network ownership. Defined as a set of physical and logical parameters i.e. IP, Port, Timeslot, Call Type, Call Direction, etc.

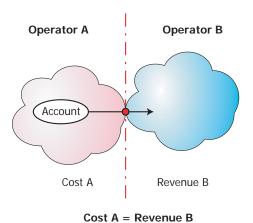

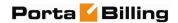

#### Operator

Network owner. Responsible for internetworking and wholesale in its network.

A connection defines the point where a call travels between the networks of two operators, one of whom is a PortaBilling® owner. At this point, we will create an xDR for the vendor (the other operator) describing our costs. Also, if this was an outgoing call, we will create xDRs for both the account and the customer.

You can access connection information directly from the main menu. In this case, all connections defined in the system will be displayed.

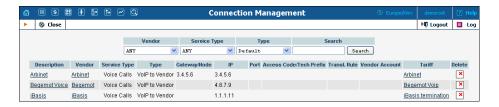

Alternatively, you can access a list of connections for a particular vendor. To do so, click the icon next to the vendor name in the vendor list, or click Connections in the toolbar on the vendor info screen.

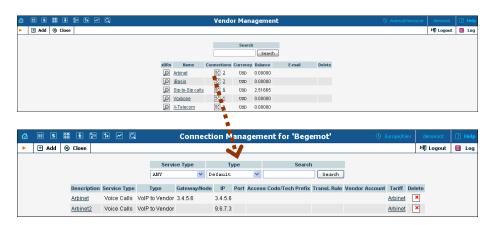

To edit a connection, simply click on the connection description in the table. To add a new connection, first go to the list of connections for a specific vendor, then select **Add**.

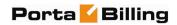

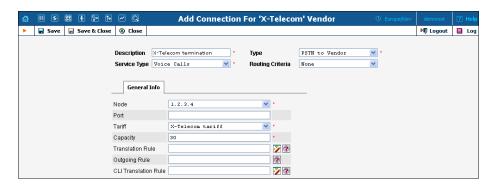

| Field               | Description                                                                                                    |
|---------------------|----------------------------------------------------------------------------------------------------|
| Description         | A logical description of the connection.                                                                                                    |
| Service Type        | The type of service this connection is used to transport (voice calls, Internet connectivity, etc.).  NOTE: While services are used to represent and bill your customers' activities to them, you use service types to define a connection, since in this case it is important to know what actual (physical) service was provided.                                                                                                    |
| The following       | The type of this connection. The available types depend on the service type chosen above. For the Voice Calls service, the applicable types are:  • PSTN from Vendor – Vendor-related expenses for delivering calls from your customers to your network (e.g. toll-free lines) via a PSTN trunk to your gateway.  • VoIP from Vendor – Vendor-related expenses for delivering calls from your customers to your network (e.g. foreign DIDs) via VoIP to your SIP server.  • PSTN to Vendor – Your expenses for terminating calls on a vendor's network via a PSTN trunk on your gateway.  • VoIP to Vendor – Your expenses for terminating calls on a vendor's network by sending them over an IP network to his gateway or proxy.  column is only available for "VoIP to Vendor" and "PSTN to Vendor" connections: |
| Routing<br>Criteria | Defines what routing criteria will be applied to this connection.                                                                                                    |

Other available fields on the **Add Connection** form vary depending on the service type and type of connection chosen.

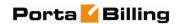

## **Connections with Voice Calls service type and PSTN type**

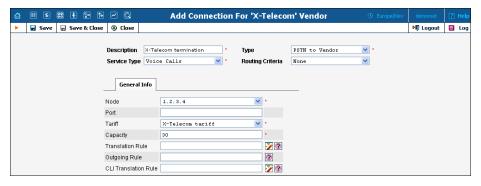

| Field         | Description                                                      |
|---------------|------------------------------------------------------------------|
| Node          | Name of the node used for this connection. Not                   |
|               | available for "VoIP to Vendor" connections.                      |
| Port          | Only on PSTN-related connections. The specified port             |
|               | for PSTN origination or termination. The port can be             |
|               | set using wildcards:                                             |
|               | "_' – match any symbol                                           |
|               | "%" – match any sequence of symbols                              |
|               | The wildcard symbols <b>**</b> and <b>*?</b> should not be used. |
| Tariff        | The tariff used to calculate the cost of terminating calls       |
|               | via this connection.                                             |
| Capacity      | The number of simultaneous sessions this connection              |
|               | can support. This parameter is only used to correctly            |
|               | scale the load graph for the connection, and not for             |
|               | actual call handling – this is done by the gateway itself.       |
| Translation   | Rule applied to convert a number from a vendor-                  |
| Rule          | specific format into the unified format used in billing.         |
|               | Click the <b>Wizard</b> icon to launch the Dialing Rules         |
|               | wizard; click the test icon 1 to pop up the Test Rule            |
|               | window.                                                          |
| The following | column is only available for "PSTN from Vendor" connections:     |
| CLD           | Specifies the access number the customer dialed in               |
| (DNIS)        | order to reach your network.                                     |
| Info Digits   | Info Digits is ISDN Originating Line Information sent            |
| _             | by the gateway, which allows accounts to be billed               |
|               | depending on where the call is originated from. Simply           |
|               | associate the corresponding tariff with any OLI in               |
|               | Services and Rating.                                             |
|               | Please note that the gateway should be configured to             |
|               | support OLI.                                                     |
|               | columns are only available for "PSTN to Vendor" connections:     |
| Outgoing      | If necessary, a received number can be modified before           |
| Rule          | sending it to the vendor. This is only applicable if the         |

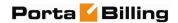

|             | node which routes the call retrieves routing information |
|-------------|----------------------------------------------------------|
|             | from PortaBilling® (e.g. PortaSIP® or MVTS). This        |
|             | will be filled in automatically if you use the Dialing   |
|             | Rules wizard.                                            |
| CLI         | Translates the CLI (ANI) to a vendor-specific format     |
| Translation | when routing a call to the vendor's network.             |
| Rule        |                                                          |

### **Connections with Voice Calls service type and VoIP type**

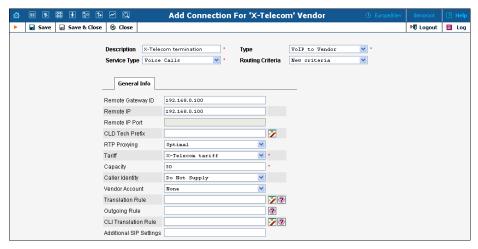

| Field           | Description                                                                                                    |
|-----------------|----------------------------------------------------------------------------------------------------|
| Remote IP       | The IP of the remote gateway, e.g. 23.45.67.89. If a connection has an empty Remote IP attribute, calls going to any IP address (not explicitly defined in some other connection) will be regarded as going via this connection. If there are multiple connections with an unknown IP address, then the <b>Remote Gateway ID</b> and <b>CLD Tech Prefix</b> can be used to help identify a specific connection.                                                                                                    |
| RTP<br>Proxying | <ul> <li>Describes the NAT traversal capabilities of the remote gateway (the default value is set to Optimal):</li> <li>Direct – RTP stream should be sent directly to this node; RTP proxy should not be used.</li> <li>Optimal – This node is capable of NAT traversal; no RTP proxying is required unless specifically requested.</li> <li>OnNat – This node is not capable of NAT traversal; engage RTP proxy if the other party is behind NAT.</li> <li>Always – When sending a call to this node, always engage RTP proxy, so that no media stream goes to it directly.</li> </ul> |

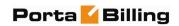

| 7T           | 7T1 . :CC 1. 1 11                                                                                                    |
|--------------|----------------------------------------------------------------------------------------------------|
| Tariff       | The tariff used to calculate the cost of terminating calls                                                                                                    |
|              | via this connection.                                                                                                    |
| Capacity     | The number of simultaneous sessions the connection                                                                                                    |
|              | can support. This parameter is used only to correctly                                                                                                    |
|              | scale the load graph for the connection, and not for                                                                                                    |
|              | actual call handling – this is done by the gateway itself.                                                                                                    |
| Vendor       | Defines which username / password should be used for                                                                                                    |
| Account      | authorization of calls via this connection.                                                                                                    |
| Translation  | Rule applied to convert a number from a vendor-                                                                                                    |
| Rule         | specific format into the unified format used in billing.                                                                                                    |
| Kuic         |                                                                                                    |
|              | Click the <b>Wizard</b> icon to launch the Dialing Rules                                                                                                    |
|              | wizard; click the <b>Test</b> licon to pop up the Test Rule                                                                                                    |
|              | window.                                                                                                    |
| CLI          | Translates the CLI (ANI) to a vendor-specific format                                                                                                    |
| Translation  | when routing a call to the vendor's network.                                                                                                    |
| Rule         |                                                                                                    |
| Additional   | This is a set of proprietary parameters passed to                                                                                                    |
| SIP Settings | PortaSIP® to activate special handling of                                                                                                    |
| on octings   | communications with the remote side. It can be used to                                                                                                    |
|              |                                                                                                    |
|              | trigger special handling of the SIP dialogue process in                                                                                                    |
|              | order to provide compatibility with a vendor non-                                                                                                    |
|              | compliant with SIP RFC, and so on.                                                                                                    |
|              | g columns are only available for "VoIP to Vendor" connections:                                                                                                    |
| Remote IP    | The port to connect to on the remote end. The default                                                                                                    |
| Port         | port for the chosen protocol (5060 for SIP, 1720 for                                                                                                    |
|              | H323) is used where no value is provided.                                                                                                    |
| Remote       | A distinctive name for the remote gateway. This is used                                                                                                    |
| Gateway ID   | when it is not possible to determine the identity of the                                                                                                    |
|              | remote party (and thus the connection / vendor that the                                                                                                    |
|              | call goes to) by its IP address alone. This ID will then be                                                                                                    |
|              | used to identify the connection, based on additional                                                                                                    |
|              | information available in the accounting record.                                                                                                    |
|              | The value in this field should take one of the following                                                                                                    |
|              | forms:                                                                                                    |
|              |                                                                                                    |
|              | A domain name (translated into the actual IP)                                                                                                    |
| I            | `                                                                                                    |
|              | address using a DNS query at the time the call is                                                                                                    |
|              | address using a DNS query at the time the call is routed). This must be a fully qualified domain                                                                                                    |
|              | address using a DNS query at the time the call is routed). This must be a fully qualified domain name, i.e. it should contain at least two names                                                                                                    |
|              | address using a DNS query at the time the call is routed). This must be a fully qualified domain name, i.e. it should contain at least two names separated by a dot, for instance mytelecom.net.                                                                                                    |
|              | address using a DNS query at the time the call is routed). This must be a fully qualified domain name, i.e. it should contain at least two names separated by a dot, for instance mytelecom.net.  All other restrictions related to the domain name                                                                                                    |
|              | address using a DNS query at the time the call is routed). This must be a fully qualified domain name, i.e. it should contain at least two names separated by a dot, for instance mytelecom.net.                                                                                                    |
|              | address using a DNS query at the time the call is routed). This must be a fully qualified domain name, i.e. it should contain at least two names separated by a dot, for instance mytelecom.net. All other restrictions related to the domain name (e.g. permitted characters) apply as well.                                                                                                    |
|              | address using a DNS query at the time the call is routed). This must be a fully qualified domain name, i.e. it should contain at least two names separated by a dot, for instance mytelecom.net.  All other restrictions related to the domain name (e.g. permitted characters) apply as well.  The special matching keywords SIP-URI,                                                                                                |
|              | address using a DNS query at the time the call is routed). This must be a fully qualified domain name, i.e. it should contain at least two names separated by a dot, for instance mytelecom.net. All other restrictions related to the domain name (e.g. permitted characters) apply as well.  • The special matching keywords SIP-URI, INTERNAL Or SIP-UA used internally in routing.                                                |
|              | address using a DNS query at the time the call is routed). This must be a fully qualified domain name, i.e. it should contain at least two names separated by a dot, for instance mytelecom.net.  All other restrictions related to the domain name (e.g. permitted characters) apply as well.  The special matching keywords SIP-URI, INTERNAL OF SIP-UA used internally in routing.  Another custom name that helps to identify the |
|              | address using a DNS query at the time the call is routed). This must be a fully qualified domain name, i.e. it should contain at least two names separated by a dot, for instance mytelecom.net. All other restrictions related to the domain name (e.g. permitted characters) apply as well.  • The special matching keywords SIP-URI, INTERNAL Or SIP-UA used internally in routing.                                                |

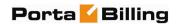

|             | remote ports on the same IP; then the <b>Remote</b>                                            |
|-------------|------------------------------------------------------------------------------------------------|
|             | Gateway ID can help to distinguish the routes,                                                 |
|             | e.g. PORT5020, PORT5021.                                                                       |
| CLD Tech    | If you have several connections with the same IP                                               |
| Prefix      | address (e.g. the same carrier offers you routes of                                            |
|             | different quality) and these can only be distinguished                                         |
|             | using the tech-prefix in the destination number, enter                                         |
|             | that tech-prefix here. This also automatically modifies                                        |
|             | the translation rules for this connection, such that the                                       |
|             | tech-prefix is appended to the number when a call is                                           |
|             | routed there, and removed from it when CDRs are                                                |
| 0.11        | being processed.                                                                               |
| Caller      | Describes how outgoing calls for which the caller has                                          |
| Identity    | requested privacy are to be displayed to the vendor.                                           |
|             | Do not Supply – PortaSwitch® will remove all                                                   |
|             | information about the caller from the call initiation info sent to the vendor.                 |
|             |                                                                                                |
|             | Supply – The outgoing call initiation request will contain special privacy headers which will  |
|             | contain the information about real CLI number.                                                 |
| Outgoing    | If necessary, a received number can be modified before                                         |
| Rule        | sending it to the vendor. This only applies if the node                                        |
|             | which routes the call retrieves routing information from                                       |
|             | PortaBilling® (e.g. PortaSIP® or MVTS). This will be                                           |
|             | filled in automatically if you use the Dialing Rules                                           |
|             | wizard.                                                                                        |
|             | columns are only available for "VoIP from Vendor" connections:                                 |
| Caller      | Describes how the system processes the calls for which                                         |
| Identity    | the caller has requested privacy.                                                              |
|             | Do not Accept – Special privacy headers will not                                               |
|             | be processed.                                                                                  |
|             | Accept – The information about real CLI                                                        |
|             | number will be retrieved from the special privacy                                              |
|             | headers.                                                                                       |
| Assign      | This parameter allows you to use different rate plans for                                      |
| Access Code | the same service, based on where the call originates                                           |
|             | from. Define <b>Assign Access Code</b> for the authorization of the call in order to allow the |
|             | appropriate entry specified in the product's <b>Services</b>                                   |
|             | and Rating tab to be selected. This field is mandatory                                         |
|             | and by default, is set to 'INCOMING.'                                                          |
|             | , ,                                                                                            |

The following two columns are visible only if you are using multiple protocols in your system and have the ShowConnectionProtocol feature enabled. By default this option is turned off, and every connection is assumed to be SIP-capable only.

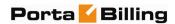

| Field | Description                                                |
|-------|------------------------------------------------------------|
| H323  | Check if this connection is capable of handling H323       |
|       | calls.                                                     |
| SIP   | Check if this connection is capable of handling SIP calls. |

#### **Connection Load**

PortaBilling® automatically updates load graphs based on the number of calls going through a connection. To access the load graph for a specific connection, open the connection details page and click the Load icon in the toolbar.

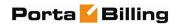

# 8. Statistics

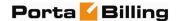

## **Graphs**

The default timeframe for all graphs is 30 hours. The dates above the graph are the boundary timeframe for the current graph. If the graph is shown in more than one color, a legend for color use will be displayed below the graph. If there are two graphs, captions will be provided on the left. The use of navigation is explained in the table below.

| Icon     | Description                                                                                                    |
|----------|----------------------------------------------------------------------------------------------------|
| Q        | <b>Zoom Out</b> . Click the icon or the top part of the graph to see a 50% longer time interval.                                |
| <b>Q</b> | <b>Zoom In</b> . Click the icon or the bottom part of the graph to see a 50% shorter time interval and a more detailed graph.   |
| 4        | <b>Back in time.</b> Click the icon or the left part of the graph to move back in time by 50% of the current timeframe.         |
| \$       | <b>Forward in time</b> . Click the icon or the right part of the graph to move forward in time by 50% of the current timeframe. |

### Reports

The middle portion of the report screen is a one-year calendar.

PortaBilling® keeps reports for one year, after which they are removed from the system. The current month is displayed in the bottom right-hand corner of the calendar.

Look at the following diagram of a calendar:

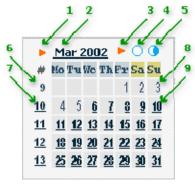

- 1. If present, this arrow notifies the user that a report for this month is available for download by clicking the month link.
- 2. Three-letter abbreviation for the month, followed by the year.
- 3. If present, this arrow notifies the user that two semi-monthly reports are available for download by clicking the links on the right.

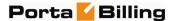

- 4. Click this icon to download statistics for the first half of the month.
- 5. Click this icon to download statistics for the second half of the month.
- 6. The number of the week in the current year. No report was generated for this week, so there is no link.
- 7. Same as 6, but here a report has been generated and may be downloaded by clicking the link.
- 8. The day of the month. No report has been generated, so the link is inactive.
- 9. Days with linked reports are bolded and underscored. Click to download the report.

If a report is available, the corresponding link is bolded and underscored.

NOTE: Links are not displayed if reports have not been configured.

## System Load

The **System Load** graph provides a general overview of the billing system status in terms of the number of call attempts per minute and the total volume of calls per day.

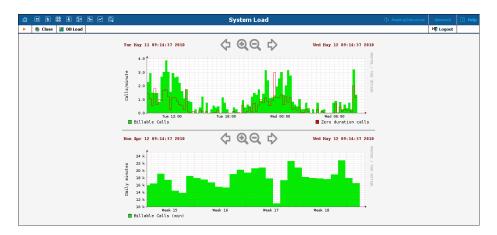

The **Calls/minute** graph at the top shows the number of calls, and is broken down into "Billable" and "Zero Duration" calls.

The **Daily minutes** graph shows the total call volume (in minutes) that passes through your system per day.

#### **Database**

The Database Load graph shows the load (in number of queries) and the number of active threads on the master and slave databases. This

information may be useful in the event that database interactions seem slow, or for other debugging scenarios.

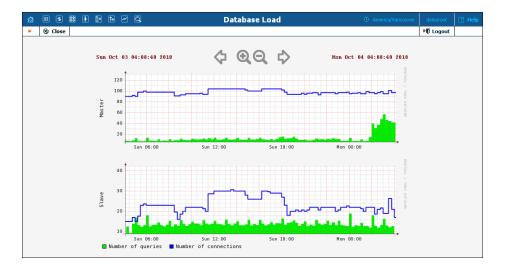

## **ASR**

The Vendor ASR reports screen gives the user easy access to downloads of all ASR reports that have been defined for a vendor. Reports for the desired vendor may be found by selecting the vendor from a list on the left side of the screen, or by entering the vendor's name in the search field and clicking the **Search** button. The wildcard symbol "%" may also be used for the search.

#### **Download Options**

The default report download format is CSV. Check the box next to the **ZIP** cicon to download zipped CSV files.

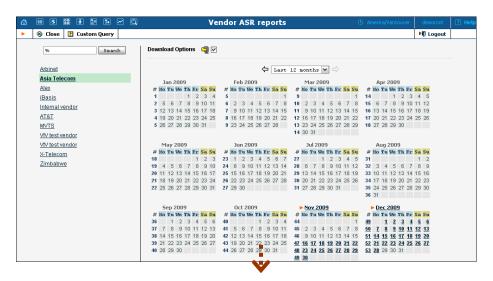

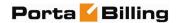

|      | А            | В         | С                      | D     | Е              | F                 | G                 |      |
|------|--------------|-----------|------------------------|-------|----------------|-------------------|-------------------|------|
| 1    | Destination  | Country   | Description            | Calls | Billable Calls | ASR; %            | Duration; min:sec | ALOC |
| 2    | 247          |           | Ascension Island       | 2     | 0              | 0                 | 0:00              |      |
| 3    | Not Matched  |           | Unable to match in tar | 255   | 1              | 0.392156862745098 | 11:37             |      |
| 4    | SUBTOTAL     |           |                        | 257   | 1              | 0.389105058365759 | 11:37             |      |
| 5    |              | ALBANIA   | Proper                 | 1     | 0              | 0                 | 0:00              |      |
| 6    | SUBTOTAL     |           |                        | 1     | 0              | 0                 | 0:00              |      |
| 7    | 54           | ARGENTINA | Proper                 | 2     | 0              | 0                 | 0:00              |      |
| 8    |              | ARGENTINA |                        | 1     | 0              | 0                 | 0:00              |      |
| 9    |              | ARGENTINA | Buenos Aires           | 4     | 3              | 75                | 23:13             |      |
| 10   | SUBTOTAL     |           |                        | 7     |                | 42.8571428571429  | 23:13             |      |
| 11   |              | ARMENIA   | Proper                 | 29    |                | 10.3448275862069  | 1:11              |      |
| 12   | SUBTOTAL     |           |                        | 29    |                | 10.3448275862069  | 1:11              |      |
| 13   |              | AUSTRALIA | Proper                 | 7     | 2              | 28.5714285714286  | 8:26              |      |
| 14   |              | AUSTRALIA | Mobile                 | 1     | 1              | 100               | 0:35              |      |
| 15   |              | AUSTRALIA | Sydney                 | 1     | 0              | 0                 | 0:00              |      |
| 16   | SUBTOTAL     |           |                        | 9     | _              | 33.333333333333   | 9:01              |      |
| 17   |              | AUSTRIA   | Proper                 | 17    | 6              | 35.2941176470588  | 72:05:00          |      |
| 18   |              | AUSTRIA   | Vienna                 | 8     | 1              | 12.05.2005        | 14:25             |      |
| 19   | 43650        | AUSTRIA   | Mobile                 | 1     | 1              | 100               | 0:04              |      |
| 20   | SUBTOTAL     |           |                        | 26    |                | 30.7692307692308  | 86:34:00          | ~    |
| 14 4 | → H Sample / |           |                        |       | < [            |                   |                   | >    |

## **Custom Query**

The Custom Query utility, which can be accessed by clicking the **Custom Query 2** button, enables you to view ASR and cost / revenue information for all calls going from selected customer(s) to selected vendor(s). This query can also be filtered by destination and a precise time interval. The Split selector allows the report to be divided into hourly and daily intervals.

Select a customer or vendor, or a destination (which may be specified exactly), or use a wildcard. (For example, all calls to England may be specified as "44%" in the destination field.) A date and time range for the search must be specified. To initiate the query, click the **Show results** button.

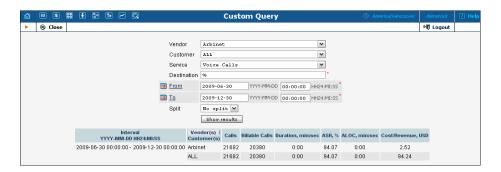

The results table contains two rows, one each for the customer and the vendor.

- o Calls
- o Billable Calls
- o Duration, min:sec
- o ASR (Average Success Rate)
- o ALOC (Average Length of Call), min:sec
- O Cost / Revenue, in the PortaBilling® owner's currency

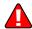

The Custom Query utility is a tool for monitoring various parameters of your current call flow. It should **not** be used to obtain billing statistics for

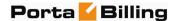

a particular vendor (use the xDR statistics for the corresponding vendor), and should **never** be used to obtain information such as "total minutes for a particular customer". Since this report operates with the vendor's xDR, it will provide figures according to the vendor's time rounding, not the customer's. This can make a significant difference (e.g. your vendor uses 1 second rounding, while customers are billed on a per-minute basis).

### **Cost / Revenue**

The Cost / Revenue reports screen allows users to easily download all Cost / Revenue reports that have been generated in the system. Reports are grouped by the following call types:

- o By customer and destination, subtotal per country (default)
- o By customer and destination, subtotal per customer
- o By vendor and destination, subtotal per country
- o By vendor and destination, subtotal per vendor
- o By destination

The active selection is highlighted in green.

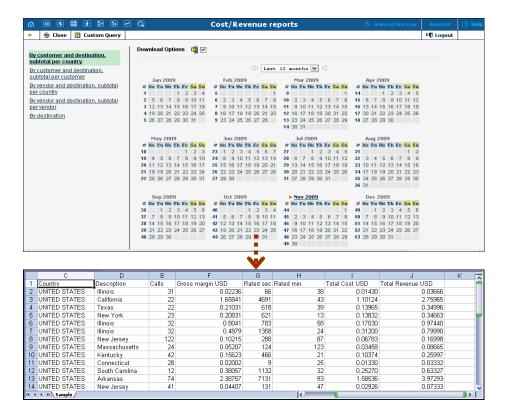

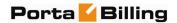

## **Custom Reports**

The Custom Reports section allows you to manage and execute custom report queries.

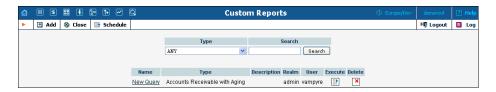

On the initial Custom Reports screen, you can view already existing reports. To execute one of them and see the result immediately, click the **Execute** icon for a particular report. Click the **Execute** button in the toolbar to see information about scheduled report execution.

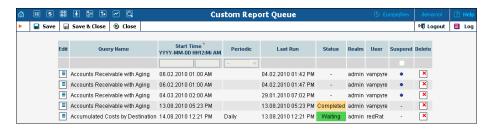

Click **Add** to create a new report by choosing the type of report (one of the pre-defined types) and whether this report should be created as a clone of some existing report (inheriting all parameters defined in that report), or just as a blank copy. Press **Save** to proceed in defining the report.

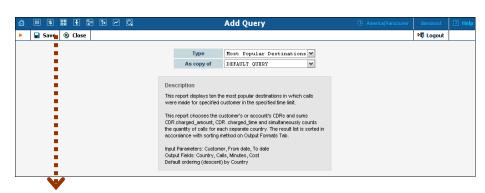

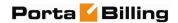

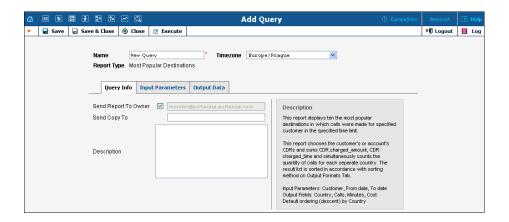

Type in a descriptive name for the new query. This is the name that will be displayed on the Custom Reports screen. Define the Custom Report time zone that will be applied to the date ranges of the query execution. This TZ will also be applied to the date(s) in the query results and in the name of the file with the result report. Be aware that the *User's* time zone will be applied to all the *execution* dates (Start Time, Last Run and Completion Time).

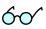

If the TZ for the query execution coincides with the User's TZ, you can simply set the time zone to 'Auto'. In that case, the query will be executed in the User's TZ.

On the Edit query page, you can alter various parameters of this query. Click the **Execute** button in the toolbar to run the query and immediately see the result in your web browser.

#### **Query Info tab**

| Field          | Description                                    |
|----------------|------------------------------------------------|
| Send Report To | If this check box is ticked, after every query |
| Owner          | execution the user who executes the report     |
|                | will receive a copy of the report result by    |
|                | email. (Make sure you have defined your email  |
|                | address in the user settings.)                 |
| Send Copy To   | Send a copy of the report result to another    |
|                | email address.                                 |
| Description    | General description of this report.            |

#### **Input Parameters tab**

The contents of this tab are based on a particular report, and allow you to manage report parameters, e.g. for "Most popular destinations" you are able to specify the date range and customers.

For input parameters which contain date / time values, there are two methods of entering values:

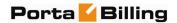

- You can type in a specific value, e.g. "01-Jan-2007"; this value will always stay the same for any report execution.
- You can specify a moment in time as an offset from the scheduled report execution date. For instance, you can set up the "Customer's most popular destinations" report to run every night at 5 am, and specify that it should cover an interval from 21 hours to 10 hours **prior** to the report time. As a result, you will always receive a report that includes calls made by the customer during business hours on the previous day. Parameters may also be populated automatically with a date **after** the actual report time: for instance, every Monday you can run a report to obtain a list of invoices that will become overdue during the next seven days.

#### **Output Formats tab**

This tab includes two separate areas: Output Format, where you can define how the values of columns should be presented in the report, and Data Sorting, where you define how the report data should be sorted.

| Column                  | Description                                                                                                    |
|-------------------------|----------------------------------------------------------------------------------------------------|
| Column                  | Name of the report column.                                                                                                    |
| Visible                 | Whether this column should be included in the report. If you uncheck this option, the given column will simply be skipped in the report result.                                                                                                    |
| Format                  | Formatting of the column data (e.g. whether the total number of minutes should be displayed as 380 or 380:00).                                                                                                    |
| Post Processing<br>Rule | This field functions like the post-processing rules in templates (for more details, see the <b>PortaBilling Templates Guide</b> ). It allows you to modify the actual value extracted from the database before it is shown in the report. For instance, if the value in the database gives the total number of seconds, you can divide it by 60 to display the value in minutes to the user. |
| Suppress Dup            | If activated, duplicate column values in adjacent rows will not be displayed – see the example below.                                                                                                    |

The Suppress Duplicates option allows you to make your reports more readable by removing excess information. Compare the two datasheets below, in which the same data is shown, but where the right one has Suppress Duplicates enabled for certain columns.

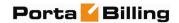

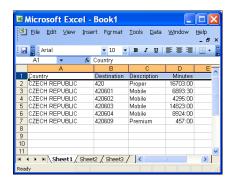

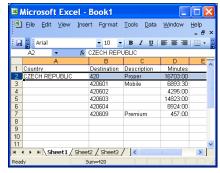

| Column    | Description                                    |
|-----------|------------------------------------------------|
| Column    | Name of the report column.                     |
| Sort      | Specifies the sorting mode for this column:    |
|           | Data is sorted in ascending order              |
|           | (i.e. <b>Andrew</b> will be at the top of the  |
|           | list, and <b>Zack</b> at the bottom).          |
|           | Data is sorted in descending                   |
|           | order (i.e. <b>Zack</b> will be at the top of  |
|           | the list, and <b>Andrew</b> at the bottom).    |
|           | This column is not used for data               |
|           | sorting at all.                                |
| Up / Down | If there are multiple columns used in sorting, |
|           | their order is very important. Here you can    |
|           | arrange the sequence of the sort columns. For  |
|           | instance, if you want to sort data first by    |
|           | country name and then by the number of         |
|           | minutes, use the and arrows to move the        |
|           | Country column above the Minutes column.       |

#### Schedule tab

This tab allows you to schedule automatic report execution (single time or periodic) in the future, and to see when a report was last generated. Click the **Add** button in the toolbar to add a new entry.

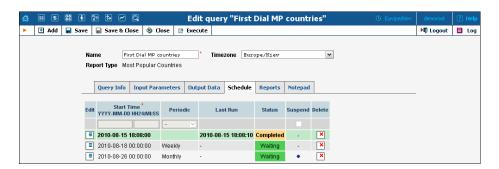

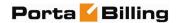

| Column     | Description                                                                                                    |  |  |
|------------|----------------------------------------------------------------------------------------------------|--|--|
| Start Time | Date and time when the report should be produced.                                                                                                    |  |  |
| Periodic   | Specifies whether the report should only be produced once, or generated every day, week or month.                                                                                                    |  |  |
| Last Run   | The date when the report was last executed (if applicable).                                                                                                    |  |  |
| Status     | <ul> <li>Current status of the report:</li> <li>Waiting – Report execution has not started yet, and is scheduled for the future.</li> <li>Completed – The report was to be executed only once, and this has already been done.</li> <li>Running – The report is being currently produced.</li> </ul> |  |  |
| Suspend    | Allows you to temporarily disable report execution (but not delete the entry from the report schedule). This may be convenient if you are leaving for vacation and would like to avoid having reports piling up in your inbox during your absence.                                                   |  |  |

**NOTE:** Start Time specifies only the "preferred" start time for the report. Report execution will not start earlier than the specified time, but it may start later if there are some other conflicting tasks at the specified time. For instance, if two reports are scheduled to be executed at 06:00, only one of them will start at that time, while the other will start only after the first one has finished.

#### Reports tab

This tab allows you to browse results for the ten previous report executions. Thus, if you did not save the original result, you do not have to run the reports over again. Click the icon to see the corresponding file.

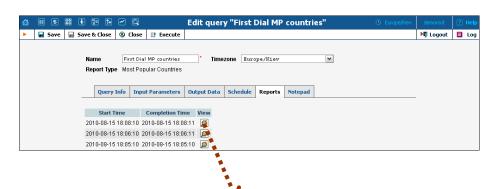

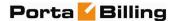

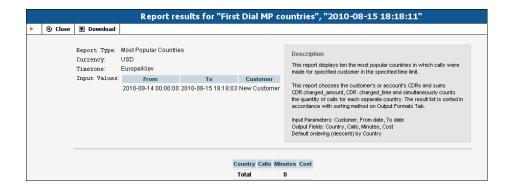

## **Vendor xDR Reports**

The Vendor reports screen allows users to easily download all reports that have been defined for a vendor. Reports for the desired vendor may be found by selecting the vendor from the list on the left side of the screen, or by entering the vendor's name in the search field and clicking the **Search** button. The wildcard symbol "%" may also be used.

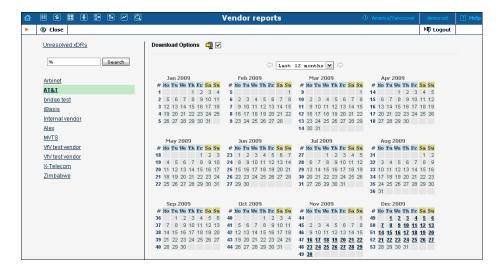

## **Unresolved xDR Reports**

The "Unresolved xDRs" reports screen is accessible from the Vendor xDR. It allows users to easily download all available reports for calls which were not identified as crossing any connection to a vendor. The report periodicity can be set up on the **Company Info** screen -> Report Info Tab -> Reconciliation Period.

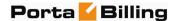

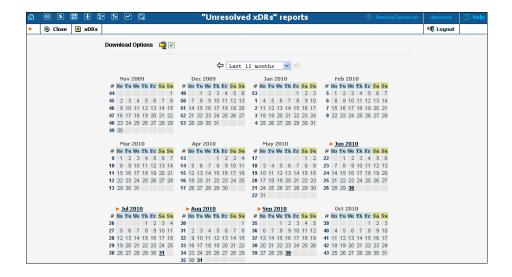

### **Customer xDRs**

The Customer xDRs screen allows users to easily download xDRs that have been defined for a customer. xDRs for the desired customer may be found by selecting from the list of existing customers on the left side of the screen, or by entering the customer's name in the search field and clicking the **Search** button. The wildcard symbol "%" may also be used.

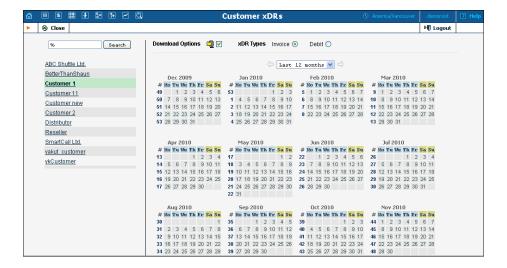

### **Invoices**

The Invoices screen allows the administrator to view all invoices generated by the system in the current environment. The desired invoice can be found by its number. Groups of invoices can be searched by selecting a customer and a date range.

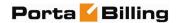

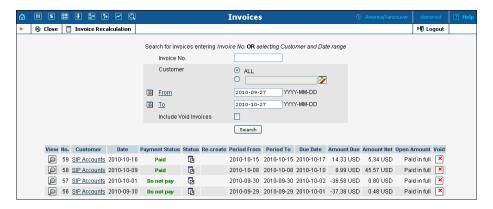

Select the **View** icon in the result list to view or print the selected

invoice. The **Closed** icon appears when an invoice has been delivered to the customer and cannot be changed. An invoice is considered delivered when the customer receives an e-mail with the invoice attached, or clicks the **View** icon in the Invoice section of the Customer Self-Provisioning interface. If the invoice is not locked, it will be automatically updated if the balance changes (re-costing of calls, for example); otherwise, a new invoice with a re-costing adjustment will be generated. You can change the status of an invoice manually by clicking the **Status** icon.

The **Re-create** icon allows you to recreate an invoice. By clicking this icon you can schedule invoice recreation. This will not affect any changes except the invoice date, due date, layout attributes, customer and / or company info, and PDF file renewal. Invoice recreation is useful when you want to renew an invoice date, or have made some changes to a particular invoice template, or if certain customer or company attributes have been changed.

#### **Invoice Recalculation**

Administrators can use the **Invoice Recalculation** page to recalculate invoices generated in the system since a certain date and for a specific customer (or customers). This may need to be done if calculations for a certain period were based on incorrect data (wrong rates, errors in tariffs, and so on).

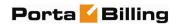

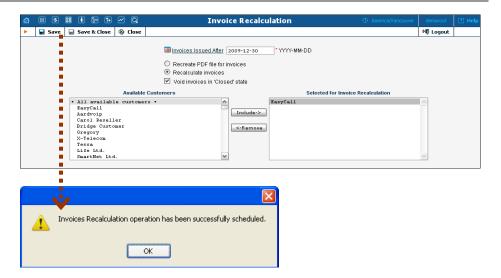

Fill in the required information or perform one of the following operations:

| Field                                                      | Description                                                                                                    |
|------------------------------------------------------------|----------------------------------------------------------------------------------------------------|
| Invoices<br>Issued After                                   | Click on this link to open a calendar in a new browser window, from which you can select the desired date. Alternatively, you can type the date in the box next to the link, using the required date format.                                                                                                    |
| Recreate<br>PDF file for<br>invoices                       | Select this option to only recreate PDF files, representing invoices. This is used when there was a mistake in the invoice template (e.g. an incorrect text, a wrong company logo or another graphic design issue). This will generate new PDF files according to the current template settings, so the new PDF files may look different - but no figures (e.g. total or sub-totals) in the original invoice will be affected. |
| Recalculate invoices                                       | Select this option to fully recalculate invoices - recalculate the amount of charges, payments, refunds, etc. for the given period, calculate a new invoice total and produce a new set of PDF files.                                                                                                    |
| Void invoices<br>in 'Closed'<br>state                      | This box appears only if your choice is to recalculate invoices. Check it to void closed invoices and create them anew.                                                                                                    |
| Available Customers and Selected for Invoice Recalculation | In the Available Customers box, select a customer (or customers) for whom you wish to recalculate invoices. To choose all customers at once, select the line <i>All available customers</i> on top. Then click the Include-> button. The customers selected will appear in the Selected for Invoice Recalculation box.                                                                                                    |

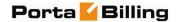

After you have made your choice, click **Save**. You will receive confirmation that the recalculation has been successfully scheduled. The system will perform it during the next statistics calculation period and send you a confirmation e-mail upon completion.

To check if an invoice has been recalculated, go to the **Invoices** screen and click on the **View** icon before the invoice number.

**NOTE:** During recalculation, xDR reports for the relevant customers are also updated.

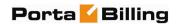

# 9. Help Desk

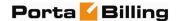

#### **Trace Session**

The trace session utility allows you to determine the characteristics of a specific call when you know the **h323-conf-id** or the **destination**, which may be specified exactly, or using a wildcard. (For example, all calls to England may be specified as "44%" in the destination field). A date range for the search must be specified; however, it is highly recommended to set it to the smallest range necessary, in order to reduce waiting time and server load. Ideally, the search window should contain one day only.

To initiate a query, click the **Search Sessions** button. If no results appear, try broadening the query. When the results appear, locate the desired call within the result set. If there are too many results, they will be divided across pages, although in this case it is advisable to narrow the query.

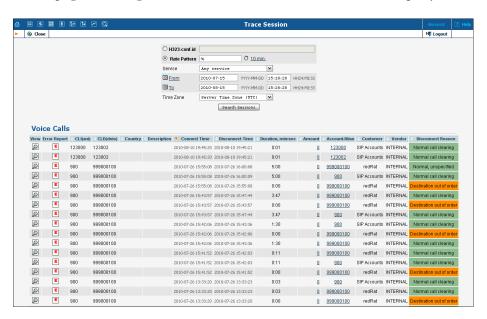

The result listing shows the origination number, the number dialed, the destination location, connect and disconnect times, duration, account and customer (in the case of product usage), vendor (in the case of normal vendor termination), and the call status while disconnecting, which is color-coded according to the table below. Select the **View** icon to go to a detailed page describing the call.

#### Possible reasons for disconnect:

| Reason                  |  | Reason             | Color |
|-------------------------|--|--------------------|-------|
| Normal completed call   |  | Calling side error |       |
| Normal uncompleted call |  | Called side error  |       |

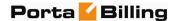

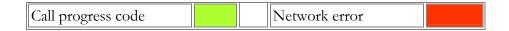

#### **Trace Session Detail**

The detailed Trace Session Results page shows additional call details, such as the h323-conf-id for the call and the setup time, as well as a detailed breakdown of the charges applied to each entity (accounts, resellers, and vendors). You may view the connection details for a particular vendor by selecting the **Connection** icon. On the subsequent Connection detail page, you may view all connections for a particular vendor by clicking the **Connections** icon.

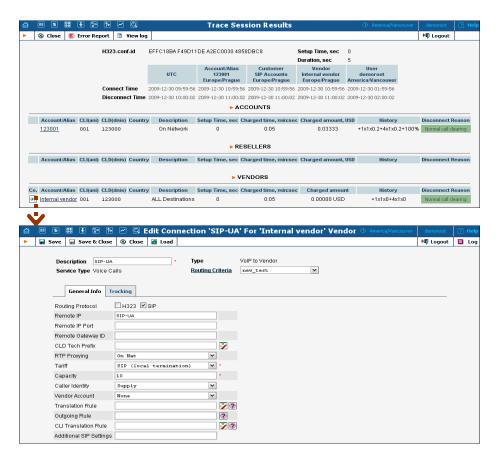

## **Active Sessions**

The Active Sessions page shows calls that are currently in progress or have been completed recently. It indicates the time the call started, the elapsed call duration, and who is making the call, and describes which gateways the call is going through.

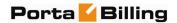

Since the total number of simultaneous calls in your system can be quite large, you can display only a certain subset of all calls, by setting a filter for:

- **Customer** name of the customer who is making a call;
- **Vendor** carrier to whom the call has been terminated;
- Node element of your network (PortaSIP® server, gateway, etc.) the call is going through (e.g. you would like to see all calls originating on your Cisco AS5300 gateway in New York);
- Call duration only displays calls lasting for more than a certain number of minutes.

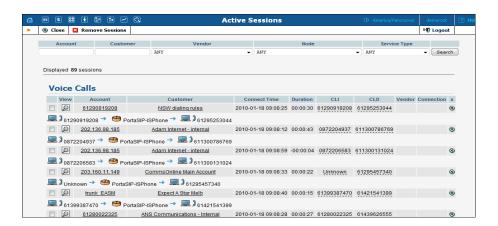

| Field           | Description                                |
|-----------------|--------------------------------------------|
| Account         | Account ID of the call originator.         |
| Customer        | Customer who originated the call.          |
| Connect time    | The Call-ID used to trace callback calls   |
|                 | when one logical call consists of several  |
|                 | independent SIP calls.                     |
| Disconnect time | Empty if the call is still in progress.    |
| Duration        | The total call duration.                   |
| CLI             | Calling station ID (ANI) for the           |
|                 | originator.                                |
| CLD             | Called station ID (DNIS) – the             |
|                 | destination number.                        |
| Vendor          | Carrier used for call termination.         |
| Connection      | Specific connection for this vendor.       |
| Checkbox        | By ticking this checkbox for a particular  |
|                 | call, you can group several active calls   |
|                 | into a single group for further operations |
|                 | (e.g. remove them from the active call     |
|                 | registry)                                  |

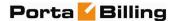

The line below these fields shows a schematic call flow diagram.

Sometimes a call displayed in the active calls registry may have already been disconnected (the most common reason for this being that one of your gateways was rebooted and calls were cut off, although billing never received accounting records about this). In this case, you are able to clean up such "stalled" calls from the web.

**NOTE:** A cleanup operation only affects billing's internal registry of active calls, and will not disconnect a call that is still in progress.

If you want to delete such calls, just mark all of them (using the checkbox in the column on the far right) and press the "Cleanup calls presentation" button. The "Call duration greater than, min." option allows you to autoselect calls with a duration greater than the entered value, so that you can quickly select suspiciously long calls.

## **BE Log Viewer**

The **Log Viewer** page allows you to see a list of all sessions (voice calls, Internet access, etc.) processed by the billing engine, and to examine a detailed processing log for each of them, if required.

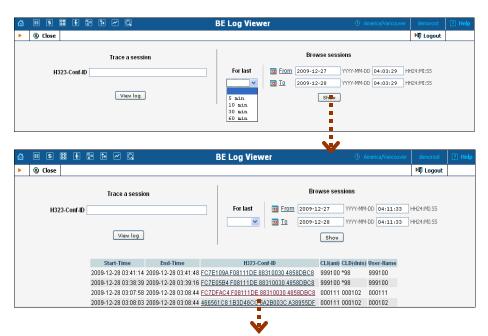

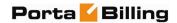

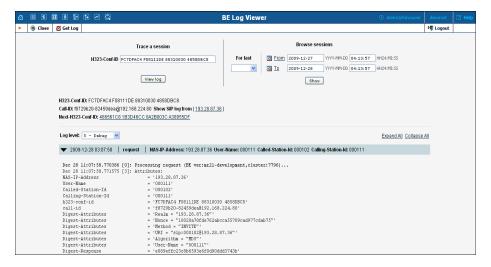

| Field        | Description                                   |
|--------------|-----------------------------------------------|
| H323-Conf-ID | The H323-Conf-ID of a call.                   |
| For last     | Display all sessions in a recent time period. |
| From, To     | Choose a specific time period.                |

If you do not know the H323-Conf-ID for a call you have just made, you can use the right side of the form to display all call attempts made within a certain interval (this will also include failed call attempts, which makes it extremely useful for troubleshooting problems when you are unable to make outgoing calls, e.g. due to an authorization failure).

You will see a list of call attempts, with the call initiation time, H323-Conf-ID and CLI / CLD for each; click on the underlined H323-Conf-ID to see the billing engine log for it.

## **SIP Log Viewer**

The SIP Log Viewer page allows you to view billing logs of PortaSIP® calls. You need to know the Call-ID of the specific call in order to trace it. If you do not know the call-id (e.g. you just made a phone call from a SIP phone and it failed), you can display all call attempts for a recent period and locate the call-id of "your" call according to CLD or other parameters.

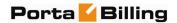

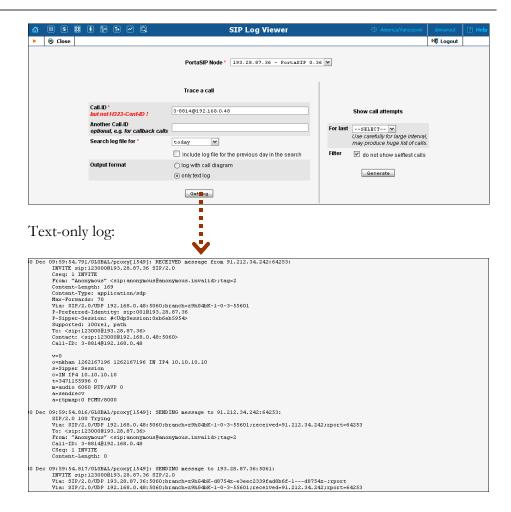

#### Log with call diagram:

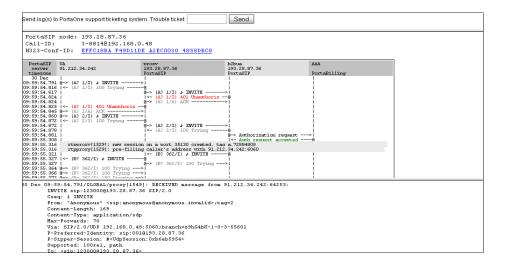

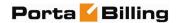

| Field                    | Description                                  |
|--------------------------|----------------------------------------------|
| SIP Environment          | The PortaSIP® node (virtual SIP              |
|                          | instance) whose log files will be            |
|                          | processed.                                   |
| Call-ID                  | The SIP Call-ID (typical format is           |
|                          | XXXXX@some.domain or XXXX@IP).               |
| Another Call-ID          | The Call-ID used to trace callback calls     |
|                          | when one logical call consists of several    |
|                          | independent SIP calls.                       |
| Search log file for      | The day when the call was made.              |
| Include log file for the | This option extends the search by adding     |
| previous day in the      | the previous day.                            |
| search                   |                                              |
| Output format            | Raw text log, or with diagram.               |
| Show call attempts for   | Displays all call attempts on this node, so  |
| last                     | that you can find the call-id for a call and |
|                          | use it to obtain log information.            |

You can automatically submit this call log, with all the relevant details, to PortaOne's support ticketing system from the result page. Simply enter the relevant trouble ticket number in the input field. (First you need to open a ticket and provide a general description of the problem you are experiencing).

## **Account Info**

The Account Info page is provided for Help Desk staff responsible for answering questions from account holders. The interface requires the account holder to give the Help Desk an account ID or a batch and control number. The Help Desk operator can also browse xDRs for this account by selecting the **Browse xDRs** icon.

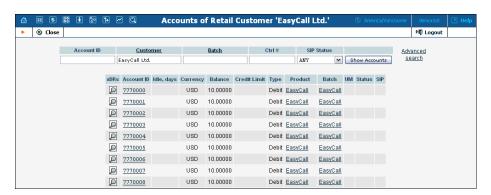

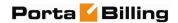

Once specified, clicking on **Account ID** will take the user to the Account Info for that account.

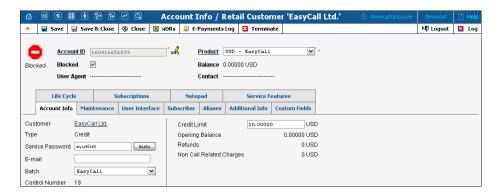

The majority of account details on the Account Info page are read-only. This interface is similar to the one accessible via the customer's **Accounts**. Help Desk staff has the ability to modify only Web Password, Service Password, Account Balance, Time Zone, Redirect Number, Blocked Status, and Preferred Language. When making such changes, Help Desk staff should also provide a comment detailing the reason for these changes (for example, "user unable to call due to network outage, credited \$5"). Changes may be confirmed by clicking **Save** or **Save&Close**.

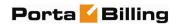

# 10. Appendices

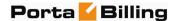

#### APPENDIX A. xDR Browser

To easily view the xDR history for a particular entity you can use the xDR browser. It is not directly accessible from the main menu, since it needs to be accessed in the context of a specific customer / account etc.

Let's assume that you want to view the xDR history for a particular customer. To go to the xDR view page click the **View** icon on the Customer Management screen.

The browser is also accessible from the Edit Customer screen by clicking the **xDRs** button.

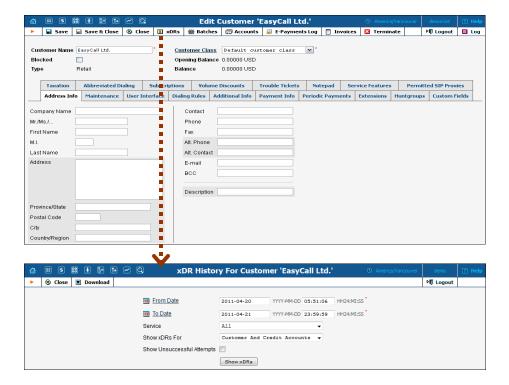

On the xDR view page you can make an extensible search via:

- a date and time range by clicking the **u**icon
- a certain service type
- required accounts type (for customers only)

If you want the information about the CDR\_Failed to be included in the results list, check the **Show Unsuccessful Attempts** box.

To initiate a query, click the **Show xDRs** button. The result page will contain a summary displayed on the top of the screen and a table listing all of the calls and charges from a specified time period. If you want to

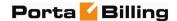

view information (charged quantity and amounts due) for all of the services, click the **Show Totals by Services** button.

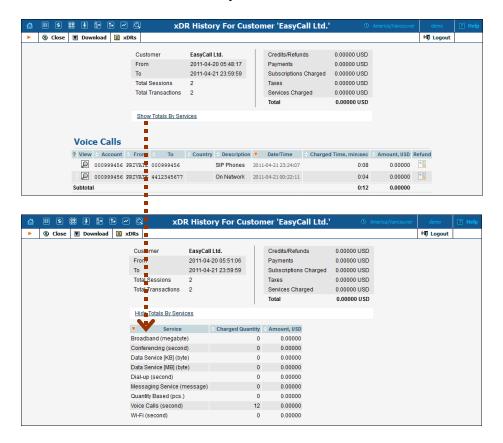

Starting with PortaBilling Maintenance Release 23 a call session with several rating periods produces multiple xDR records, each linked to the applicable discount level / rate. This makes it very easy for both administrators and end-users to check the accuracy of all transactions billed. To view xDRs records for the same session, click on the icon:

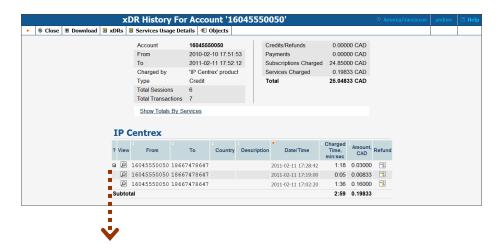

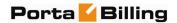

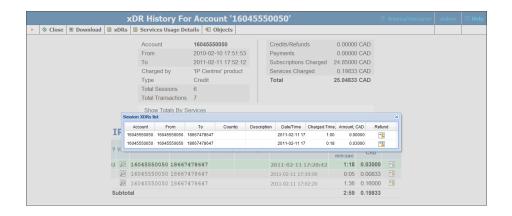

## APPENDIX B. Audio File Formats Supported by Music on Hold Feature

The Music on Hold feature supports the following file formats: 8svx, aif, aifc, aiff, aiffc, al, amb, au, avr, caf, cdda, cdr, cvs, cvsd, cvu, dat, dvms, f32, f4, f64, f8, fap, flac, fssd, gsm, hcom, htk, ima, ircam, la, lpc, lpc10, lu, mat, mat4, mat5, maud, mp2, mp3, nist, ogg, paf, prc, pvf, raw, s1, s16, s2, s24, s3, s32, s4, s8, sb, sd2, sds, sf, sl, smp, snd, sndfile, sndr, sndt, sou, sox, sph, sw, txw, u1, u16, u2, u24, u3, u32, u4, u8, ub, ul, uw, vms, voc, vorbis, vox, w6, wav, wavpcm, wve, xa, xi.

Please note that the uploaded media file should have an appropriate filename extension.